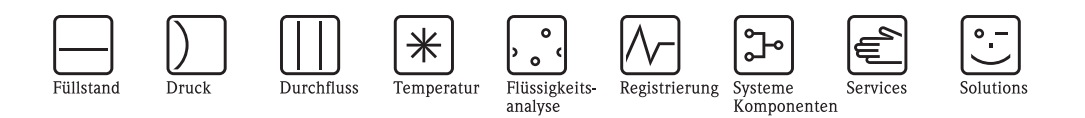

# Beschreibung der Gerätefunktionen Levelflex M FMP40, FMP41C, FMP45

Geführtes Füllstand-Radar für Trennschichtmessung mit HART

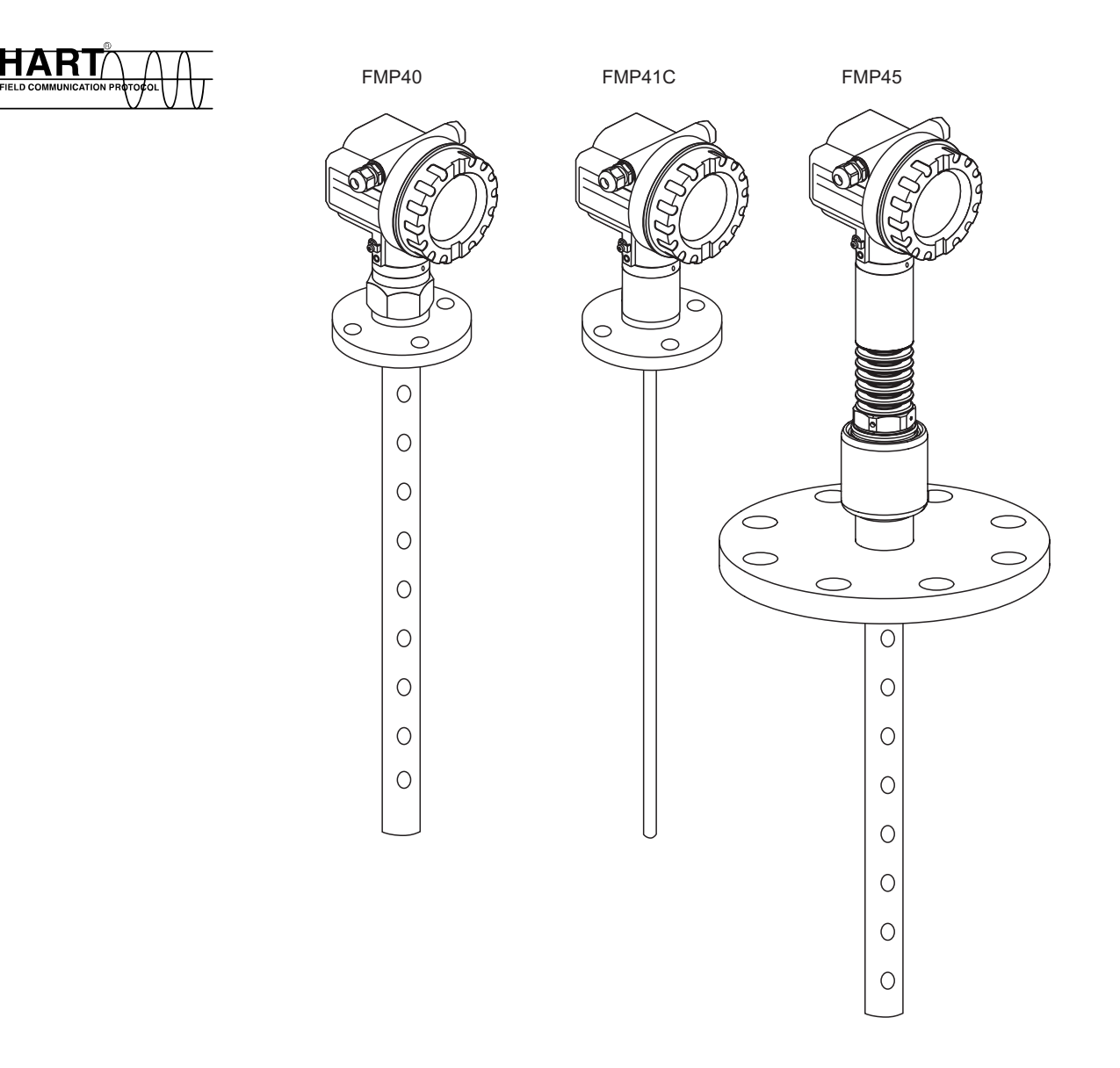

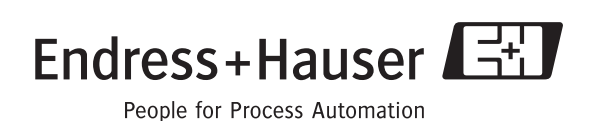

BA366F/00/de/01.08 Nr. 71060888

gültig ab Software-Version: 01.08.zz

# **Grundabgleich**

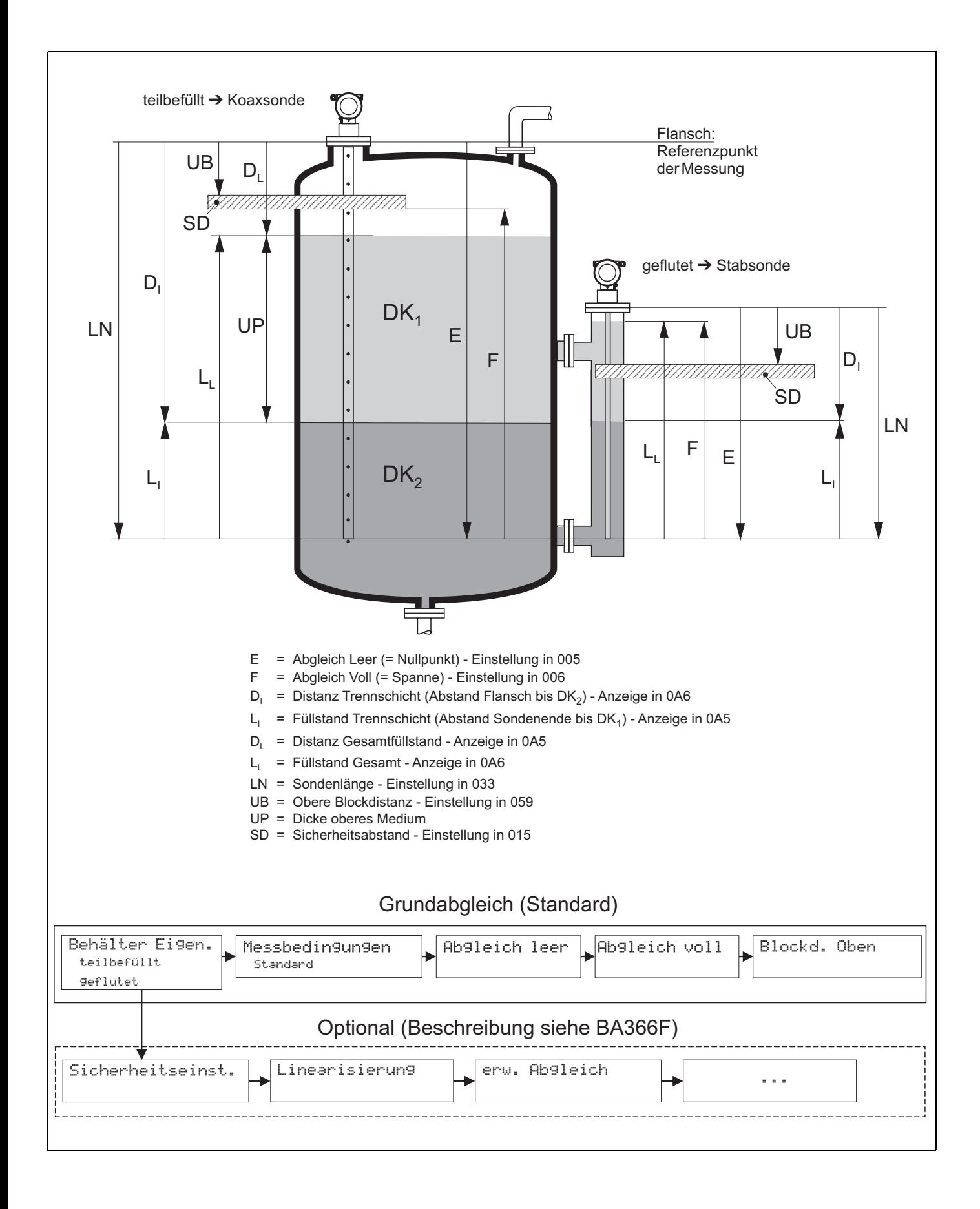

### <span id="page-3-0"></span>**Inhaltsverzeichnis**

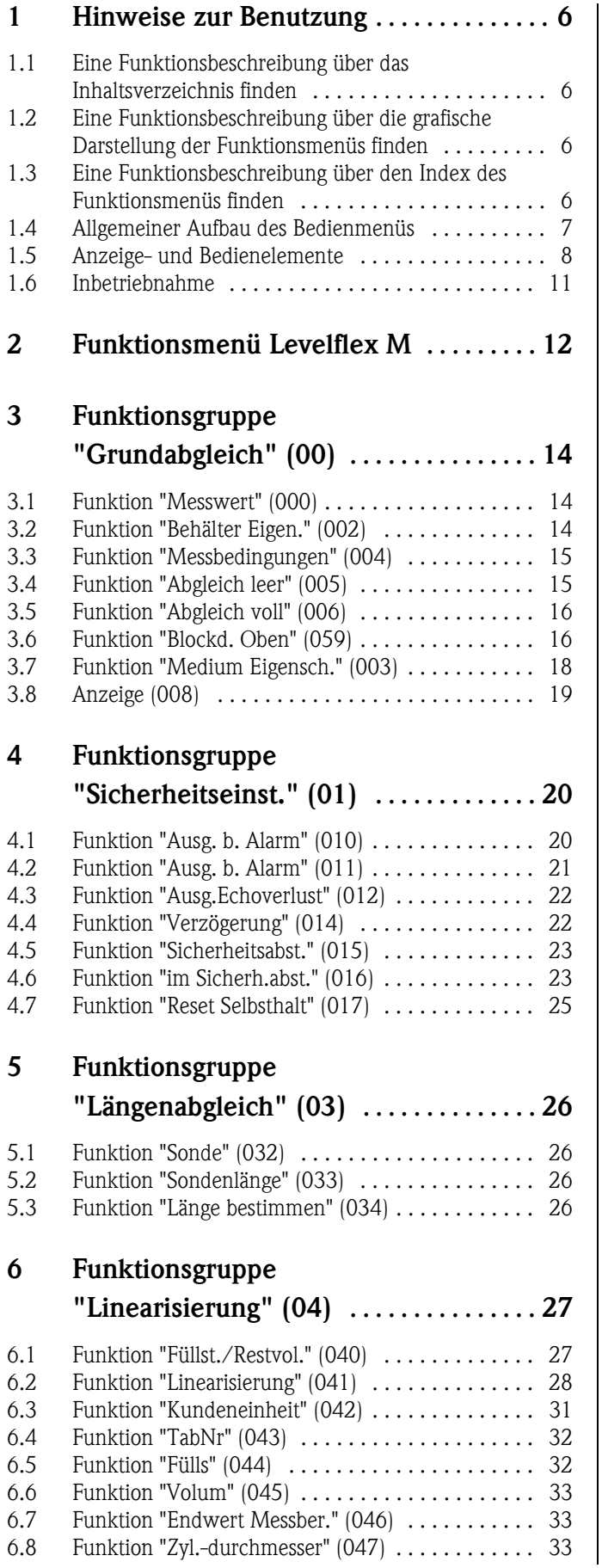

### **[7 Funktionsgruppe](#page-33-0)**

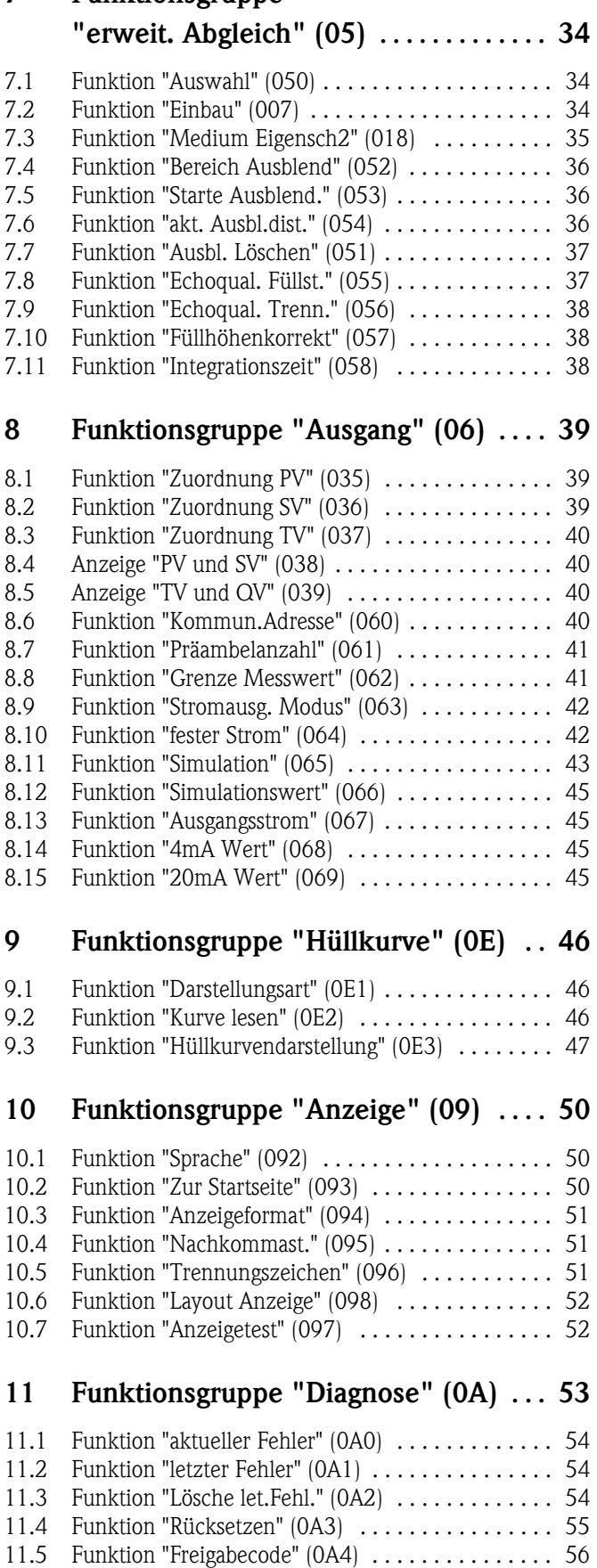

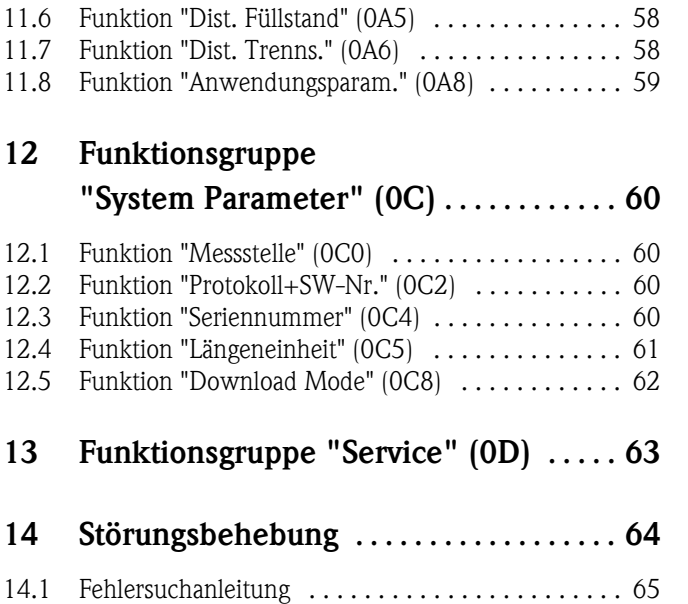

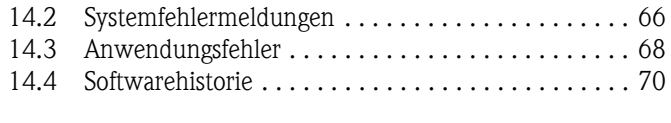

### **[Index Funktionsmenü . . . . . . . . . . . . . . . . . 71](#page-70-0)**

### **1 Hinweise zur Benutzung**

Um in die Beschreibung der von Ihnen gewünschten Funktion des Gerätes oder der einzugebenden Parameter zu gelangen stehen Ihnen verschiedene Möglichkeiten zur Verfügung.

### <span id="page-5-0"></span>**1.1 Eine Funktionsbeschreibung über das Inhaltsverzeichnis finden**

Im Inhaltsverzeichnis sind alle Funktionen geordnet nach Funktionsguppen (z.B. "Grundabgleich", "Sicherheitseinst.", …) aufgelistet. Über einen Seitenverweis/Link gelangen Sie zu der genauen Beschreibung der Funktionen.

Das Inhaltsverzeichnis finden Sie auf  $\rightarrow \Box 4$ .

### <span id="page-5-1"></span>**1.2 Eine Funktionsbeschreibung über die grafische Darstellung der Funktionsmenüs finden**

Diese Möglichkeit bietet Ihnen eine schrittweise Führung von der obersten Ebene, den Funktionsgruppen, bis zu der von Ihnen benötigten Beschreibung der Funktion.

In der Tabelle (→ ä [12](#page-11-0)) sind alle zur Verfügung stehenden Funktionsgruppen und Funktionen des Geräts dargestellt. Wählen Sie den für Ihren Anwendungsfall benötigte Funktionsgruppe bzw. eine Funktion. Über einen Seitenverweis/Link gelangen Sie auf die genaue Beschreibung der Funktionsgruppe bzw. Funktion.

### <span id="page-5-2"></span>**1.3 Eine Funktionsbeschreibung über den Index des Funktionsmenüs finden**

Zur leichteren Orientierung innerhalb des Funktionsmenüs wird im Display zu jeder Funktion eine Position angezeigt. Über den Index des Funktionsmenüs ( $\rightarrow \equiv 71$ ), in dem die Kennzeichnungen aller Funktionen alphabetisch bzw. numerisch geordnet aufgelistet sind, gelangen Sie über einen Seitenverweis/Link zu der jeweiligen Funktion.

### <span id="page-6-0"></span>**1.4 Allgemeiner Aufbau des Bedienmenüs**

Das Bedienmenü besteht aus zwei Ebenen:

• **Funktionsgruppen (00, 01, … , 0C, 0D):**

In den Funktionsgruppen erfolgt eine grobe Einteilung der einzelnen Bedienmöglichkeiten des Gerätes. Zur Verfügung stehende Funktionsgruppen sind z.B.: "**Grundabgleich**", "**Sicherheitseinst.**", "**Ausgang**", "**Anzeige**", etc.

• **Funktionen (001, 002, 003, …, 0D8, 0D9):**

Jede Funktionsgruppe besteht aus einer oder mehreren Funktionen. In den Funktionen erfolgt die eigentliche Bedienung bzw. Parametrierung des Gerätes. Hier können Zahlenwerte eingegeben und Parameter ausgewählt und abgespeichert werden. Zur Verfügung stehende Funktionen der Funktionsgruppe "**Grundabgleich**" **(00)** sind z.B.: "**Behälter Eigen.**" **(002)**, "**Messbedingungen**" **(004)**, "**Abgleich leer**" **(005)**, etc.

Soll also z.B. die Anwendung des Gerätes verändert werden, ergibt sich folgendes Vorgehen:

- 1. Auswahl der Funktionsgruppe "**Grundabgleich**" **(00)**
- 2. Auswahl der Funktion "**Behälter Eigen.**" **(002)** (in der die Auswahl des Tankfüllstandes erfolgt).

#### **1.4.1 Kennzeichnung der Funktionen**

Zur leichten Orientierung innerhalb der Funktionsmenüs ([siehe](#page-11-0)  $\rightarrow \Box$  12) wird im Display zu jeder Funktion eine Position angezeigt.

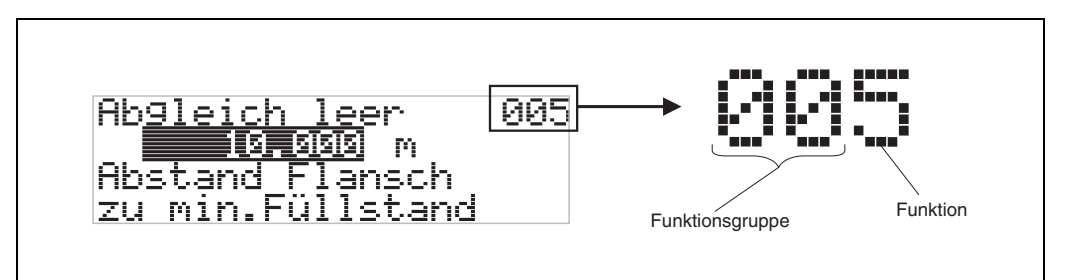

Die ersten beiden Ziffern bezeichnen die Funktionsgruppe:

- **Grundabgleich 00**
- **Sicherheitseinst. 01**
- **Längenabgleich 02**

…

Die dritte Ziffer numeriert die einzelnen Funktionen innerhalb der Funktionsgruppe:

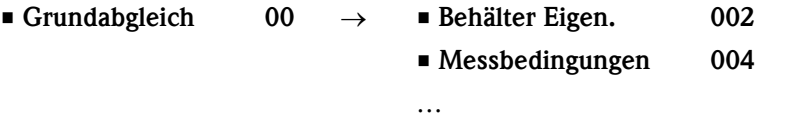

Im folgenden wird die Position immer in Klammern (z.B. "**Behälter Eigen.**" **(002)**) hinter der beschriebenen Funktion angegeben.

#### <span id="page-7-0"></span>**1.5 Anzeige- und Bedienelemente**

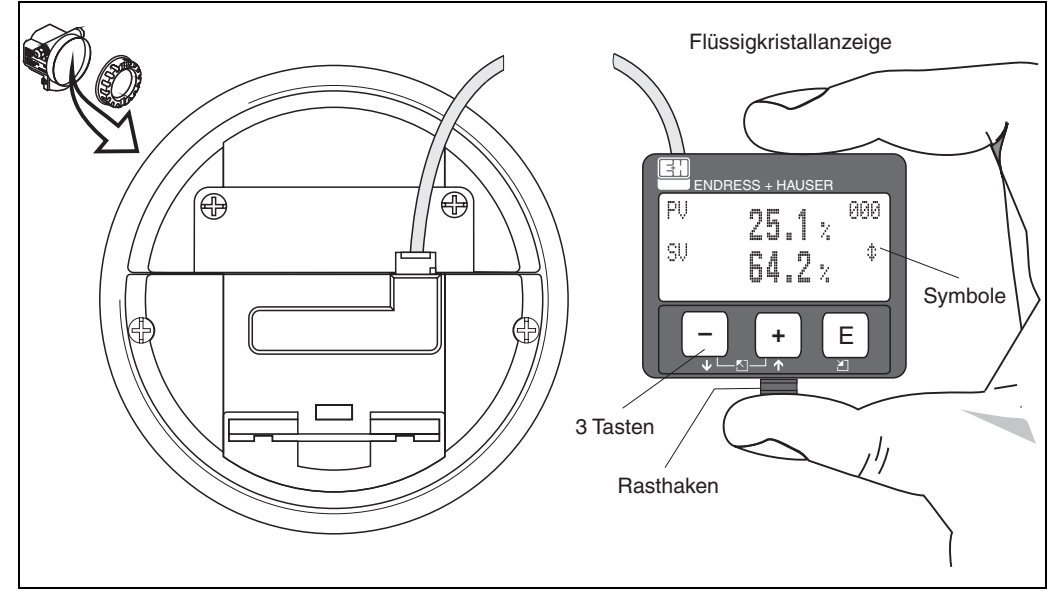

Vierzeilig mit je 20 Zeichen. Anzeigekontrast über Tastenkombination einstellbar.

*Abb. 1: Anordnung der Anzeige- und Bedienelemente*

Die LCD-Anzeige VU331 kann zur einfachen Bedienung durch Drücken des Rasthakens entnommen werden (siehe Abbildung oben). Sie ist über ein 500 mm langes Kabel mit dem Gerät verbunden.

#### **1.5.1 Anzeigedarstellung**

#### **Flüssigkristallanzeige (LCD-Anzeige):**

Vierzeilig mit je 20 Zeichen. Anzeigekontrast über Tastenkombination einstellbar.

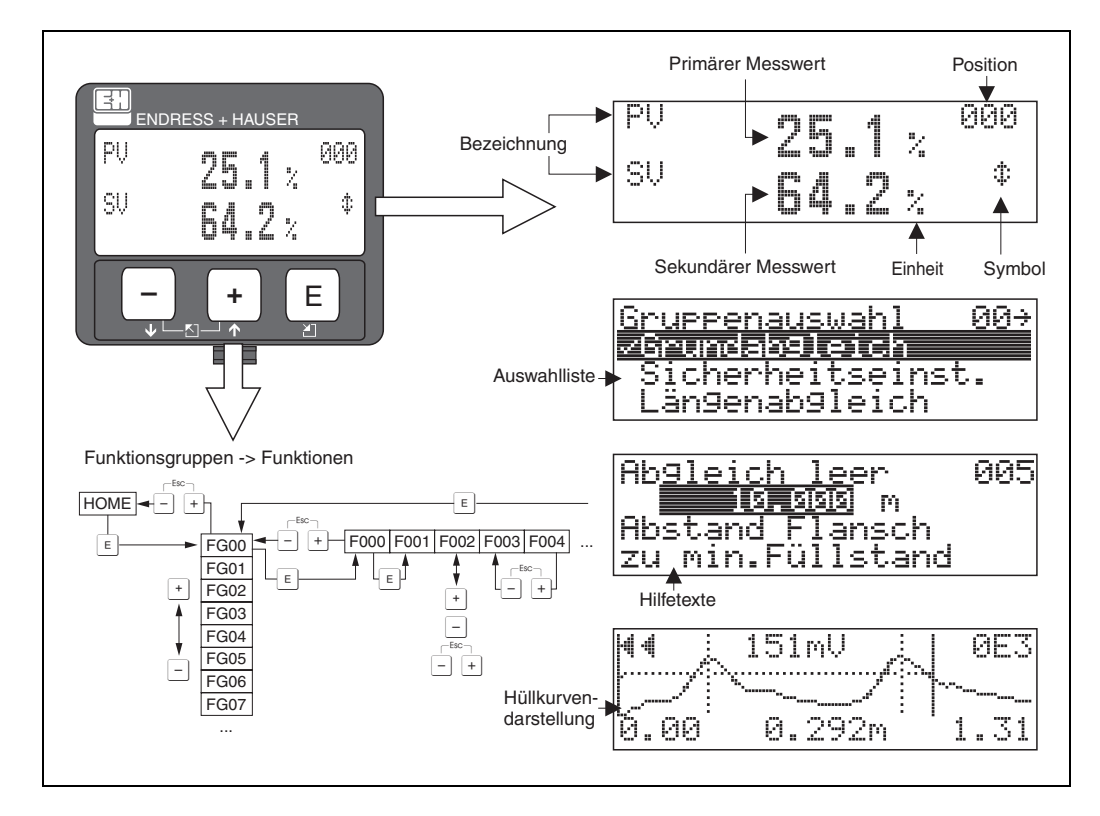

*Abb. 2: Anzeigedarstellung*

### **1.5.2 Anzeigesymbole**

Folgende Tabelle beschreibt die in der Flüssigkristallanzeige dargestellten Symbole:

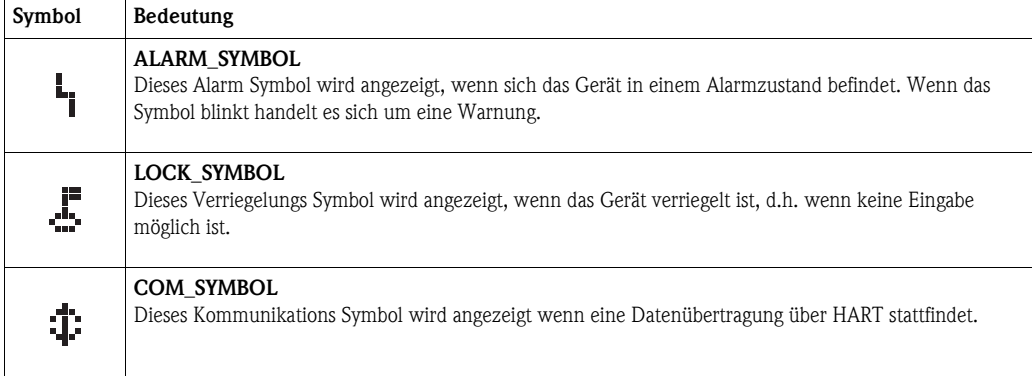

*Tab. 1-1 Bedeutung der Symbole*

#### **1.5.3 Tastenbelegung**

Die Bedienelemente befinden sich innerhalb des Gehäuses und können nach Öffnen des Gehäusedeckels bedient werden.

#### **Funktion der Tasten**

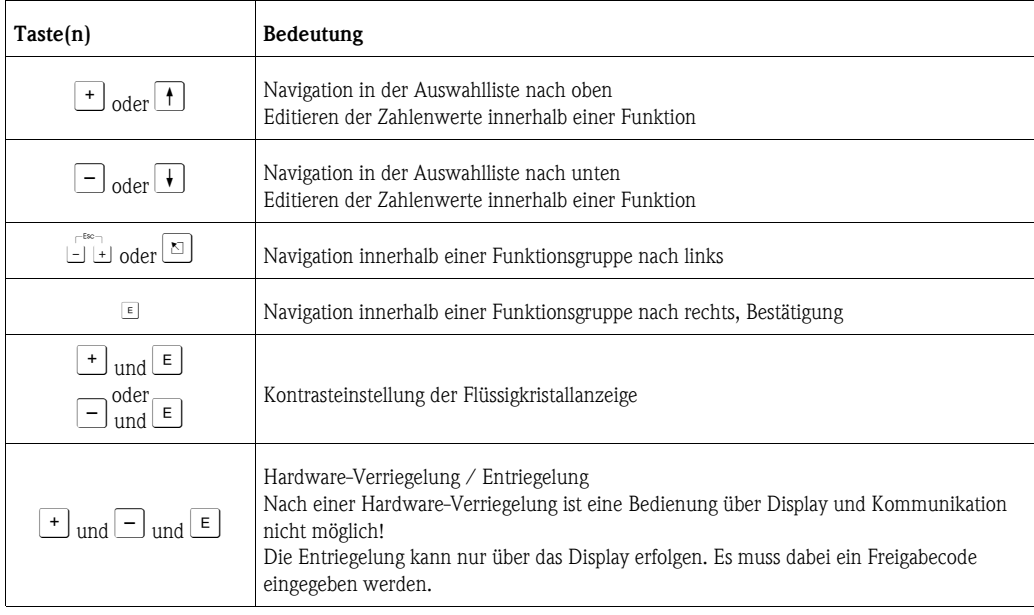

*Tab. 1-2 Funktion der Tasten*

### **1.5.4 Bedienung mit VU331**

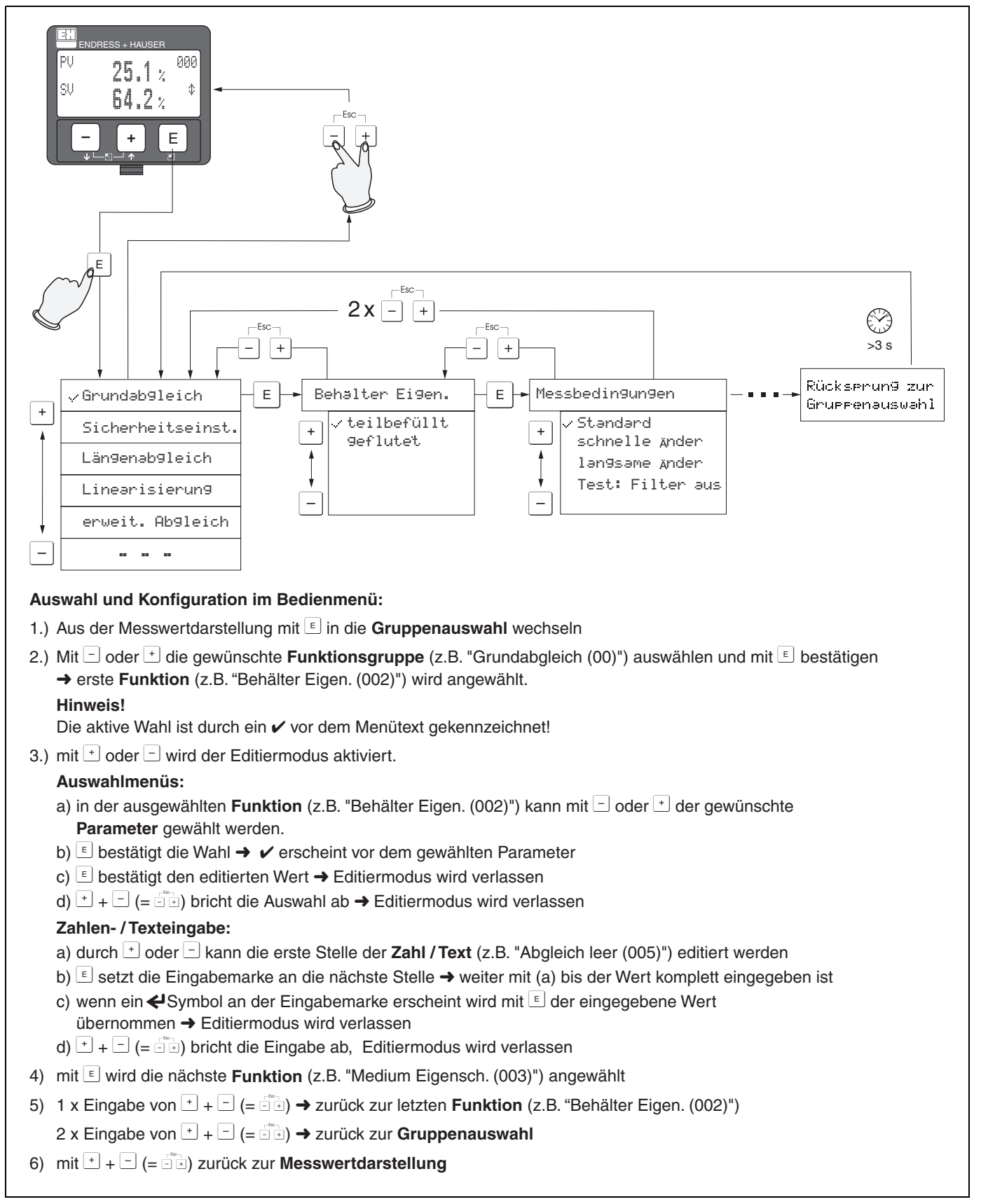

*Abb. 3: Funktionen auswählen und konfigurieren (Grundmenü)*

### <span id="page-10-0"></span>**1.6 Inbetriebnahme**

#### **1.6.1 Messgerät einschalten**

Wird das Gerät erstmals eingeschaltet, erscheint folgendes auf dem Display:

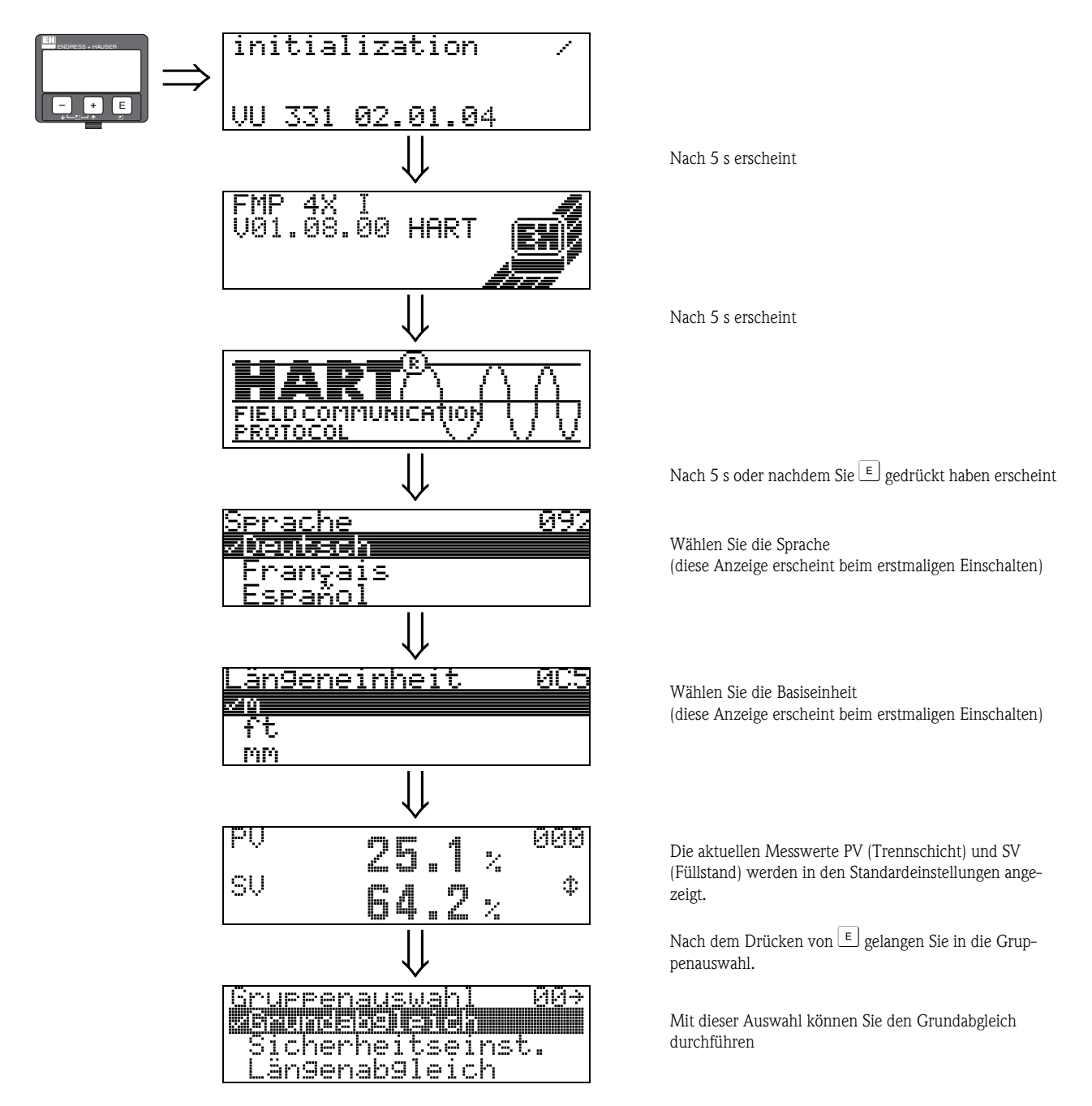

# <span id="page-11-0"></span>**2 Funktionsmenü Levelflex M**

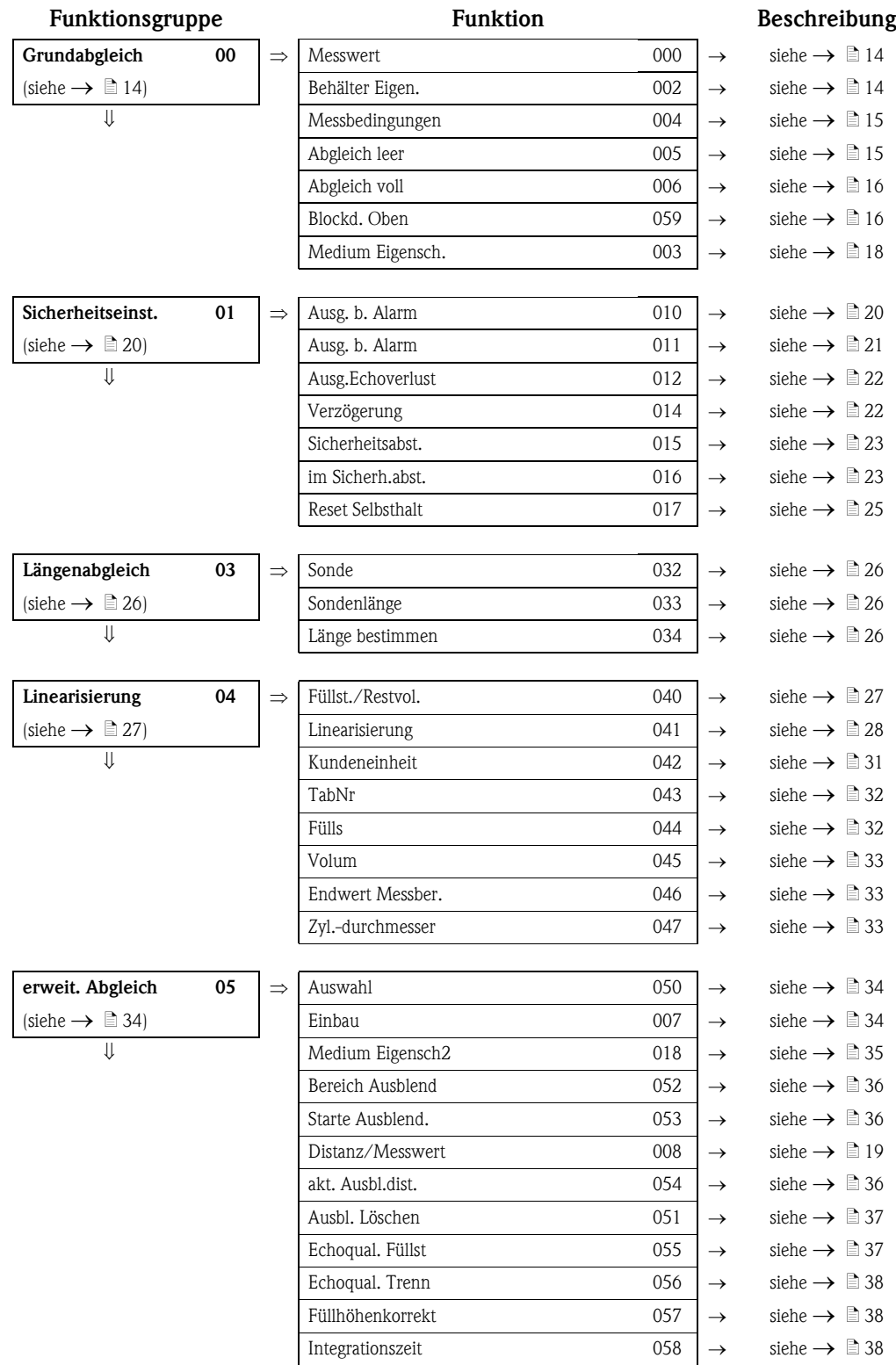

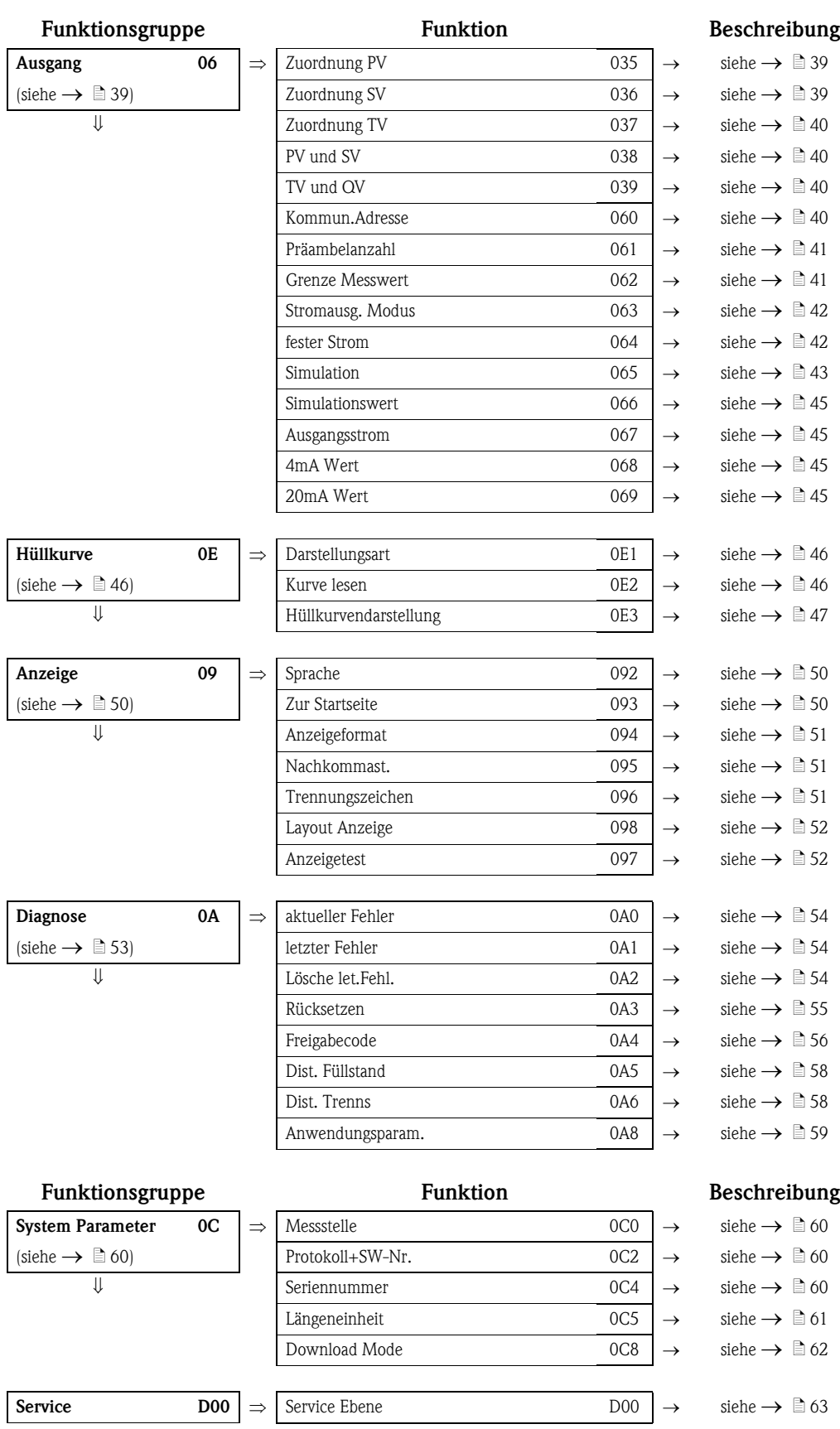

### <span id="page-13-0"></span>**3 Funktionsgruppe "Grundabgleich" (00)**

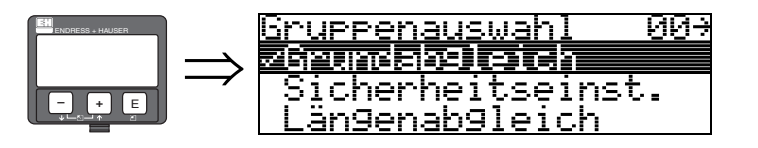

### <span id="page-13-1"></span>**3.1 Funktion "Messwert" (000)**

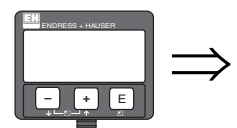

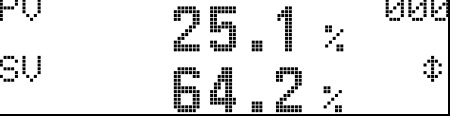

Mit dieser Funktion wird der aktuelle Messwert in der gewählten Einheit (siehe Funktion "**Kundeneinheit**" **(042)**) angezeigt. Die Zahl der Nachkommastellen kann in der Funktion "**Nachkommast.**" **(095)** eingestellt werden.

Standarmäßig ist die Zuordnung des PV und SV wie folgt: PV entspricht Füllstand Trennschicht; SV = Gesamtfüllstand

### <span id="page-13-2"></span>**3.2 Funktion "Behälter Eigen." (002)**

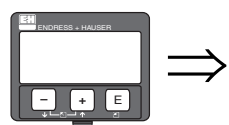

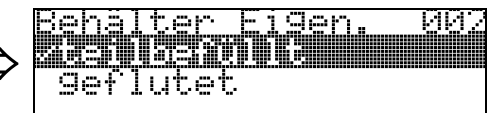

Mit dieser Funktion wählen Sie die Behälter Eigenschaften aus. Je nach Einstellung wird nach einem (geflutet) oder nach 2 Echos (teilbefüllt) gesucht.

#### **Auswahl:**

- **teilbefüllt**
- geflutet

#### **teilbefüllt**

Es werden 2 Signale im Messbereich gesucht. Das obere Signal wird dem Gesamtfüllstand zugewiesen, das untere dem Trennschichtfüllstand. Die Differenz der beiden Füllstände entspricht der Dicke der oberen Phase.

#### **geflutet**

Es wird das größte Signal im Messbereich ausgewertet. Befindet sich das Signal des Gesamtfüllstandes innerhalb der oberen Blockdistanz, entspricht das detektierte Signal dem Trennschichtfüllstand. Wird kein Echo gefunden wird ein Echoverlust detektiert.

### **Example 1** Hinweis!

- Das obere Signal des Gesamtfüllstandes muss bei der Auswahl "geflutet" unbedingt innerhalb der oberen Blockdistanz liegen, damit es nicht fälschlicherweise ausgewertet wird. Die Einstellung der oberen Blockdistanz ist Bestandteil des Grundabgleichs wenn "geflutet" gewählt wird.
- Eine Änderung des Gesamtfüllstands bei der Auswahl "geflutet" beeinflusst die Messgenauigkeit.

### <span id="page-14-0"></span>**3.3 Funktion "Messbedingungen" (004)**

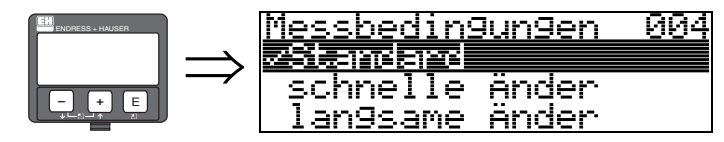

Mit dieser Funktion passen Sie die Reaktion des Gerätes an die Füllgeschwindigkeit im Behälter an. Die Einstellung hat Einfluss auf ein intelligentes Filter und wirkt auf den Gesamtfüllstand bzw. Trennschichtfüllstand gleichermaßen.

### **Auswahl:**

- **Standard**
- schnelle Änder
- langsame Änder
- **Test:Filt. aus**

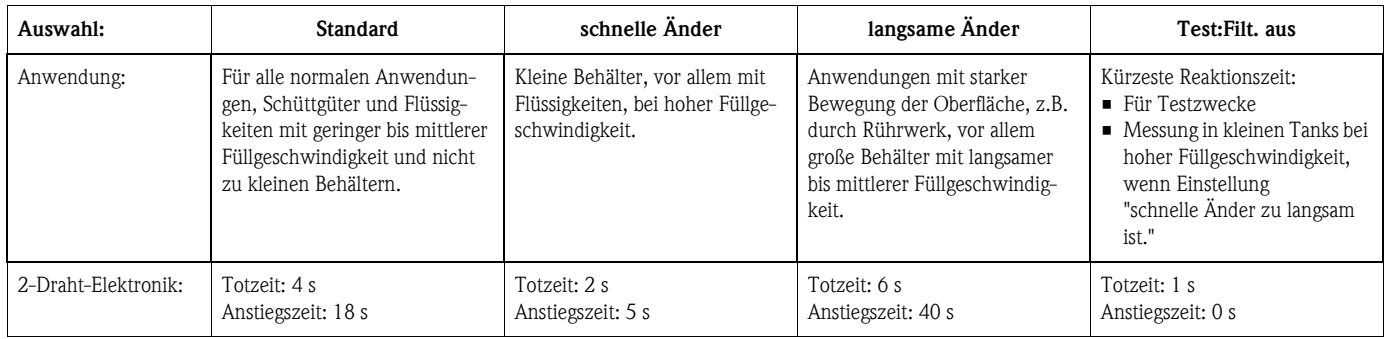

### <span id="page-14-1"></span>**3.4 Funktion "Abgleich leer" (005)**

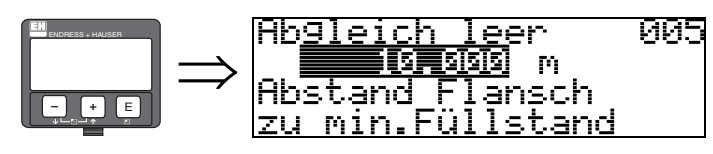

Mit dieser Funktion geben Sie den Abstand vom Flansch (Referenzpunkt der Messung) bis zum minimalen Füllstand (=Nullpunkt) ein.

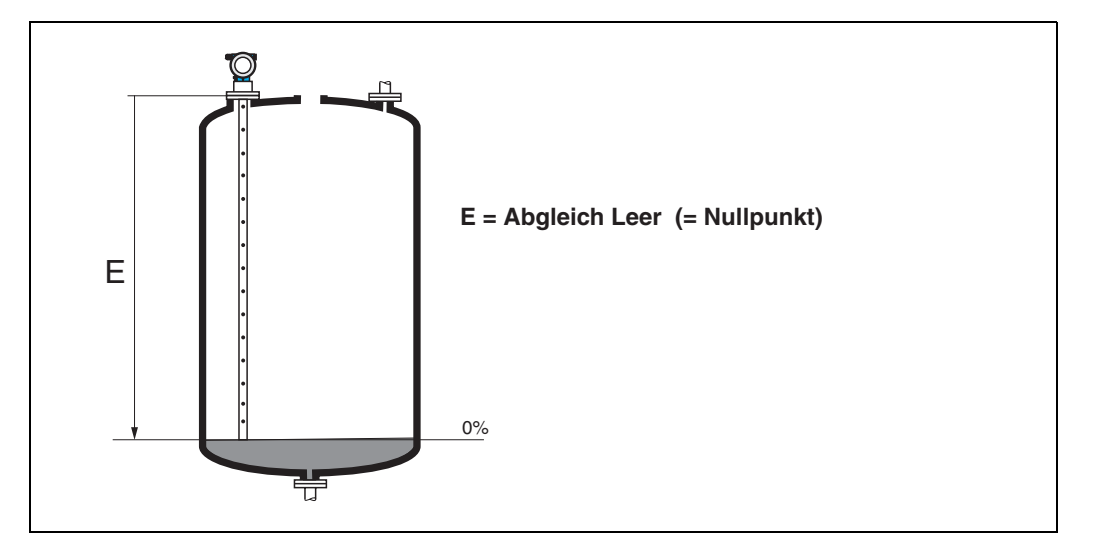

### <span id="page-15-0"></span>**3.5 Funktion "Abgleich voll" (006)**

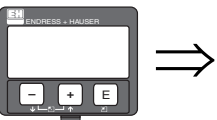

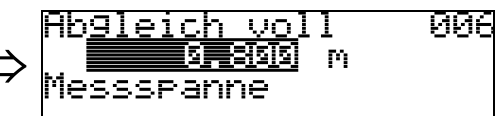

Mit dieser Funktion geben Sie den Abstand vom minimalen Füllstand bis zum maximalen Füllstand (= Spanne) ein.

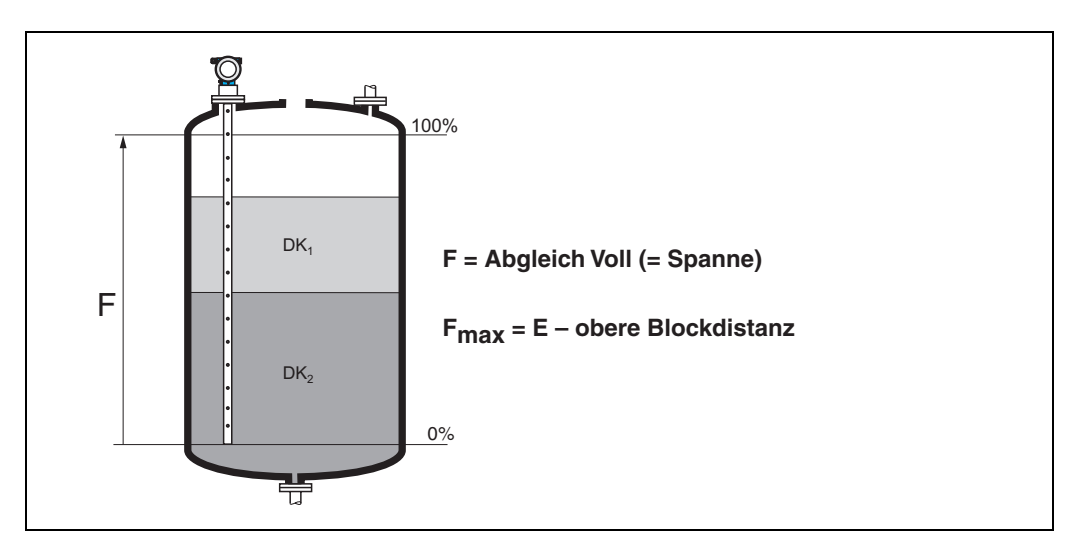

### <span id="page-15-1"></span>**3.6 Funktion "Blockd. Oben" (059)**

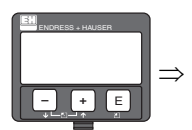

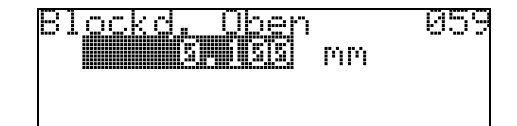

Die obere Blockdistanz ist für Stabsonden, sowie für Seilsonden bis 8 m Länge werkseitig auf 0,1 m eingestellt.

#### *Blockdistanzen und Messbereich je nach Sondentyp*

Im untersten Bereich der Sonde ist eine genaue Messung nicht möglich, siehe "Messabweichung" auf  $\rightarrow \Box$  [17](#page-16-0).

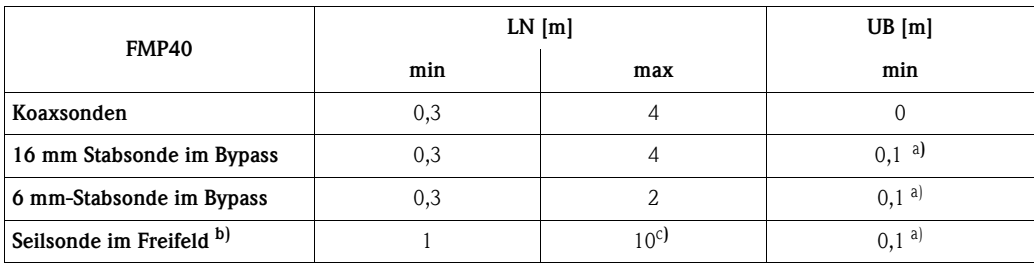

a. Die angegebenen Blockdistanzen sind voreingestellt. Die obere Blockdistanz UB kann manuell eingegeben werden.

b. Messungen im Freifeld auf Anfrage

c. Größerer Messbereich auf Anfrage.

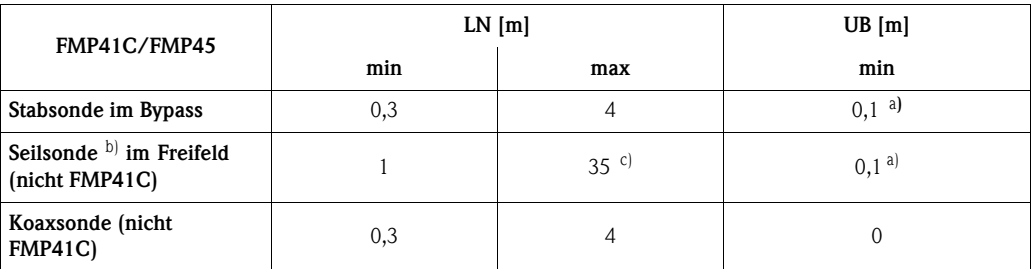

a. Die angegebenen Blockdistanzen sind voreingestellt.

b. Messungen im Freifeld auf Anfrage. c. Größerer Messbereich auf Anfrage.

### **Example 1** Hinweis!

Die Blockdistanz wird beim Einbau in gefluteten Bypässen zur Ausblendung des Gesamtfüllstandechos verwendet. Sie muss gegebenenfalls an die Situation vor Ort angepasst werden.

#### <span id="page-16-0"></span>*Messabweichung*

Typische Angaben unter Referenzbedingungen: DIN EN 61298-2, prozentuale Werte bezogen auf die Spanne.

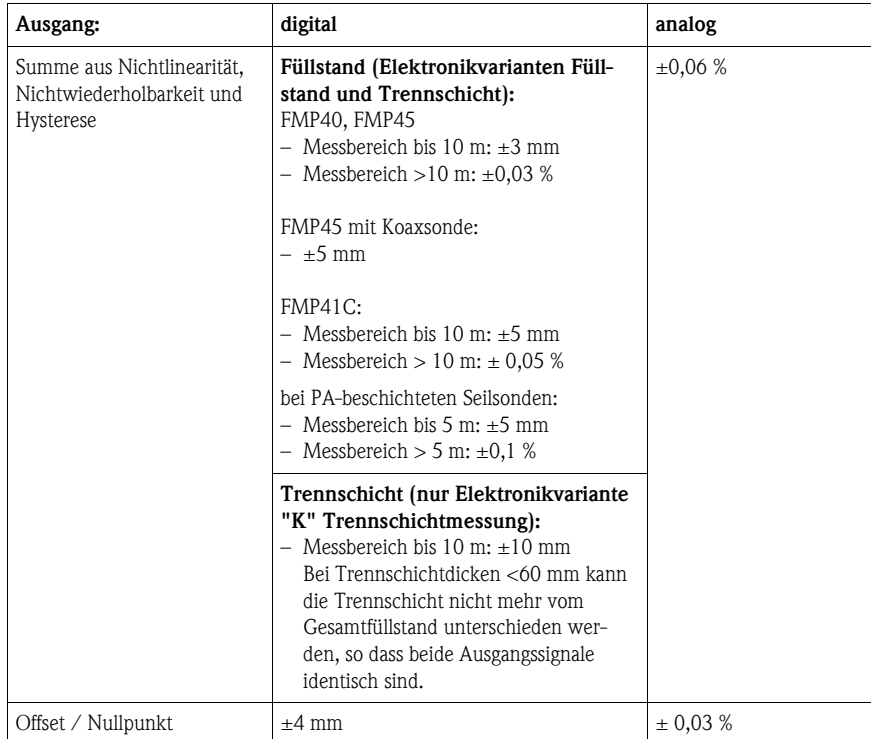

Bei Abweichung von den Referenzbedingungen kann der Offset/Nullpunkt, der sich durch die Einbauverhältnisse ergibt, bei Seil- und Stabsonden bis zu ±12 mm betragen. Dieser zusätzliche Offset/Nullpunkt kann durch eine Korrektureingabe (Funktion "**Füllhöhenkorrektur**" **(057)**) bei der Inbetriebnahme beseitigt werden.

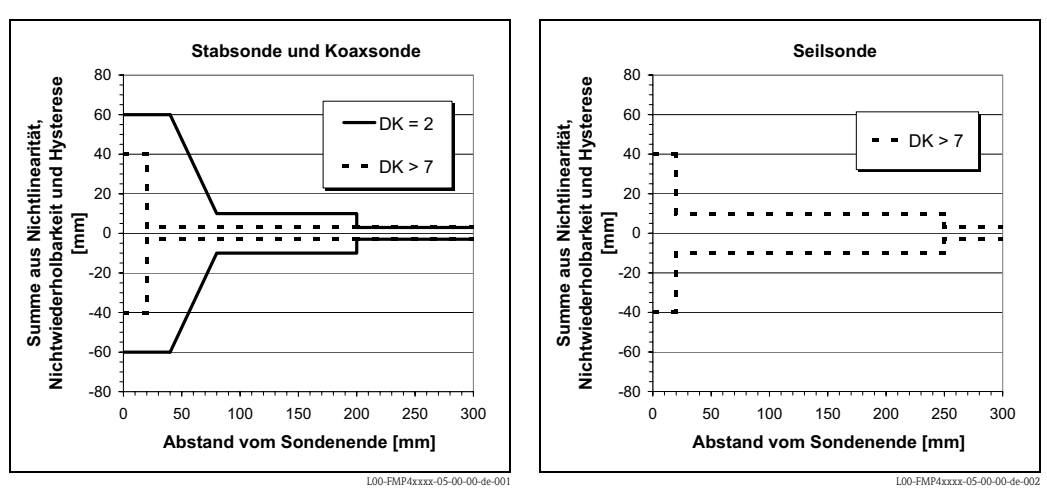

**Im Bereich des unteren Sondenendes ergibt sich abweichend für die Füllstandmessung folgende Messabweichung (Elektronikvarianten Füllstand und Trennschicht):**

#### **Für dünneTrennschichten ergibt sich davon abweichend folgende Messabweichung (nur Elektronikvariante "K" Trennschichtmessung:**

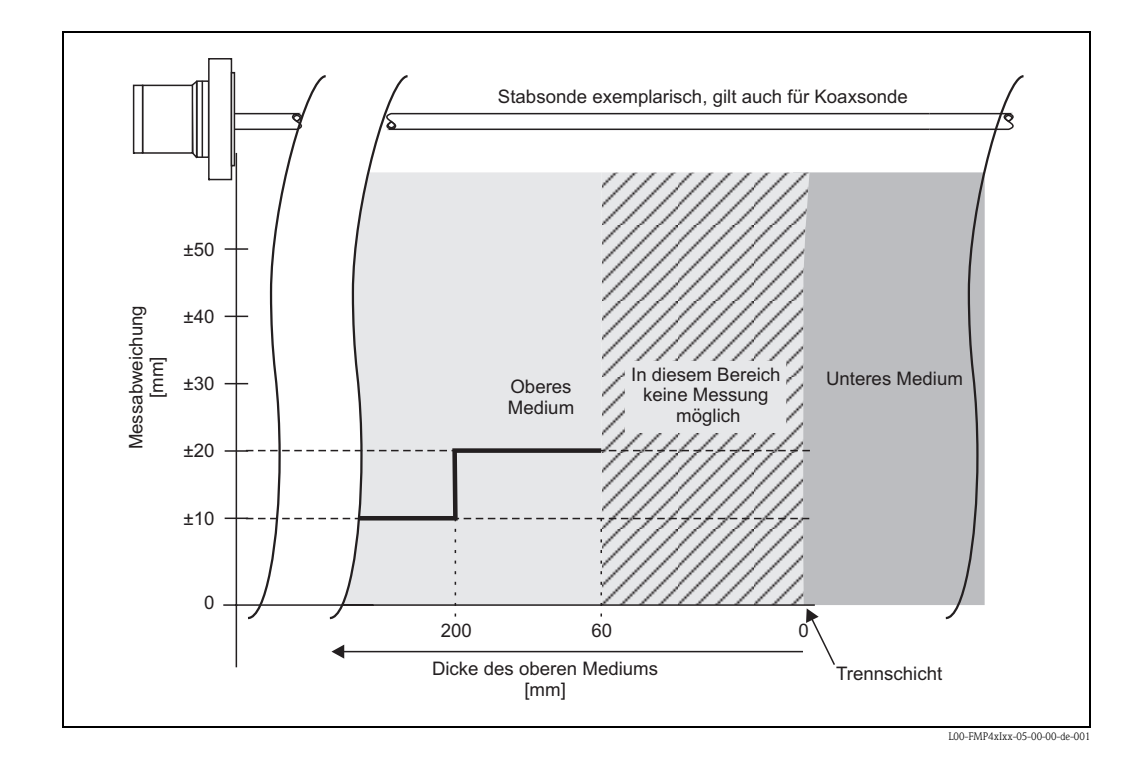

# <span id="page-17-0"></span>**3.7 Funktion "Medium Eigensch." (003)**

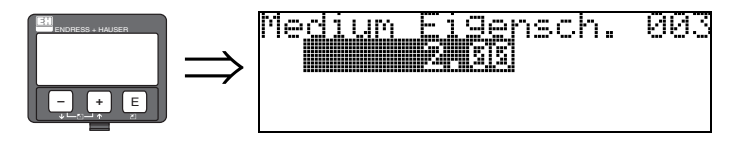

Mit dieser Funktion geben Sie die Dielektrizitätskonstante des oberen Mediums (obere Phase) ein.

**Auswahl: • 2.00**

Die untenstehenden Tabellen zeigen eine Unterteilung der DK nach Produktgruppen. Allerdings ist es nicht ausreichend, einen typischen Wert anzunehmen. Für eine genaue Messung der Trennschicht ist es nötig, die DK des oberen Mediums (obere Phase) möglichst genau zu ermitteln und in dieser Funktion einzutragen.

Die DK des oberen Mediums muss bekannt und konstant sein. Die DK kann mit Hilfe des DK-Handbuches SD106F ermittelt werden. Zusätzlich besteht die Möglichkeit bei vorhandener und bekannter Trennschichtdicke die DK automatisch in FieldCare berechnen zu lassen.

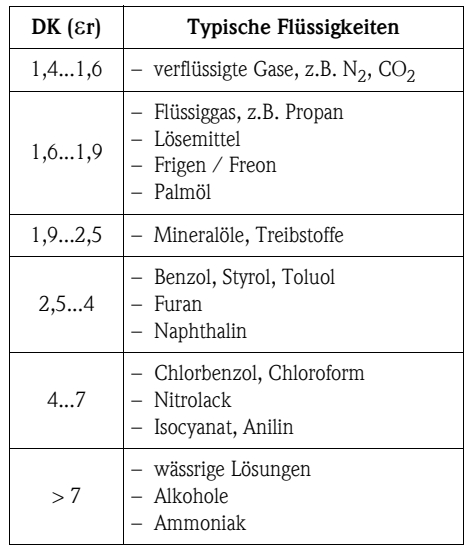

### <span id="page-18-0"></span>**3.8 Anzeige (008)**

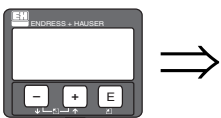

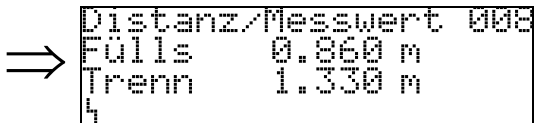

Es werden die gemessenen Distanzen vom Referenzpunkt zur Füllgutoberfläche und zur Trennschicht angezeigt. Überprüfen Sie ob die Werte den tatsächlichen Distanzen entsprechen. Es können hier folgende Fälle auftreten:

- Distanzen richtig -> weiter zur Gruppenauswahl
- Distanz Füllstand falsch -> Behälter/Bypass leeren und Ausblendung über die gesamte Sondenlänge durchführen
- Distanz Trennschicht falsch -> Eingabe "Medium Eigensch." (003) überprüfen.

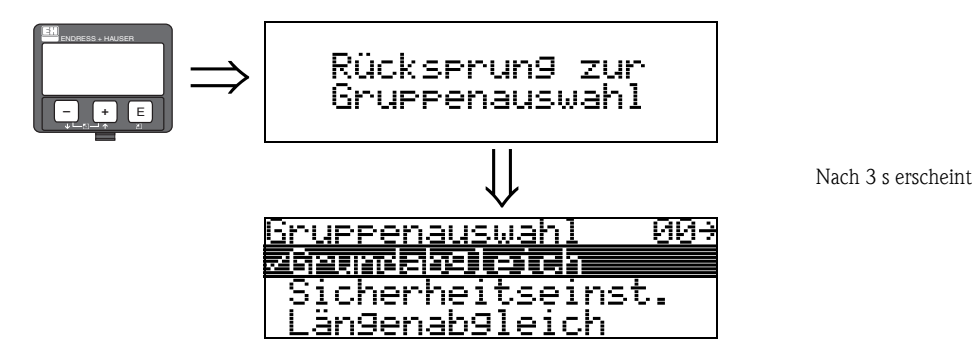

## <span id="page-19-0"></span>**4 Funktionsgruppe "Sicherheitseinst." (01)**

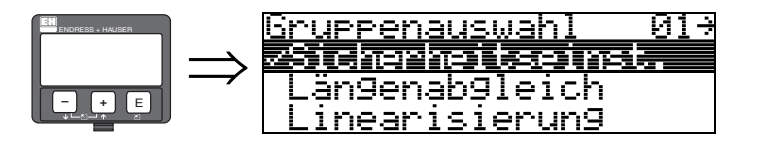

### <span id="page-19-1"></span>**4.1 Funktion "Ausg. b. Alarm" (010)**

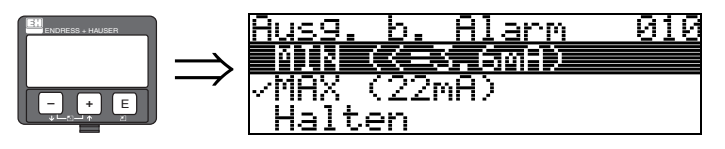

Mit dieser Funktion wählen Sie die Reaktion des Gerätes auf einen Alarmzustand aus.

#### **Auswahl:**

- $\blacksquare$  MIN (<= 3.6mA)
- **MAX (22mA)**
- Halten
- **anwenderspez.**

**MIN (<= 3.6mA)**

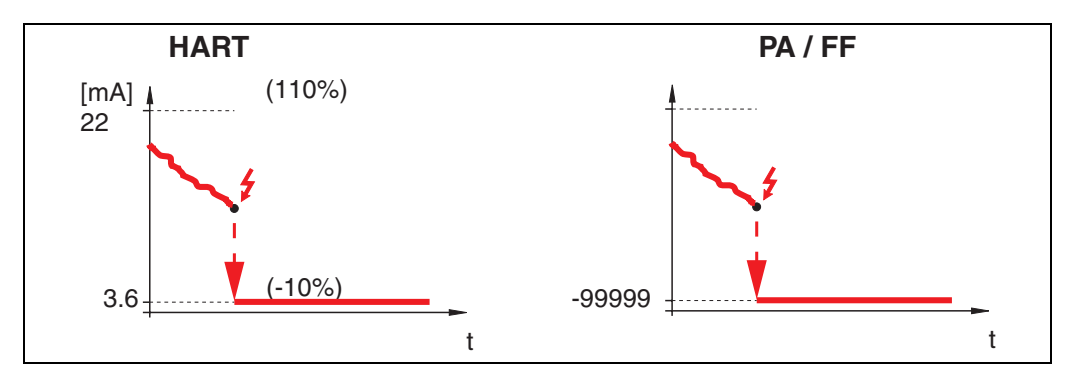

Ist das Gerät im Alarmzustand wird der Ausgang wie folgt geändert:

MIN-Alarm 3.6 mA

#### **MAX 110% 22mA**

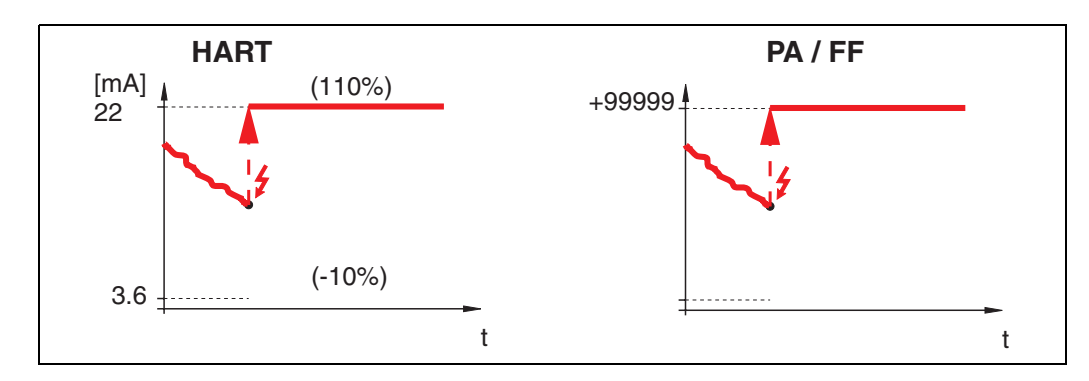

Ist das Gerät im Alarmzustand wird der Ausgang wie folgt geändert: MAX-Alarm 22 mA

#### **Halten**

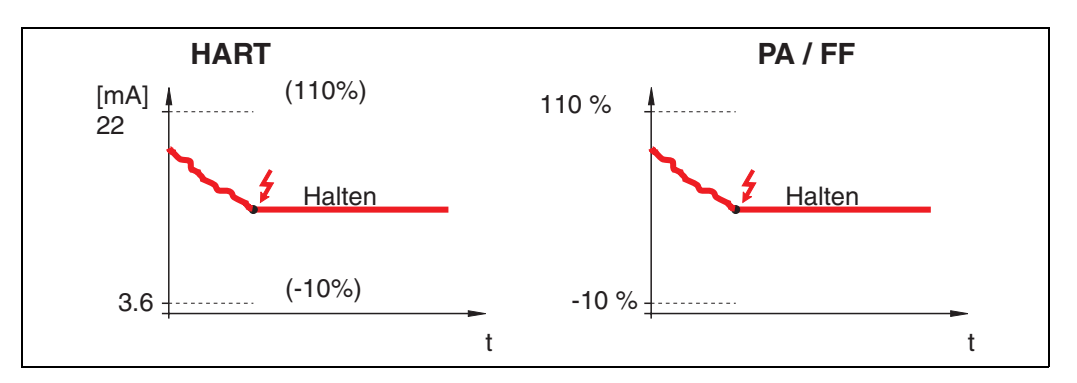

Ist das Gerät im Alarmzustand wird der letzte Messwert gehalten.

#### **anwenderspez.**

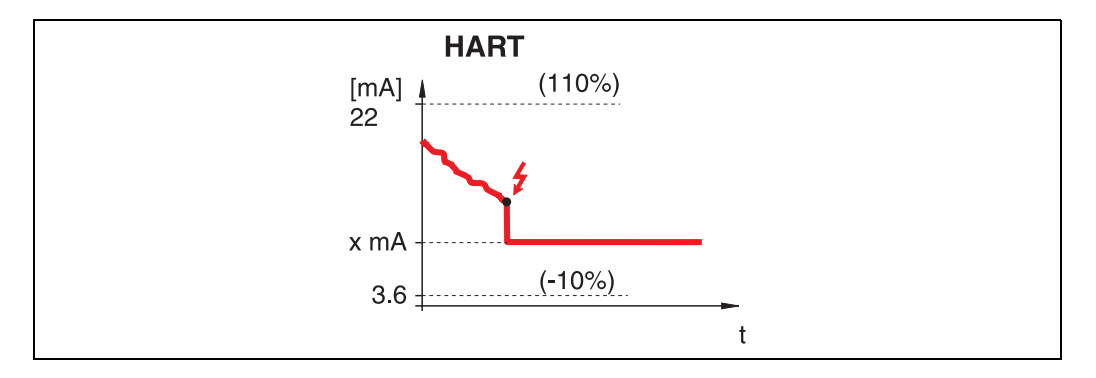

Ist das Gerät im Alarmzustand wird der Ausgang auf den im "**Ausg. b. Alarm**" **(011)** konfigurierten Wert gesetzt (x mA).

### <span id="page-20-0"></span>**4.2 Funktion "Ausg. b. Alarm" (011)**

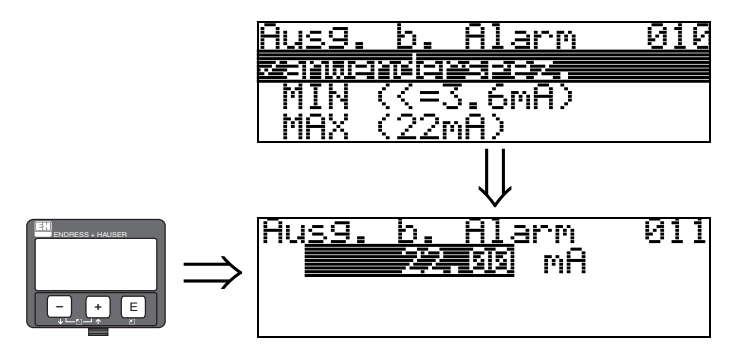

Ausgangsstrom bei Alarm in mA. Diese Funktion ist aktiv, wenn Sie in der Funktion "**Ausg. b. Alarm**" **(010)** "**anwenderspezifisch**" ausgewählt haben.

### <span id="page-21-0"></span>**4.3 Funktion "Ausg.Echoverlust" (012)**

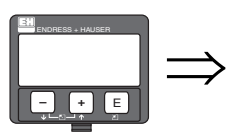

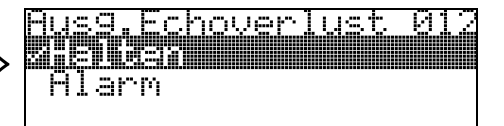

Mit dieser Funktion stellen Sie das Verhalten des Ausgangs bei Echoverlust ein. Ein Echoverlust tritt dann auf, wenn weder ein Gesamtfüllstandecho noch ein Trennschichtecho detektiert wird!

#### **Auswahl:**

- Alarm
- **Halten**

#### **Alarm**

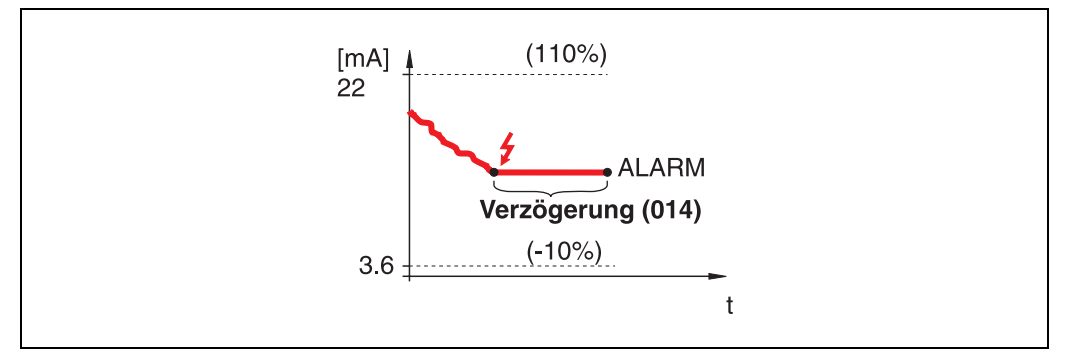

Bei Echoverlust wird nach einer in "**Verzögerung**" **(014)** einstellbaren Zeit das Gerät in den Alarmzustand gebracht. Die Reaktion des Ausgangs hängt von der Konfigurierung in "**Ausg. b. Alarm**" **(010)** ab.

#### **Halten**

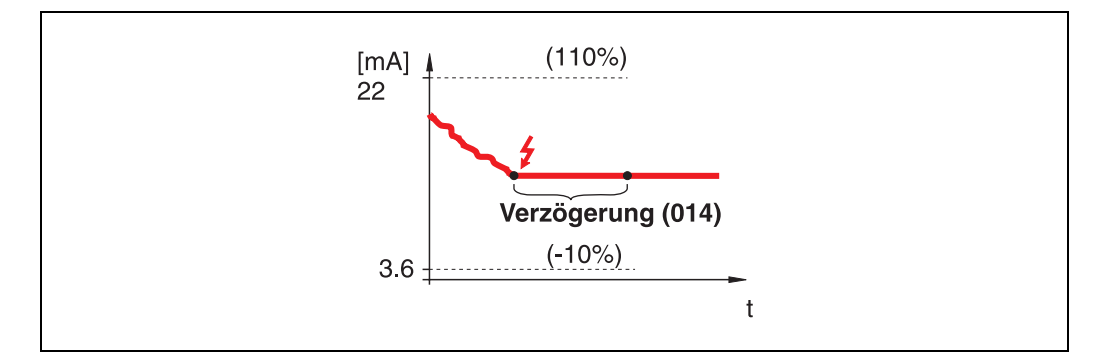

Bei Echoverlust wird nach einer einstellbaren "**Verzögerung**" **(014)** eine Warnung generiert. Der Ausgang wird gehalten.

### <span id="page-21-1"></span>**4.4 Funktion "Verzögerung" (014)**

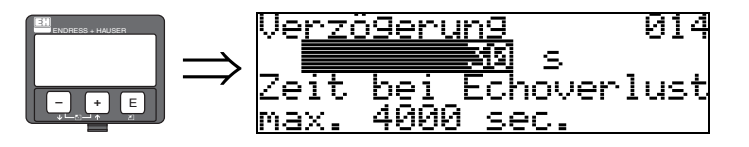

Mit dieser Funktion geben Sie die Verzögerungszeit (Default = 60 s) an, nach der bei Echoverlust eine Warnung generiert oder das Gerät in Alarmzustand versetzt wird.

### <span id="page-22-0"></span>**4.5 Funktion "Sicherheitsabst." (015)**

Vor die "**Blockdistanz**" **(059)** ([siehe](#page-15-1) → ä 16) wird eine konfigurierbare Sicherheitszone gelegt. Diese Zone dient der Warnung, dass bei weiter steigendem Füllstand die Messung bald ungültig wird.

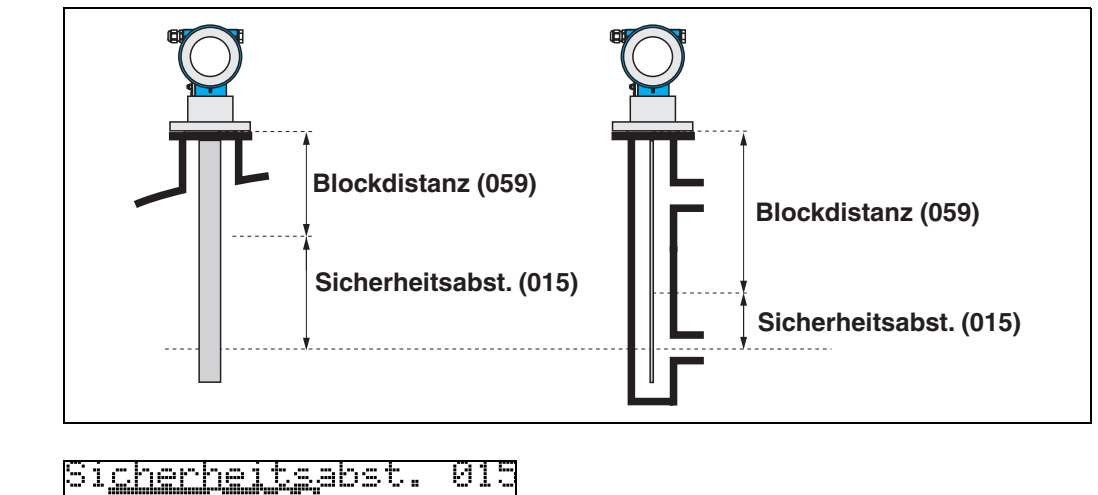

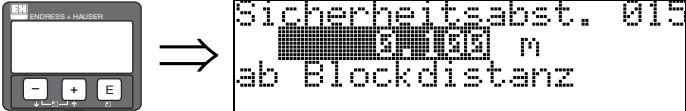

Hier kann die Größe des Sicherheitsabstandes eingegeben werden. Defaultwert: 0.1 m. Zur Vermeidung einer Sicherheitswarnung, können auch negative Werte eingegeben werden!

### <span id="page-22-1"></span>**4.6 Funktion "im Sicherh.abst." (016)**

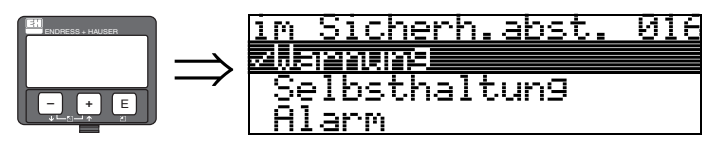

Mit dieser Funktion kann die Reaktion auf ein Eintreten des Füllstands in den Sicherheitsabstand festgelegt werden.

- **Auswahl:**
- Alarm
- **Warnung**
- Selbsthaltung

#### **Alarm**

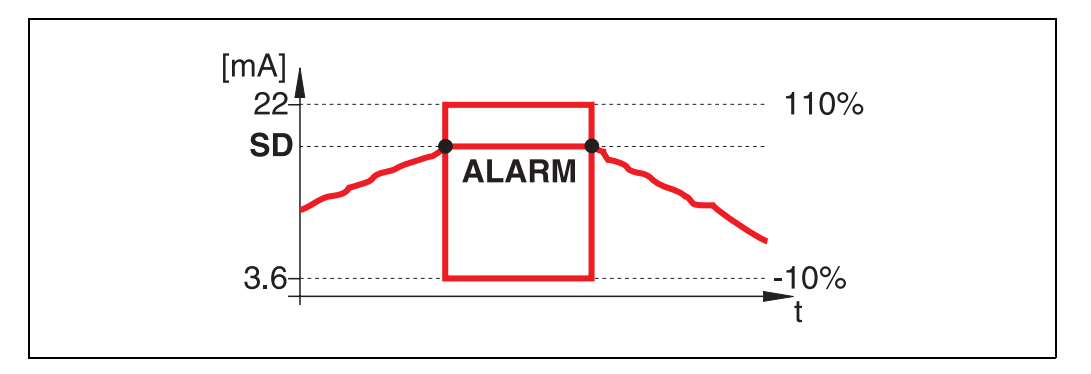

Gerät geht in den definierten Alarmzustand ("**Ausg. b. Alarm**" **(011)**). Es wird die Alarmmeldung **E651** - "**Sicherheitsabstand erreicht - Überfüllgefahr**" ausgegeben.

Verlässt der Füllstand den Sicherheitsabstand wieder, wird die Alarmmeldung gelöscht und das Gerät misst wieder.

#### **Warnung**

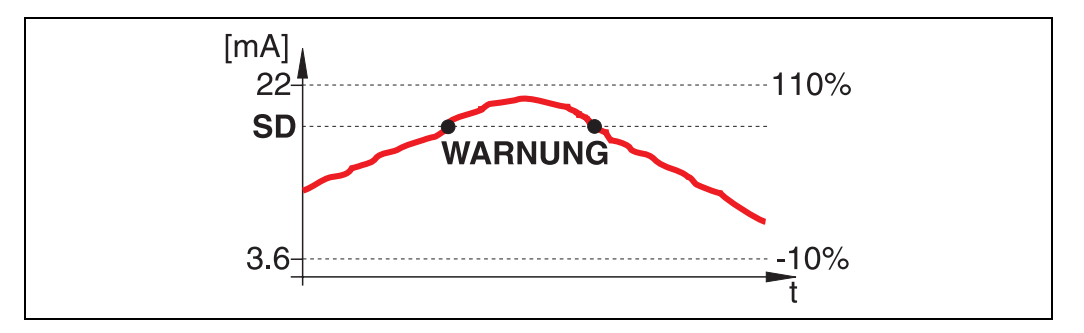

Gerät gibt eine Warnung **E651** - "**Sicherheitsabstand erreicht - Überfüllgefahr**" aus, misst aber weiter. Verlässt der Füllstand den Sicherheitsabstand verschwindet die Warnung wieder.

#### **Selbsthaltung**

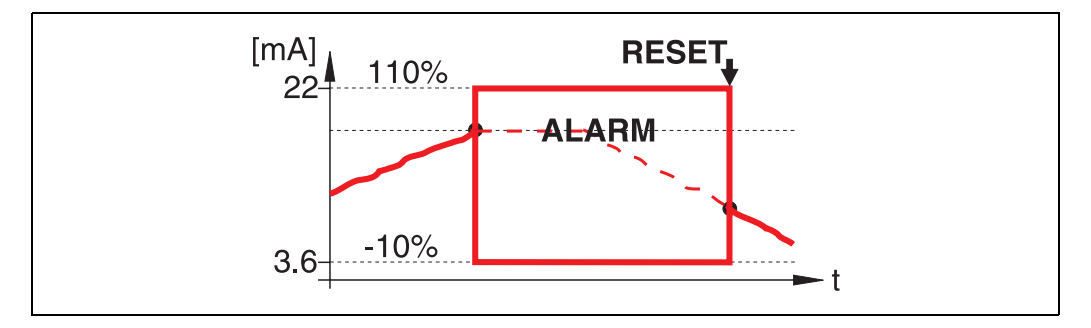

Gerät geht in den definierten Alarmzustand ("**Ausg. b. Alarm**" **(011)**). Es wird die Alarmmeldung **E651** - "**Sicherheitsabstand erreicht - Überfüllgefahr**" ausgegeben.

Verlässt der Füllstand den Sicherheitsabstand, wird die Messung erst nach einem Reset der Selbsthaltung (Funktion: "**Reset Selbsthalt**" **(017)**) fortgesetzt.

### <span id="page-24-0"></span>**4.7 Funktion "Reset Selbsthalt" (017)**

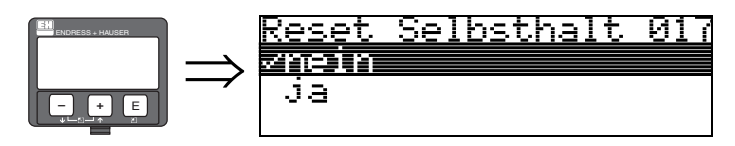

Mit dieser Funktion wird der Alarm im Fall: "**Selbsthaltung**" quittiert.

#### **Auswahl:**

- **nein**
- ja

**nein**

Es folgt keine Quittierung des Alarms.

**ja**

Quittierung folgt.

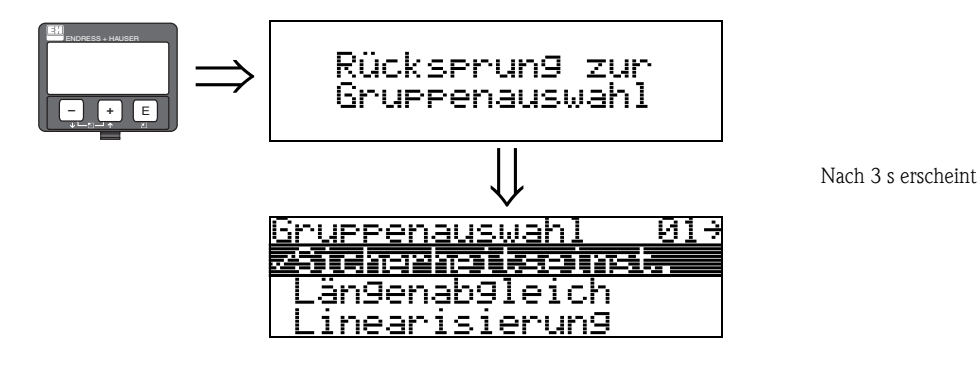

## <span id="page-25-0"></span>**5 Funktionsgruppe "Längenabgleich" (03)**

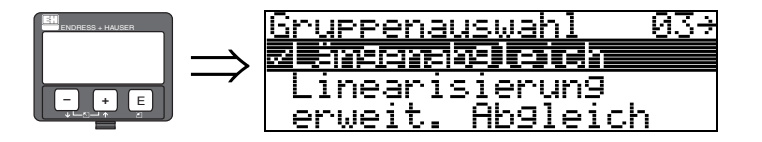

### <span id="page-25-1"></span>**5.1 Funktion "Sonde" (032)**

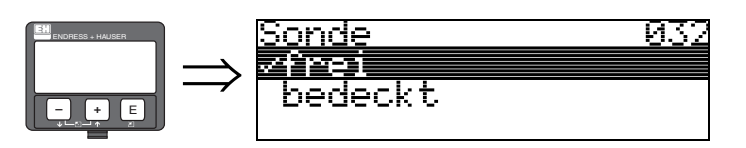

Mit dieser Funktion wählen Sie aus, ob die Sonde zum Zeitpunkt des Sondenlängenabgleiches frei oder bedeckt ist. Bei freier Sonde kann der Levelflex die Sondenlänge automatisch bestimmen (Funktion "**Länge bestimmen**" (**034**). Bei bedeckter Sonde ist die korrekte Eingabe in der Funktion "**Sondenlänge**" **(031)** notwendig.

- **Auswahl: • frei**
- **•** bedeckt
- 

### <span id="page-25-2"></span>**5.2 Funktion "Sondenlänge" (033)**

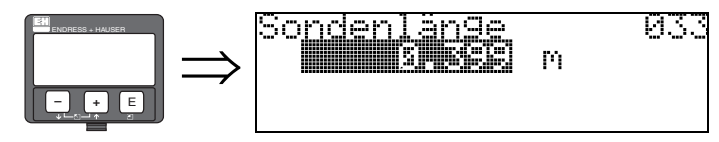

Mit dieser Funktion kann die Sondenlänge manuell eingegeben werden.

### <span id="page-25-3"></span>**5.3 Funktion "Länge bestimmen" (034)**

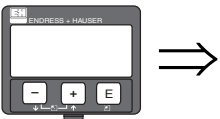

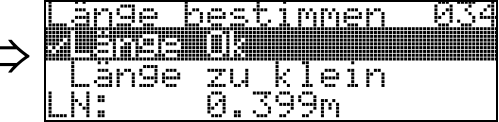

Mit dieser Funktion kann die Sondenlänge automatisch bestimmt werden.

Je nach den Einbaubedingungen kann die automatisch bestimmte Sondenlänge größer sein als die tatsächliche Sondenlänge (typisch 20...30 mm länger). Dies hat keinen Einfluss auf die Messgenauigkeit. Bei Eingabe einer Linearisierung bitte für den Leerwert den Wert "Abgleich leer" einsetzen und nicht die automatisch ermittelte Sondenlänge.

Nach der Duchführung einer automatischen Sondenlängenbestimmung, wird eine Ausblendung über die gesamte Sondenlänge empfohlen.

#### **Auswahl:**

- **Länge Ok**
- Länge zu klein
- Länge zu gross

Nach Auswahl "Länge zu klein" oder "Länge zu groß" dauert die Berechnung der neuen Sondenlänge bis ca. 10 s.

# <span id="page-26-0"></span>**6 Funktionsgruppe "Linearisierung" (04)**

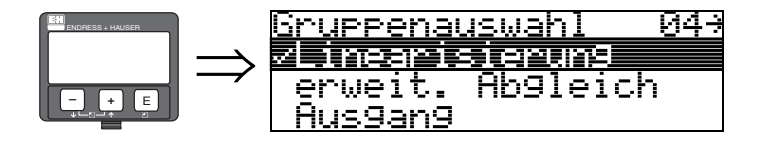

### <span id="page-26-1"></span>**6.1 Funktion "Füllst./Restvol." (040)**

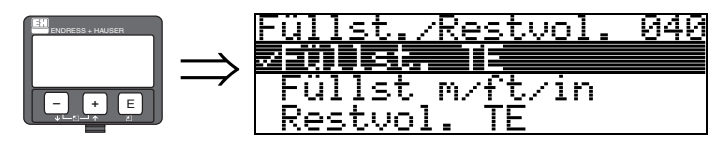

Die Funktion "Füllst./Restvol." gilt für die gemessene Trennschicht und den Gesamtfüllstand gleichermaßen.

#### **Auswahl:**

- **Füllst. TE**
- Füllst m/ft/in
- Restvol. TE
- Restvo.m/ft/in

#### **Füllst. TE**

Füllstand in technischen Einheiten. Eine Linearisierung des Messwertes ist möglich. Als Defaultwert der "**Linearisierung**" **(041)** ist linear 0...100% eingestellt.

#### **Füllst m/ft/in**

Füllstand in der gewählten "**Längeneinheit**" **(0C5)**.

#### **Restvol. TE**

Restvolumen in technischen Einheiten. Eine Linearisierung des Wertes ist möglich. Als Defaultwert der "**Linearisierung**" **(041)** ist linear 0...100% eingestellt.

#### **Restvo.m/ft/in**

Restvolumen in der gewählten "**Längeneinheit**" **(0C5)**.

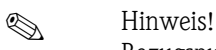

Bezugspunkt für das Restvolumen ist der "**Abgleich voll**" **(006)** (=Spanne).

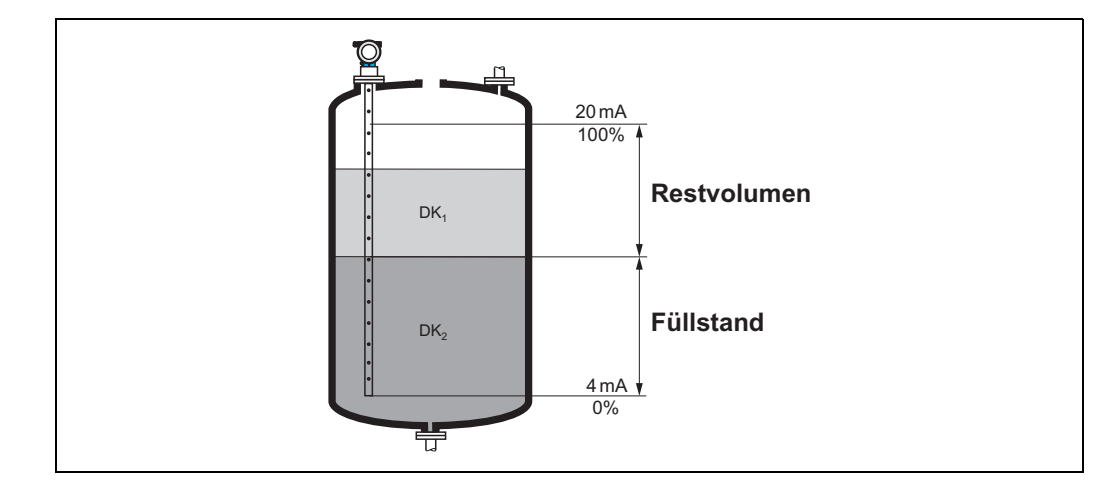

### <span id="page-27-0"></span>**6.2 Funktion "Linearisierung" (041)**

Eine Linearisierung legt das Verhältnis von Füllstand zum Behältervolumen bzw. Produktgewicht fest und erlaubt eine Messung in technischen Einheiten, wie z.B. Meter, Hektoliter, usw. Danach wird der Messwert in (000) in der gewählten Einheit angezeigt.

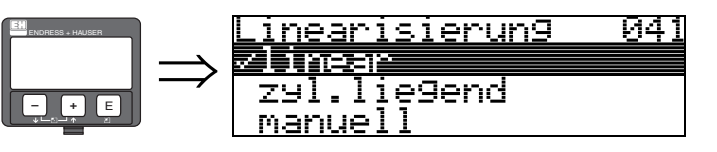

Auswahl des Linearisierungs-Modus.

#### **Auswahl:**

- **linear**
- zyl.liegend
- manuell
- Tabelle ein
- Lösche Tabelle

#### **linear**

Der Behälter ist linear, z.B. zylindrisch stehender Tank. Durch Eingabe von einem Max. Volumen/Gewicht kann in technischen Einheiten gemessen werden.

Die "**Kundeneinheit**" **(042)** kann gewählt werden. Der dem Abgleich voll entsprechende Volumenwert wird in "**Endwert Messber.**" **(046)** definiert. Dieser Wert entspricht einem Ausgang von 100% (= 20 mA bei HART).

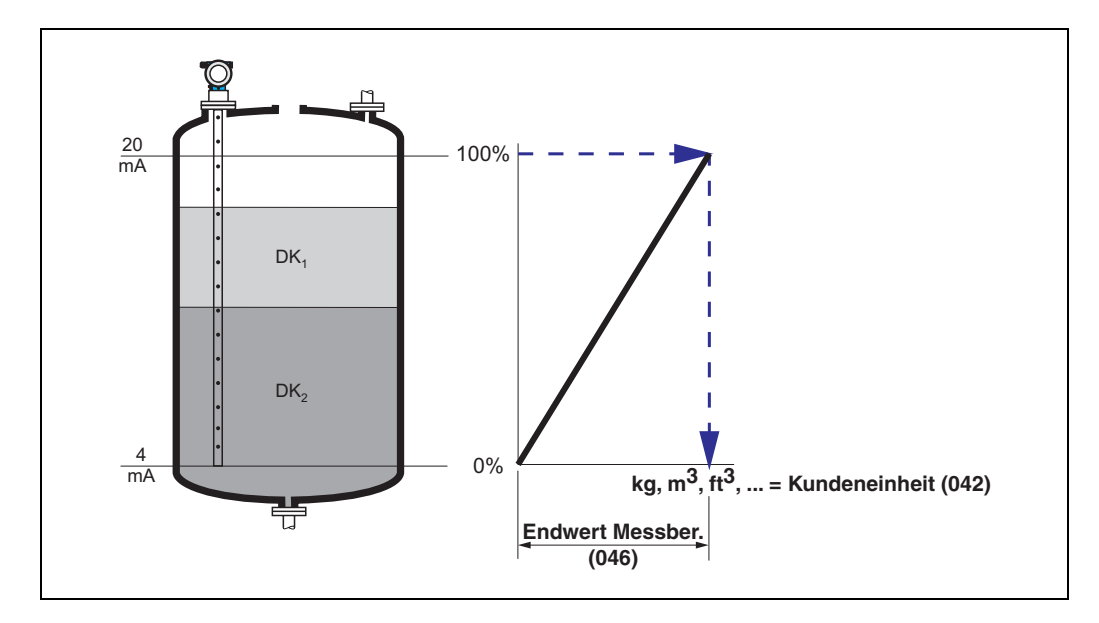

#### **zyl.liegend**

Bei zylindrisch liegendem Tank erfolgt eine Berechnung des Volumens, der Masse, ... automatisch durch Vorgabe des "**Zyl.-durchmesser**" **(047)**, der "**Kundeneinheit**" **(042)** und des "**Endwert Messber.**" **(046)**. Der "**Endwert Messber.**" **(046)** entspricht dann einem Ausgang von 100% (= 20 mA bei HART).

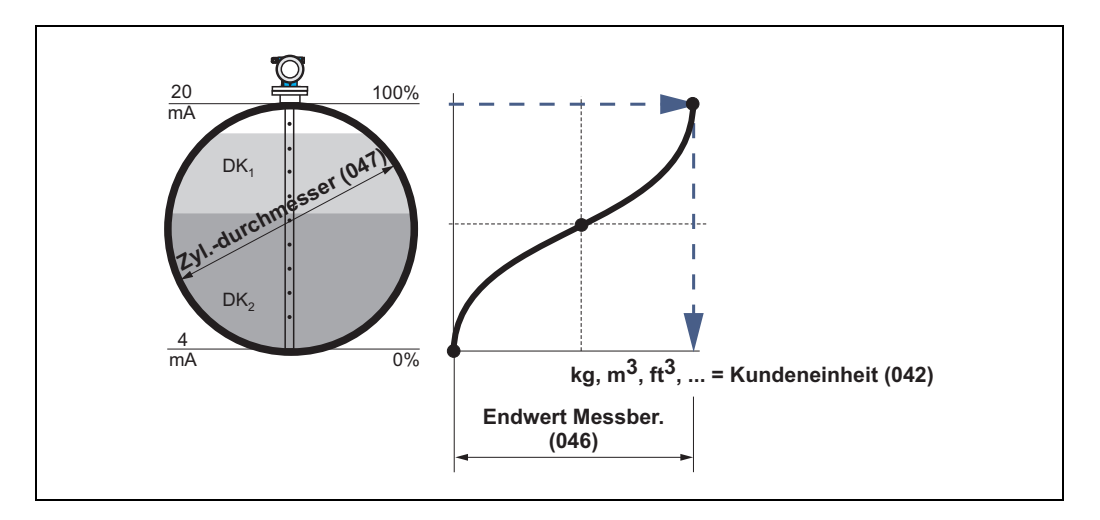

#### **manuell**

Ist innerhalb des eingestellten Messbereichs der Füllstand nicht dem Volumen bzw. Gewicht proportional, kann eine Linearisierungtabelle eingegeben werden, um in technischen Einheiten zu messen. Die Voraussetzungen sind wie folgt:

- Die max. 32 Wertepaare für die Punkte der Linearisierungskurve sind bekannt.
- Die Füllstandwerte müssen in steigender Reihenfolge eingegeben werden. Die Kurve ist monoton steigend.
- Die Füllhöhe für den ersten und letzten Punkt der Linearisierungskurve sollten dem Leer- und Vollabgleich entsprechen.
- Die Linearisierung erfolgt in der Einheit des Grundabgleichs ("**Längeneinheit**" **(0C5)**).

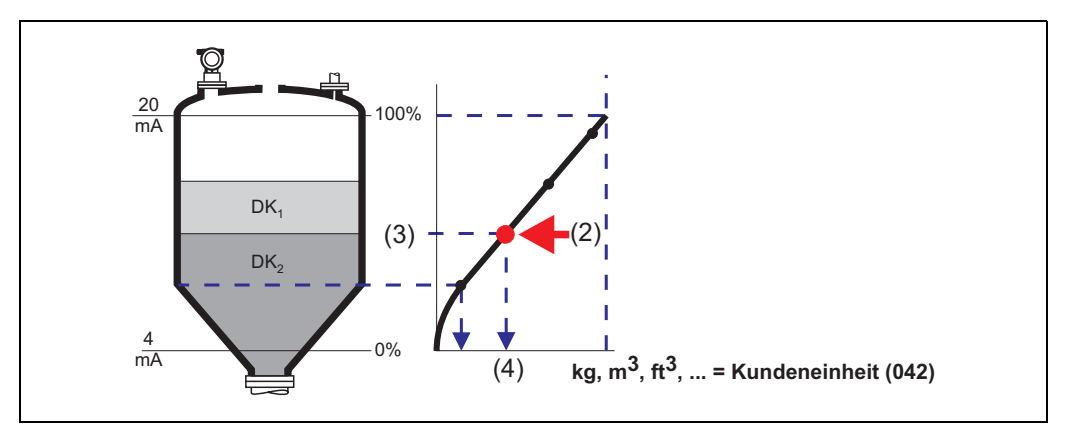

Jeder Punkt (2) in der Tabelle wird durch ein Wertepaar: Füllstand (3) und z.B. Volumen (4) beschrieben.

Das letzte Wertepaar bestimmt den Ausgang von 100% (= 20 mA bei HART).

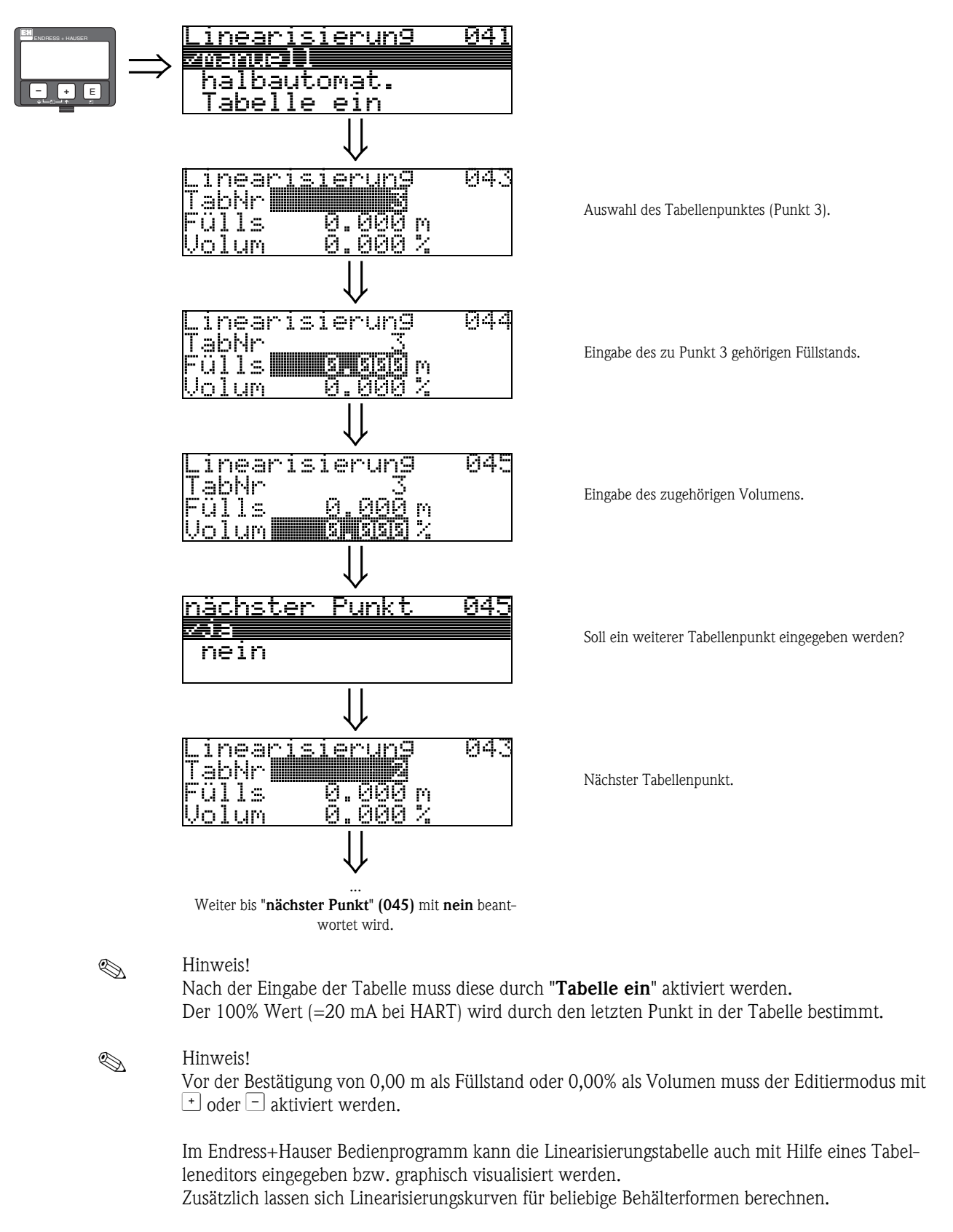

#### **Tabelle ein**

Eine eingegebene Linearisierungstabelle tritt erst in Kraft, wenn sie zusätzlich aktiviert wird.

#### **Lösche Tabelle**

Vor Eingabe einer Linearisierungstabelle muss immer eine eventuell vorhandene Tabelle gelöscht werden. Dabei springt der Linearisierungsmodus automatisch auf linear.

### *K* Hinweis!

Eine Linearisierungstabelle kann durch Wahl von "**linear**" bzw. "**zyl. liegend**" (oder Funktion "**Füllst./Restvol.**" **(040)** = "**Füllst. m/ft/in**", "**Restvol.m/ft/in**") deaktiviert werden. Sie wird dabei nicht gelöscht und kann jederzeit durch die Wahl "**Tabelle ein**" wieder aktiviert werden.

### <span id="page-30-0"></span>**6.3 Funktion "Kundeneinheit" (042)**

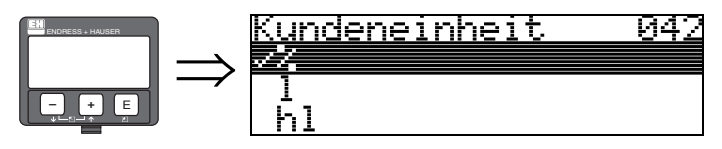

Mit dieser Funktion können Sie die Kundeneinheit auswählen.

#### **Auswahl:**

- **%**
- l
- hl  $m<sub>3</sub>$
- $d$ m3
- $em3$
- $ft3$
- $ft3$
- us gal
- **•** i\_gal
- $\mathbb{R}$
- t
- lb
- $\blacksquare$  ton
- $m$
- ft
- mm
- inch

#### **Abhängigkeit**

Die Einheiten werden in folgenden Parametern geändert:

- Messwert (000)
- Eingabe Volumen (045)
- **Endwert Messber.** (046)
- Simulationswert (066)

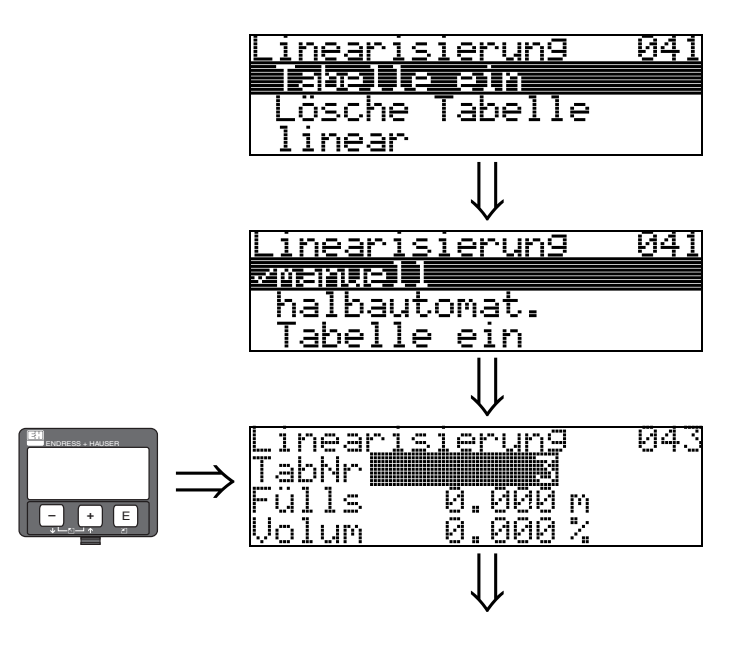

### <span id="page-31-0"></span>**6.4 Funktion "TabNr" (043)**

Position des Wertepaars in der Linearisierungstabelle.

#### **Abhängigkeit**

Aktualisiert "**Eingabe Füllst.**" **(044)** , "**Eingabe Volumen**" **(045)**.

### <span id="page-31-1"></span>**6.5 Funktion "Fülls" (044)**

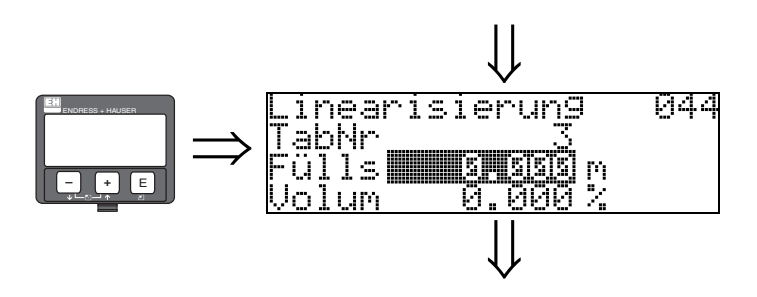

Mit dieser Funktion geben Sie den Füllstand für jeden Punkt der Linearisierungskurve an.

#### **Eingabe:**

Füllstand in "**Längeneinheit**" **(0C5)**.

<span id="page-32-0"></span>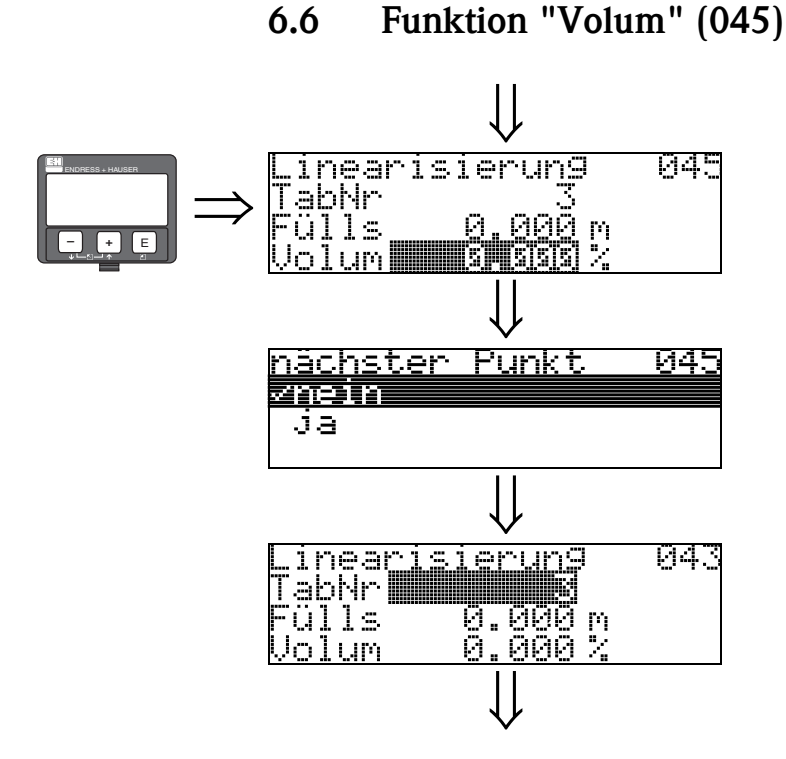

Mit dieser Funktion geben Sie das Volumen für jeden Punkt der Linearisierungskurve an.

#### **Eingabe:**

Volumen in "**Kundeneinheit**" **(042)**.

### <span id="page-32-1"></span>**6.7 Funktion "Endwert Messber." (046)**

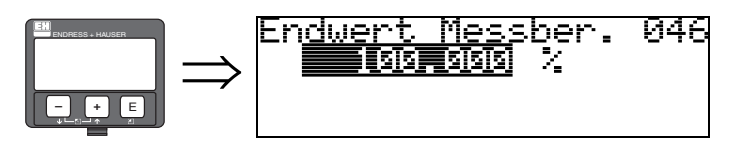

Mit dieser Funktion geben Sie den Endwert des Messbereiches an. Diese Angabe ist notwendig, wenn Sie in der Funktion "**Linearisierung**" **(041)** - "**linear**" oder "**zyl.liegend**" gewählt haben.

### <span id="page-32-2"></span>**6.8 Funktion "Zyl.-durchmesser" (047)**

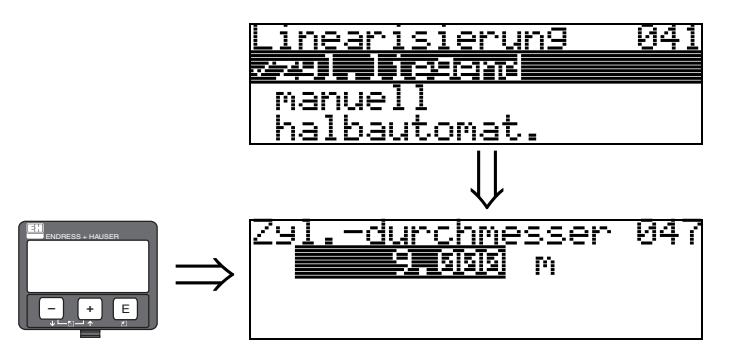

Mit dieser Funktion geben Sie den Tankdurchmesser an. Diese Angabe ist notwendig, wenn Sie in der Funktion "**Linearisierung**" **(041)** - "**zyl.liegend**" gewählt haben.

# <span id="page-33-0"></span>**7 Funktionsgruppe "erweit. Abgleich" (05)**

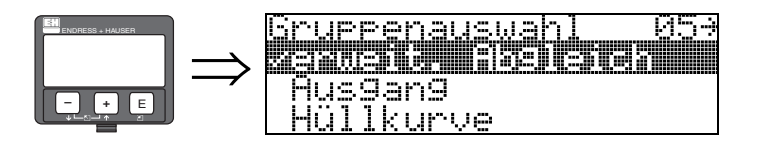

### <span id="page-33-1"></span>**7.1 Funktion "Auswahl" (050)**

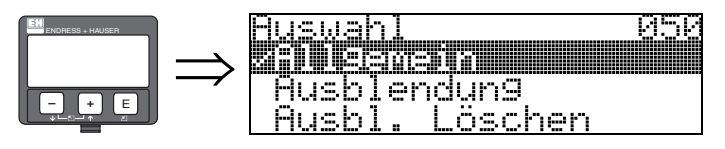

Auswahl der Funktionen des erweiterten Abgleichs.

#### **Auswahl:**

- **Allgemein** (z.B. "Füllhöhenkorrektur", "Integrationszeit", ...)
- Ausblendung
- Ausbl. löschen

### <span id="page-33-2"></span>**7.2 Funktion "Einbau" (007)**

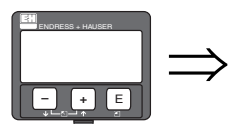

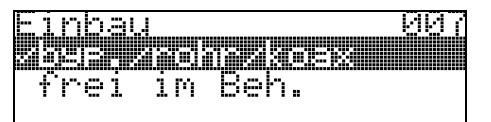

Mit dieser Funktion können Sie die Echoschwellen an die Einbaubedingungen anpassen. Standardmäßig wird eine Stabsonde im Bypass/Schwallrohr oder eine Koaxsonde empfohlen. Die Einstellung "frei im Beh." wird nicht empfohlen und ist Spezialanwendungen vorbehalten.

#### **Auswahl:**

- **byp./rohr/Koax**
- $\blacksquare$  frei im Beh.

### <span id="page-34-0"></span>**7.3 Funktion "Medium Eigensch2" (018)**

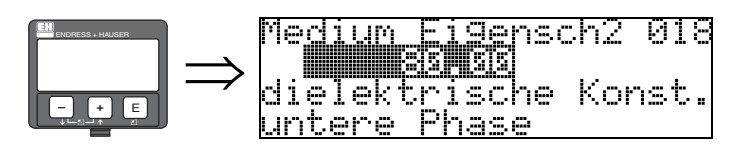

Mit dieser Funktion wählen Sie die Dielektrizitätskonstante des unteren Mediums (untere Phase) aus.

#### **Auswahl: • 80**

Falls die Trennschicht nicht detektiert wird, geben Sie die DK des unteren Mediums (untere Phase) ein.

Die untenstehenden Tabellen zeigen eine Unterteilung der DK nach Produktgruppen.

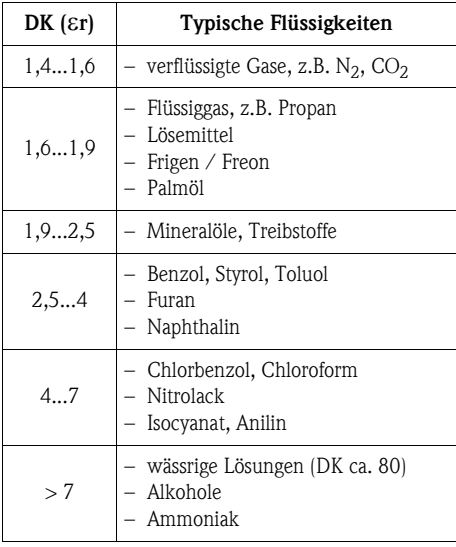

### <span id="page-35-0"></span>**7.4 Funktion "Bereich Ausblend" (052)**

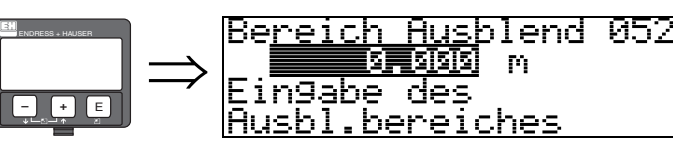

Die Funktion dient zur Ausblendung von Störsignalen innerhalb des Messbereichs. Bei Koax-Sonden wird werksseitig eine Ausblendung vorgenommen. Es muss nichts unternommen werden.

Im teilbefüllten Zustand kann die Distanz bis 10 cm vor den tatsächlichen Gesamtfüllstand ausgeblendet werden, (Bereich Ausblendung = tatsächliche Distanz zum Gesamtfüllstand - 10 cm) bzw. bei leerem Behälter Werte > LN.

### <span id="page-35-1"></span>**7.5 Funktion** "**Starte Ausblend.**" **(053)**

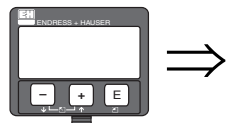

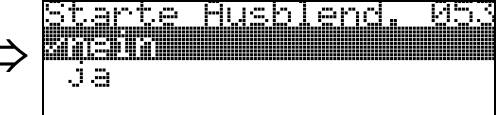

Mit dieser Funktion wird die Störechoausblendung bis zum in "**Bereich Ausblend.**" **(052)** eingegeben Abstand durchgeführt.

#### **Auswahl:**

- **nein**: es wird keine Ausblendung durchgeführt
- ja: die Ausblendung wird gestartet

### <span id="page-35-2"></span>**7.6 Funktion "akt. Ausbl.dist." (054)**

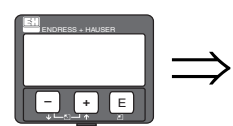

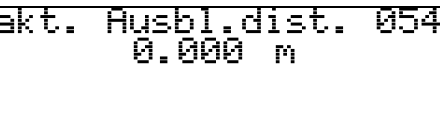

Zeigt die Distanz an, bis zu der eine Störechoausblendung durchgeführt wurde. Ein Wert von 0 zeigt an, dass bisher keine Störechoausblendung erfolgt ist.

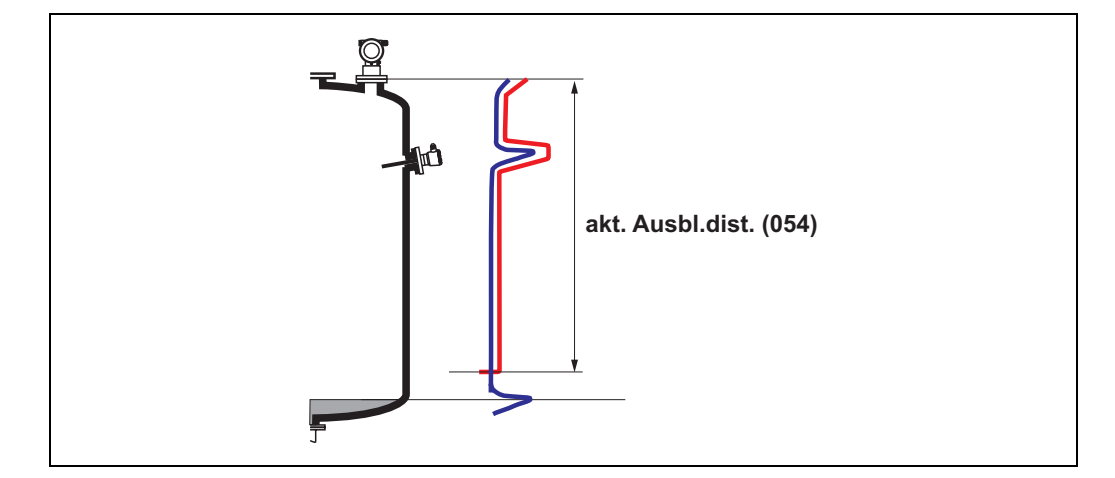
## <span id="page-36-0"></span>**7.7 Funktion "Ausbl. Löschen" (051)**

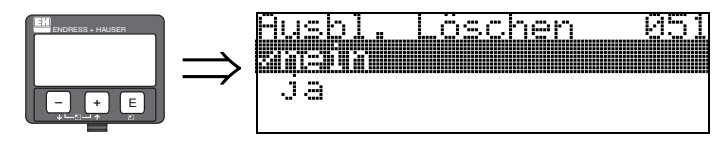

Diese Funktion erlaubt das Löschen der vorhandenen Ausblendung.

#### **Auswahl:**

- nein
- ja

## **nein**

Die vorhandenen Ausblendung wird nicht gelöscht und bleibt aktiv.

## **ja**

Gerät springt nach dem Löschen der Ausblendung in die Anzeige "**Distanz/Messwert**" **(008)**.

## **7.8 Funktion "Echoqual. Füllst." (055)**

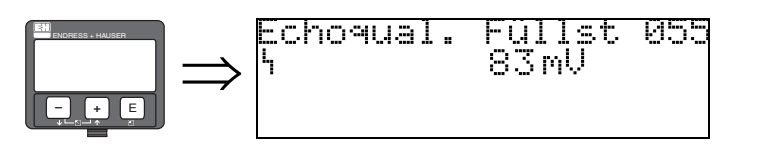

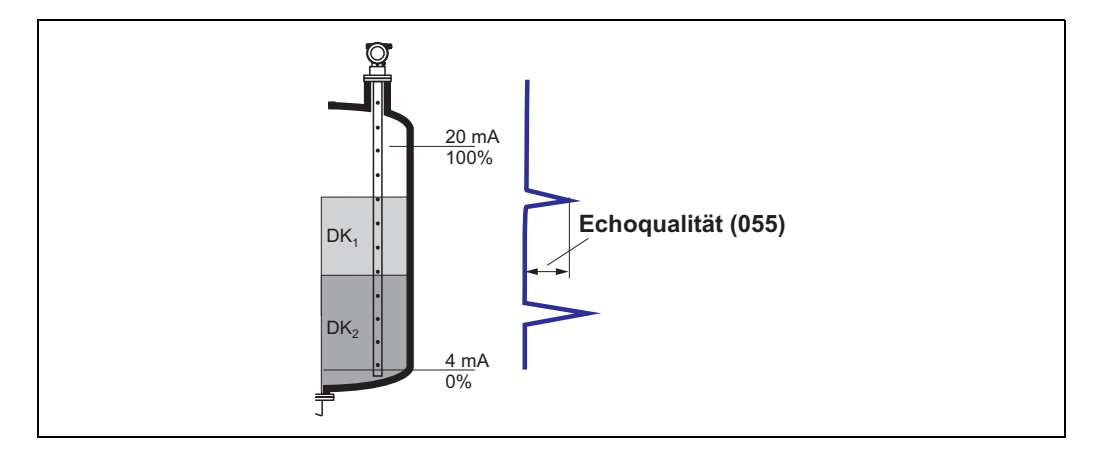

Die Echoqualität ist ein Maß für die Zuverlässigkeit der Messung. Sie beschreibt die Menge an reflektierter Energie und hängt vor allem von folgenden Randbedingungen ab:

- DK des Mediums
- Sondentyp
- Distanz Sensor Füllgut

Bei niedrigen Werten erhöht sich die Wahrscheinlichkeit, dass das Echo durch eine Änderung der Messbedingungen verloren geht.

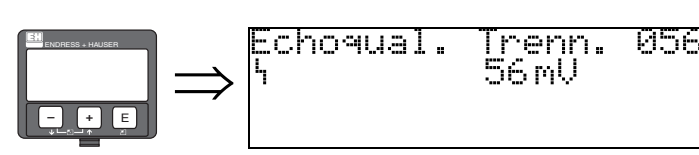

## <span id="page-37-0"></span>**7.9 Funktion "Echoqual. Trenn." (056)**

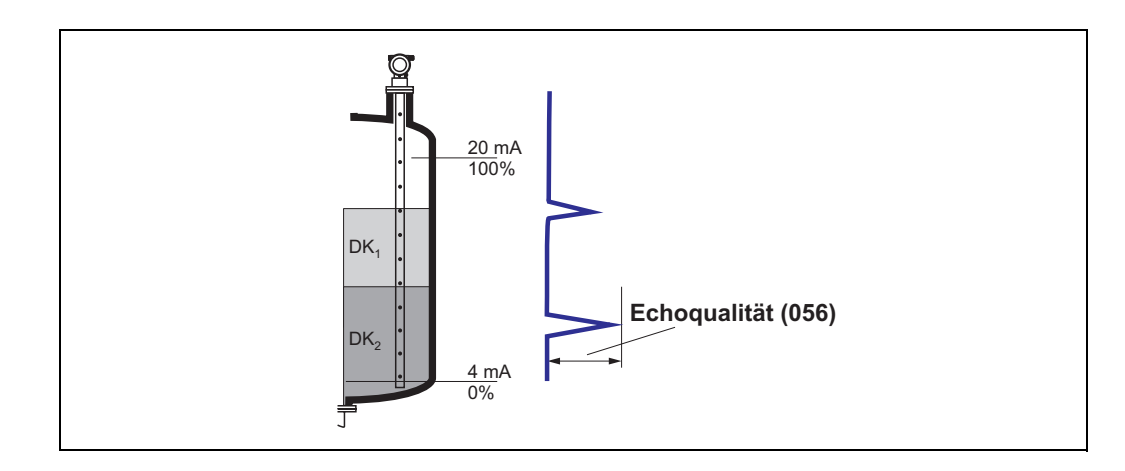

Die Echoqualität ist ein Maß für die Zuverlässigkeit der Messung. Sie beschreibt die Menge an reflektierter Energie und hängt vor allem von folgenden Randbedingungen ab:

- DK des Mediums
- Sondentyp
- Distanz Sensor Füllgut

Bei niedrigen Werten erhöht sich die Wahrscheinlichkeit, dass das Echo durch eine Änderung der Messbedingungen verloren geht.

## <span id="page-37-1"></span>**7.10 Funktion "Füllhöhenkorrekt" (057)**

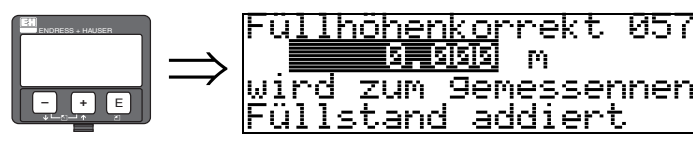

Mit dieser Funktion kann der gemessene Füllstand um einen konstanten Wert korrigiert werden. Der eingegebene Wert wird zum gemessenen Füllstand addiert.

## <span id="page-37-2"></span>**7.11 Funktion "Integrationszeit" (058)**

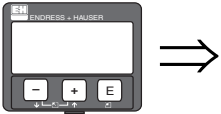

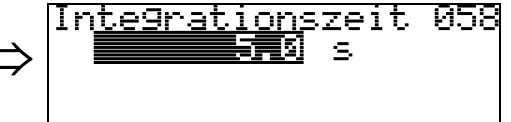

Beeinflusst die Zeit, die der Ausgang benötigt, um auf einen plötzlichen Sprung im Füllstand zu reagieren (63% des Beharrungszustands). Ein hoher Wert dämpft z.B. die Einflüsse von schnellen Änderungen auf den Messwert.

#### **Eingabe:**

0...255 s

Der Defaultwert hängt vom Anwendungsparameter "**Messbedingungen**" **(004)** ab.

# <span id="page-38-0"></span>**8 Funktionsgruppe "Ausgang" (06)**

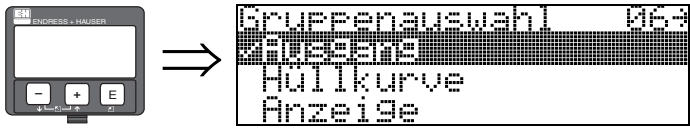

## <span id="page-38-1"></span>**8.1 Funktion "Zuordnung PV" (035)**

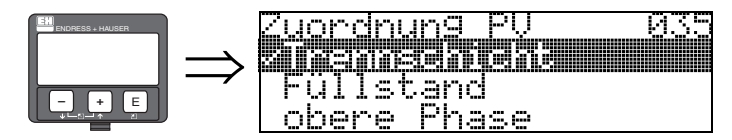

Mit dieser Funktion können die Parameter in der Auswahlliste dem ersten Prozessmesswert (PV) zugewiesen werden. Der PV ist zudem fix mit dem Stromausgang verknüpft.

#### **Auswahl:**

- **Trennschicht**
- Füllstand
- obere Phase

## <span id="page-38-2"></span>**8.2 Funktion "Zuordnung SV" (036)**

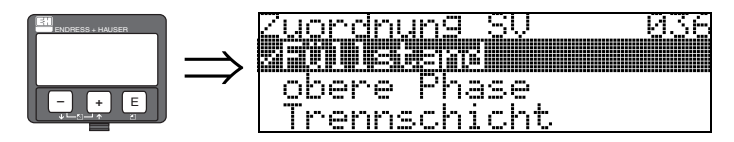

Mit dieser Funktion können die Parameter in der Auswahlliste dem zweiten Prozessmesswert (SV) zugewiesen werden.

## **Auswahl:**

- **Füllstand**
- obere Phase
- Trennschicht

## <span id="page-39-0"></span>**8.3 Funktion "Zuordnung TV" (037)**

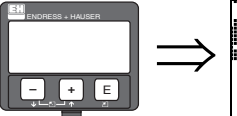

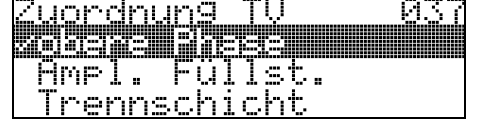

Mit dieser Funktion können die Parameter in der Auswahlliste dem dritten Prozessmesswert (TV) zugewiesen werden.

#### **Auswahl:**

- **obere Phase**
- Ampl. Füllstand
- Trennschicht
- Füllstand

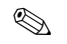

 $\otimes$  Hinweis!

ञा

Sυ

Der vierte Prozessmesswert (QV) ist fix dem Parameter "Amplitude der Trennschicht" (Echoqual. Füllst) zugeordnet.

## <span id="page-39-1"></span>**8.4 Anzeige "PV und SV" (038)**

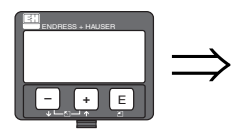

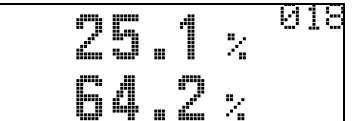

Anzeige der aktuellen Messwerte, entsprechend der Zuordnung "PV" und "SV".

## <span id="page-39-2"></span>**8.5 Anzeige "TV und QV" (039)**

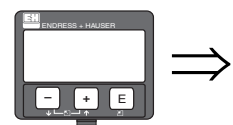

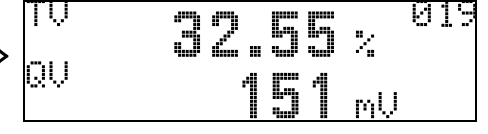

Anzeige der aktuellen Messwerte "TV" und "QV" ("TV" je nach Zuordnung; QV = Ampl. Trennschicht).

<span id="page-39-3"></span>**8.6 Funktion "Kommun.Adresse" (060)**

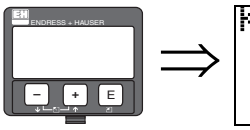

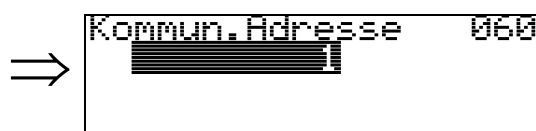

Mit dieser Funktion geben Sie eine Kommunikationsadresse für das Gerät vor.

- Standard: 0
- $\blacksquare$  Multidrop: 1-15

Im Multidropbetrieb ist der Ausgangsstrom standardmässig 4 mA, kann aber in der Funktion "**fester Strom**" **(064)** geändert werden.

## <span id="page-40-0"></span>**8.7 Funktion "Präambelanzahl" (061)**

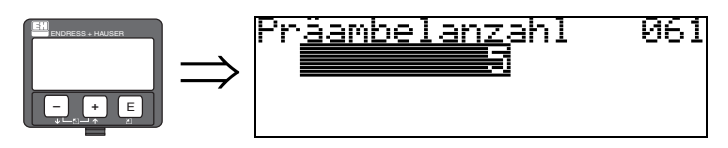

Mit dieser Funktion geben Sie die Anzahl der Präambeln für HART-Protokoll an. Eine Erhöhung des Werts ist evtl. bei "schlechten" Leitungen mit Kommunikationsproblemen ratsam.

## <span id="page-40-1"></span>**8.8 Funktion "Grenze Messwert" (062)**

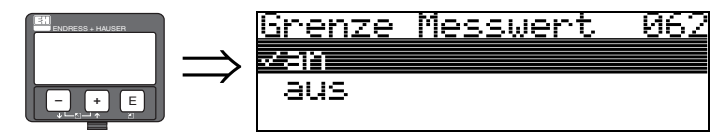

Mit dieser Funktion kann die Ausgabe negativer Füllstandwerte unterdrück werden.

#### **Auswahl:**

- aus: minimaler Ausgang -10% (3,8 mA bei HART)
- **an**: minimaler Ausgang 0% (4 mA bei HART)

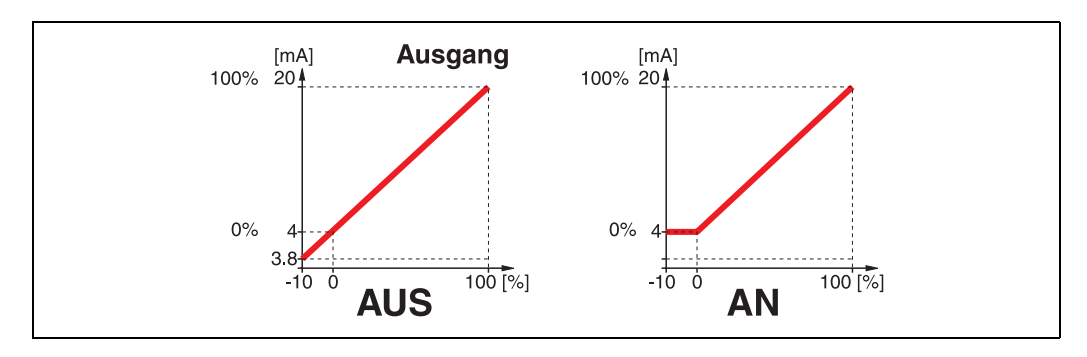

## <span id="page-41-0"></span>**8.9 Funktion "Stromausg. Modus" (063)**

Modus 063

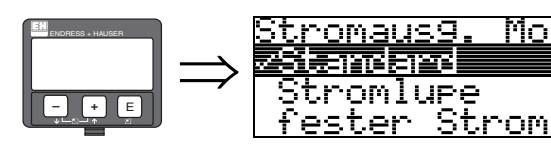

Mit dieser Funktion legen Sie bei HART-Geräten den Modus des Stromausgangs fest.

#### **Auswahl:**

- **Standard**
- Stromlupe
- **•** fester Strom

#### **Standard**

Mit dieser Auswahl wird der gesamte Messbereich (0...100%) auf das gesamte Stromintervall (4...20 mA) abgebildet.

#### **Stromlupe**

Mit dieser Auswahl wird nur ein Teil des Messbereiches auf das gesamte Stromintervall (4...20 mA) abgebildet. Dieser Bereich wird durch die Funktion "**4mA Wert**" **(068)** und "**20mA Wert**" **(069)** festgelegt.

#### **fester Strom**

Bei dieser Auswahl wird ein fester Strom ausgegeben. Der Messwert wird nur über das HART-Signal übertragen. Der Wert des Ausgangsstroms wird durch die Funktion "**fester Strom**" **(064)** festgelegt.

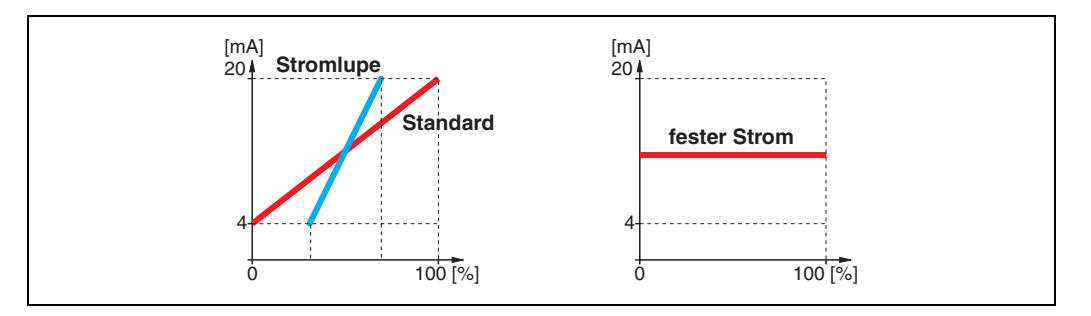

## <span id="page-41-1"></span>**8.10 Funktion "fester Strom" (064)**

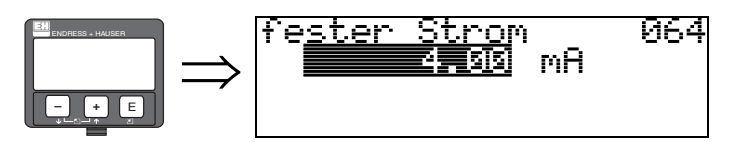

Mit diese Funktion geben Sie den Wert für den festen Strom an. Diese Angabe ist notwendig, wenn Sie in der Funktion "**Stromausg. Modus**" **(063)** die Option "**fester Strom**" gewählt haben.

**Eingabe**: 3,8...20,5 mA

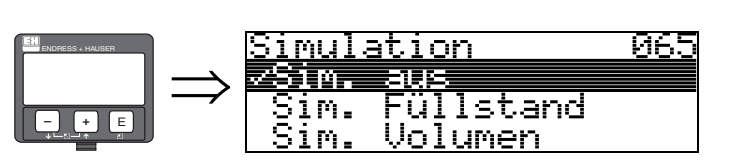

<span id="page-42-0"></span>**8.11 Funktion "Simulation" (065)**

Mit der Simulationsfunktion kann ggf. die Linearisierung, das Ausgangssignal und der Stromausgang getestet werden. Es bestehen folgende Simulationsmöglichkeiten:

#### **Auswahl:**

- **Sim. aus**
- Sim. Füllstand
- Sim. Volumen
- Sim FS Trenns
- **Sim Vol Trenns**
- Sim. Vol OP
- Sim. Ampl. FS
- Sim Ampl Trenn
- Sim. Strom

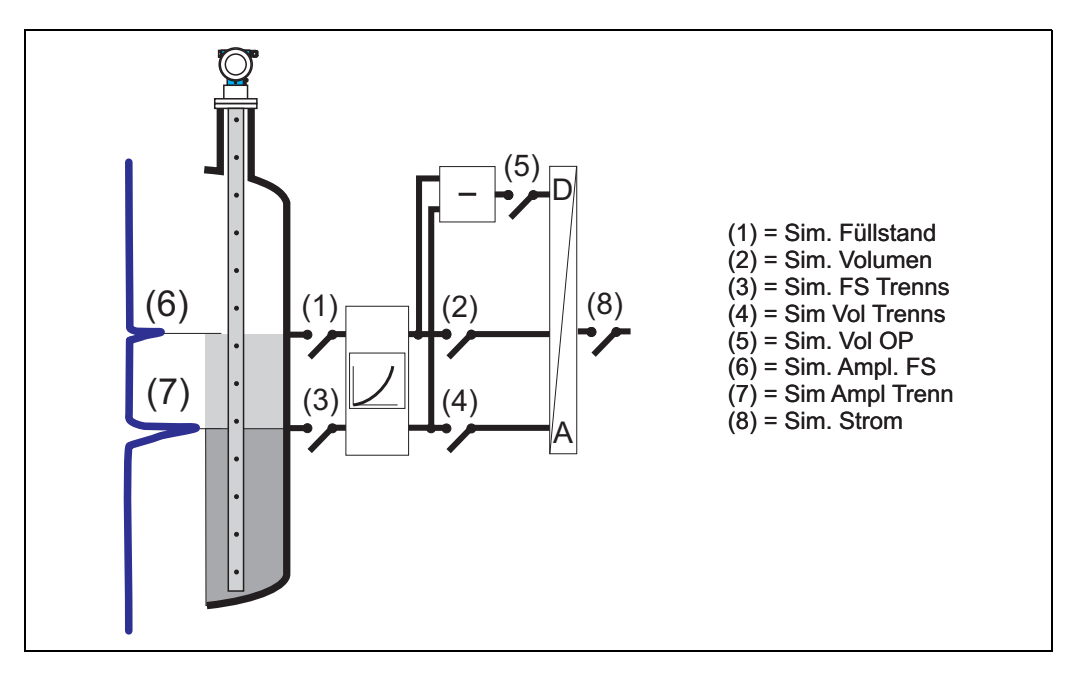

#### **Sim. aus**

Die Simulation ist ausgeschaltet.

#### **Sim. Füllstand**

Es kann in "Simulationswert" (066) der Wert für den Gesamtfüllstand vorgegeben werden. Die Funktionen

- "Messwert" (000)
- "gemess.Füllst." (0A6)
- "Ausgangsstrom" (067)

folgen den eingegebenen Werten.

#### **Sim. Volumen**

Es kann in "Simulationswert" (066) der Wert für das Volumen des Gesamtfüllstandes vorgegeben werden.

Die Funktionen

- "Messwert" (000)
- "Ausgangsstrom" (067)

folgen den eingegebenen Werten.

#### **Sim FS Trenns:**

Es kann der "Simulationswert" (066) des Trennschichtfüllstand vorgegeben werden. Je nach Zuordnung (035, 036, 037) folgen die Funktionen

- "Ausgangswert PV SV" (018)
- "Ausgangswert TV QV" (019)
- "Ausgangsstrom" (067)

den eingegebenen Werten

#### **Sim Vol Trenns:**

Es kann der "**Simulationswert**" **(066)** des Trennschichtvolumens vorgegeben werden. Je nach Zuordnung (035, 036, 037) folgen die Funktionen

- "Ausgangswert PV SV" (018)
- "Ausgangswert TV QV" (019)
- "Ausgangsstrom" (067)

den eingegebenen Werten

#### **Sim Vol OP:**

Es kann der "Simulationswert" (066) des Volumens der oberen Phase vorgegeben werden. Je nach Zuordnung (035, 036, 037) folgen die Funktionen

- Ausgangswert PV SV (018)
- Ausgangswert TV QV (019)
- Ausgangsstrom (067)

den eingegebenen Werten

#### **Sim Ampl FS:**

Es kann der "Simulationswert" (066) der Amplitude des Füllstandes vorgegeben werden. Je nach Zuordnung (035, 036, 037) folgen die Funktionen

- "Ausgangswert PV SV" (018)
- "Ausgangswert TV QV" (019)
- "Ausgangsstrom" (067)

den eingegebenen Werten

#### **Sim Ampl Trenn:**

Es kann der "Simulationswert" (066) der Amplitude des Trennschichtfüllstand vorgegeben werden. Die Funktion

• "Ausgangswert QV" (019)

folgt den eingegebenen Werten

#### **Sim. Strom**

Es kann in "Simulationswert" (066) der Wert für den Strom vogegeben werden. Die Funktion

• "Ausgangsstrom" (067)

folgt den eingegebenen Werten.

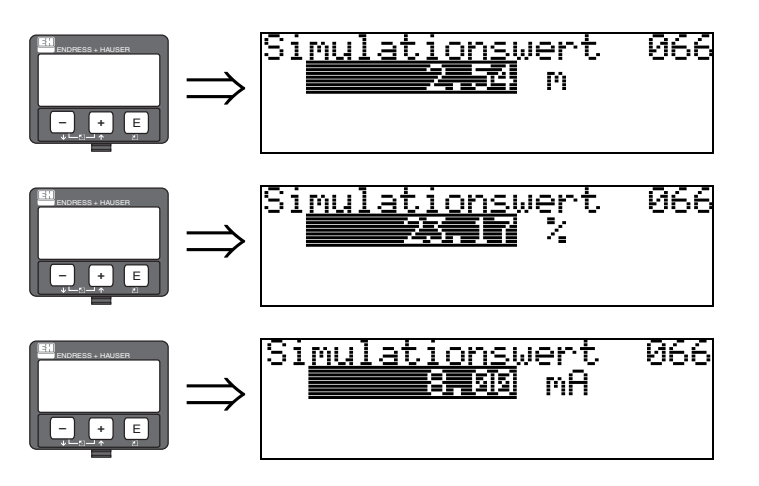

## <span id="page-44-0"></span>**8.12 Funktion "Simulationswert" (066)**

Nach Auswahl der Option "**Sim. Füllstand**" in der Funktion "**Simulation" (065)** erscheint folgendes auf der Anzeige:

es kann der Füllstand eingegeben werden.

Nach Auswahl der Option "**Sim. Volumen**" in der Funktion "**Simulation" (065)** erscheint folgendes auf der Anzeige: es kann das Volumen eingegeben werden

Nach Auswahl der Option "**Sim. Strom**" in der Funktion "**Simulation" (065)** erscheint folgendes auf der Anzeige:

es kann der Ausgangsstrom eingegeben werden.

## <span id="page-44-1"></span>**8.13 Funktion "Ausgangsstrom" (067)**

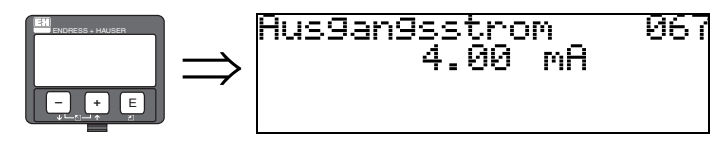

Anzeige des aktuellen Ausgangstroms in mA. Dieser Wert ist immer mit dem Hauptmesswert "PV" verknüpft.

## <span id="page-44-2"></span>**8.14 Funktion "4mA Wert" (068)**

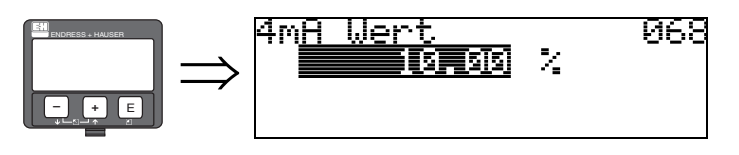

In dieser Funktion geben Sie den Füllstand (bzw. Volumen oder Gewicht) an, bei dem der Ausgangsstrom 4 mA betragen soll. Die Eingabe ist nur nötig, wenn Sie in der Funktion **"Stromausgang Modus" (063)** die Option **"Stromlupe"** gewählt haben.

## <span id="page-44-3"></span>**8.15 Funktion "20mA Wert" (069)**

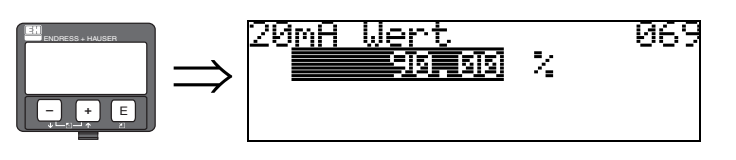

In dieser Funktion geben Sie den Füllstand (bzw. Volumen, Gewicht oder Durchfluss) an, bei dem der Ausgangsstrom 20 mA betragen soll. Die Eingabe ist nur nötig, wenn Sie in der Funktion **"Stromausgang Modus" (063)** die Option **"Stromlupe"** gewählt haben.

# <span id="page-45-0"></span>**9 Funktionsgruppe "Hüllkurve" (0E)**

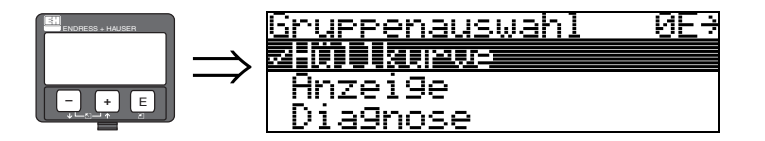

## <span id="page-45-1"></span>**9.1 Funktion "Darstellungsart" (0E1)**

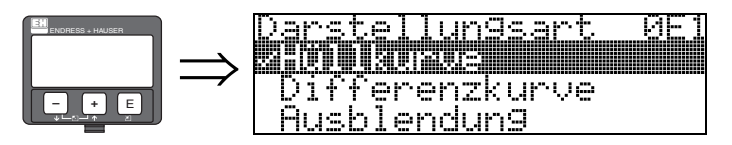

Hier kann ausgewählt werden welche Informationen auf dem Display angezeigt werden:

- **Hüllkurve**
- Differenzkurve
- Ausblendung

## <span id="page-45-2"></span>**9.2 Funktion "Kurve lesen" (0E2)**

Diese Funktion bestimmt ob die Hüllkurve als

- **einzelne Kurve**
- oder ■ zyklisch
- gelesen wird.

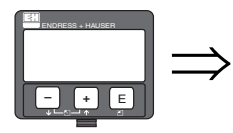

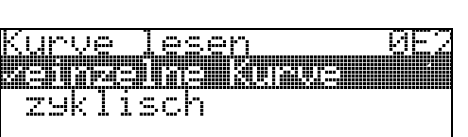

Ist die zyklische Hüllkurvendarstellung auf dem Display aktiv, erfolgt die Messwertaktualisierung in einer langsameren Zykluszeit. Es ist daher empfehlenswert nach der Optimierung der Messstelle die Hüllkurvendarstellung wieder zu verlassen.

**Example 15 Hinweis!** 

## **9.3 Funktion "Hüllkurvendarstellung" (0E3)**

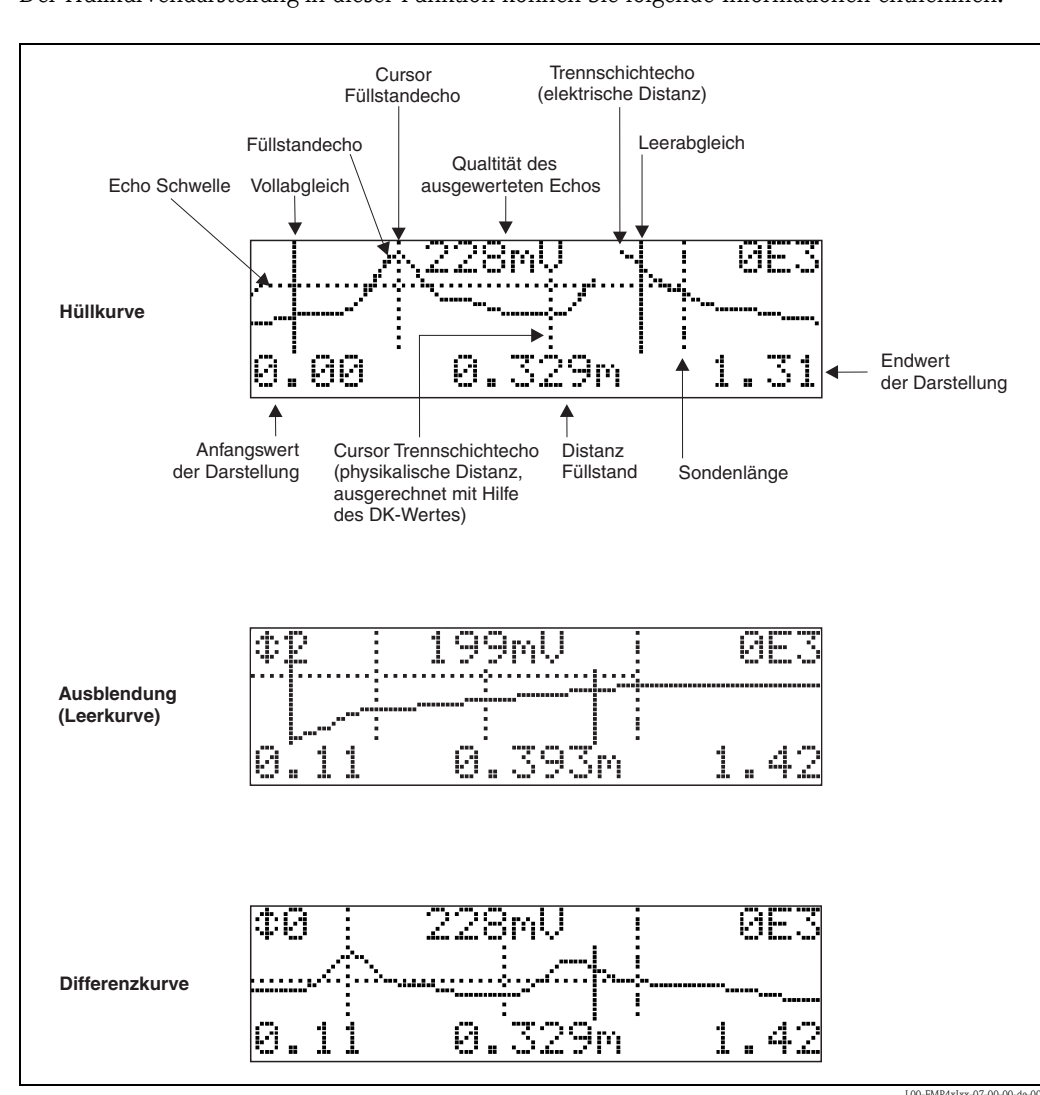

<span id="page-46-0"></span>Der Hüllkurvendarstellung in dieser Funktion können Sie folgende Informationen entnehmen:

## **9.3.1 Hüllkurve**

Der Levelflex sendet in schneller Folge Einzelimpulse aus und tastet deren Reflexion mit leicht veränderlicher Verzögerung ab. Die empfangenen Energiebeträge werden nach ihrer Laufzeit geordnet. Die grafische Darstellung dieser Sequenz wird "Hüllkurve" genannt.

## **9.3.2 Ausblendung (Leerkurve) und Differenzkurve**

Um Störsignale zu unterdrücken, wird im Levelflex nicht direkt die Hüllkurve ausgewertet. Von ihr wird zunächst die Ausblendung (Leerkurve) abgezogen. Füllstandechos werden in der resultierenden Differenzkurve gesucht. Differenzkurve = Hüllkurve - Ausblendung (Leerkurve)

Die Ausblendung (Leerkurve) soll ein möglichst gutes Abbild der Sonde und des leeren Tankes bzw. Silos sein. In der Differenzkurve bleiben dann idealerweise nur die Signale des Messgutes zurück.

## **9.3.3 Ausblendung**

• Werksausblendung Schon bei der Auslieferung ist eine Ausblendung (Leerkurve) im Gerät vorhanden

• Kundenausblendung Im teilbefüllten Zustand kann die Distanz bis 10 cm vor den tatsächlichen Gesamtfüllstand ausgeblendet werden, (Bereich Ausblendung = tatsächliche Distanz zum Gesamtfüllstand - 10 cm) bzw. bei leerem Behälter Werte > LN.

• Dynamische Ausblendung

Ist nicht wie die Werks- und kundenseitige Störechoausblendung statisch, sondern schließt sich direkt an die statische Ausblendung an, und passt sich während des laufenden Betriebs ständig an die sich ändernden Eingenschaften der Sondenumgebung an. Die dynamische Ausblendung braucht somit nicht explizit aufgenommen werden.

## **9.3.4 Echo Schwelle**

Maxima in der Differenzkurve werden nur dann als Reflexionssignal akzeptiert, wenn sie über einer gewissen errechneten Schwelle liegen.

Diese Schwelle ist ortsabhängig und wird automatisch aus der Idealechokurve der verwendeten Sonde berechnet.

Die Berechnung der jeweiligen Schwelle ist abhängig vom Kundenparameter "Einbau" im erweiterten Abgleich.

## **9.3.5 Navigation in der Hüllkurvendarstellung**

Mit Hilfe der Navigation kann die Hüllkurve horizontal und vertikal skaliert, sowie nach rechts oder links verschoben werden. Der jeweils aktive Navigationsmodus wird durch ein Symbol in der linken oberen Displayecke angezeigt.

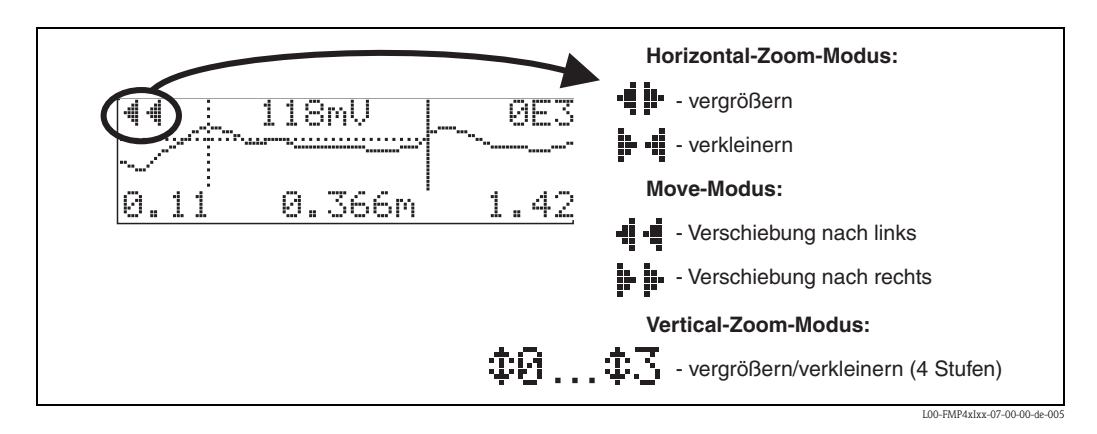

#### **Horizontal-Zoom-Modus**

Drücken Sie  $\lceil \cdot \rceil$  oder  $\lceil \cdot \rceil$ , um in die Hüllkurvennavigation zu gelangen. Sie befinden sich dann im Horizontal-Zoom-Modus. Es wird  $\mathbf{\cdot}$   $\mathbf{\cdot}$   $\mathbf{\cdot}$  angezeigt.

Sie haben jetzt folgende Möglichkeiten:

- $\blacksquare$  + vergrößert den horizontalen Maßstab.
- $\blacksquare$   $\blacksquare$  verkleinert den horizontalen Maßstab.

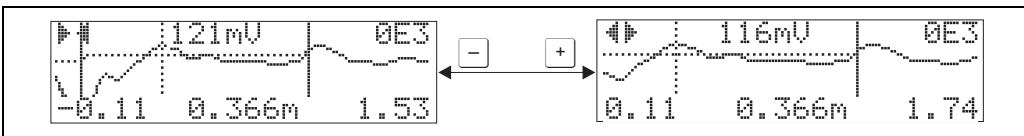

L00-FMP4xIxx-07-00-00-xx-001

#### **Move-Modus**

Drücken Sie anschließend  $\epsilon$ , um in den Move-Modus zu gelangen. Es wird  $\frac{1}{r}$   $\frac{1}{r}$  oder  $\cdot$ i  $\frac{1}{r}$  angezeigt.

Sie haben jetzt folgende Möglichkeiten:

- $\blacksquare$  verschiebt die Kurve nach rechts.
- $\blacksquare$   $\blacksquare$  verschiebt die Kurve nach links.

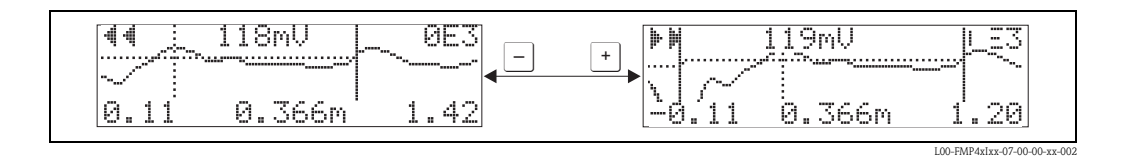

#### **Vertical-Zoom-Modus**

Drücken Sie noch einmal  $\epsilon$ , um in den Vertical-Zoom-Modus zu gelangen. Es wird  $\ddagger$  1 angezeigt.

Sie haben jetzt folgende Möglichkeiten:

- $\blacksquare$  + vergrößert den vertikalen Maßstab.
- $\blacksquare$   $\blacksquare$  verkleinert den vertikalen Maßstab.

Das Display-Symbol zeigt den jeweils aktuellen Vergrößerungszustand an ( $\oplus$  bis  $\ddagger \mathbb{Z}$ ).

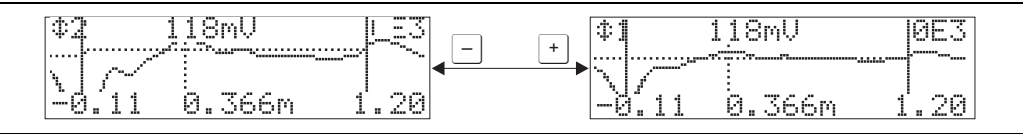

```
L00-FMP4xIxx-07-00-00-xx-003
```
#### **Beenden der Navigation**

- $\blacksquare$  Durch wiederholtes drücken von  $\blacksquare$  wechseln Sie zyklisch zwischen den verschiedenen Modi der Hüllkurven-Navigation.
- $\blacksquare$  Durch gleichzeitiges Drücken von  $\lceil \cdot \rceil$  und  $\lceil \cdot \rceil$  verlassen Sie die Navigation. Die eingestellten Vergrößerungen und Verschiebungen bleiben erhalten. Erst wenn Sie die Funktion "**Kurve lesen**"**(0E2)** erneut aktivieren, verwendet der Levelflex wieder die Standard-Darstellung.

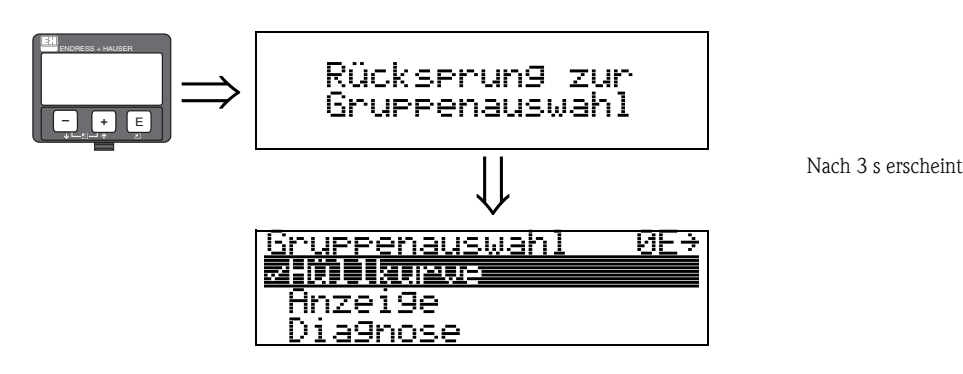

# <span id="page-49-0"></span>**10 Funktionsgruppe "Anzeige" (09)**

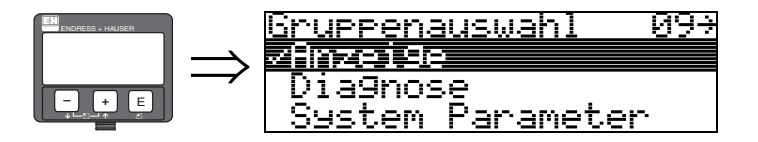

## <span id="page-49-1"></span>**10.1 Funktion "Sprache" (092)**

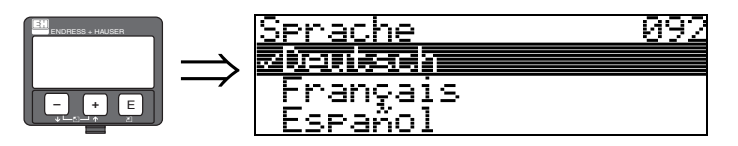

Auswahl der Sprache auf dem Display.

## **Auswahl:**

- **English**
- Deutsch
- Français
- Español
- Italiano
- Nederlands
- Katakana (Japanisch)

#### **Anhängigkeit**

Alle Texte werden geändert.

## <span id="page-49-2"></span>**10.2 Funktion "Zur Startseite" (093)**

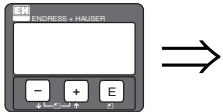

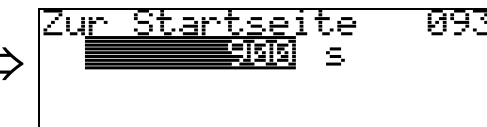

Falls während der angegebenen Zeit keine Eingabe über das Display gemacht wird, erfolgt der Rücksprung in die Messwertdarstellung. 9999 s bedeutet, dass kein Rücksprung erfolgt.

#### **Eingabe:**

3...9999 s

## <span id="page-50-0"></span>**10.3 Funktion "Anzeigeformat" (094)**

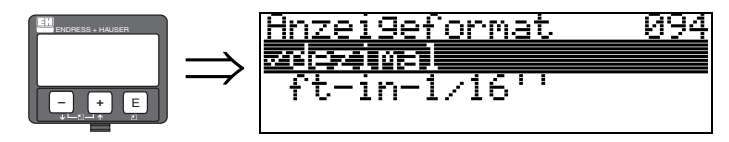

Auswahl des Anzeigeformats auf dem Display.

#### **Auswahl:**

- **dezimal**
- $\blacksquare$  ft-in-1/16"

#### **dezimal**

Der Messwert wird in dezimaler Darstellung (z.B. 10,70%) auf dem Display angezeigt.

#### **ft-in-1/16"**

Der Messwert wird in der Darstellung (z.B. 5'05-14/16") auf dem Display angezeigt. Diese Wahl ist nur für "**Längeneinheit**" **(0C5)** - "**ft**" und "**in**" möglich!

## <span id="page-50-1"></span>**10.4 Funktion "Nachkommast." (095)**

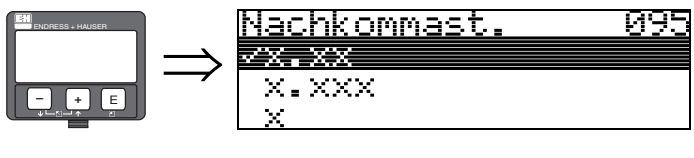

**Auswahl:**

- $\blacksquare$  x
- $\blacksquare$  x.x
- **x.xx**
- x.xxx

## <span id="page-50-2"></span>**10.5 Funktion "Trennungszeichen" (096)**

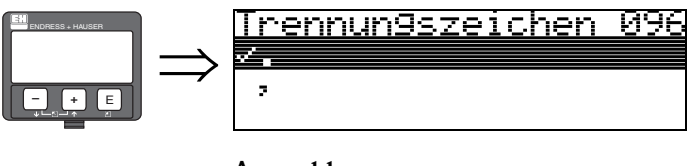

**Auswahl:**

- **.**
- $\blacksquare$ ,

**.**

Die Dezimalstelle wird durch einen Punkt getrennt.

**,** Die Dezimalstelle wird durch ein Komma getrennt.

## <span id="page-51-0"></span>**10.6 Funktion "Layout Anzeige" (098)**

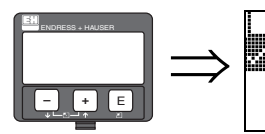

out Anzeige<br>'i Sy gout rst<br>Pu IJ -1altern Nur-

Mit dieser Funktion kann die Darstellung der Anzeige "**Messwert**" **(000)** verändert werden.

#### **Auswahl:**

- Nur PV
- $\blacksquare$  PV + SV
- $\blacksquare$  PV + SV altern
- $\blacksquare$  TV + QV

#### **Nur PV**

Nur PV mit Bargraph

## **PV + SV**

PV + SV untereinander

## **PV + SV altern**

PV + SV alternierend. Die Intervallzeit beträgt in "PV" und "SV" alternierend 3 Sekunden.

## **TV+ QV**

TV + QV untereinander

# <span id="page-51-1"></span>**10.7 Funktion "Anzeigetest" (097)**

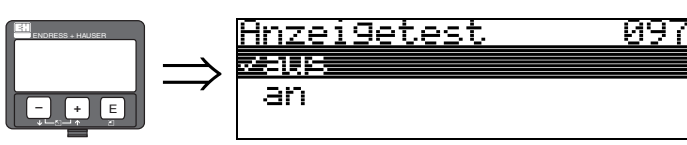

Alle Pixel des Displays werden angesteuert. Wenn das gesamte Display dunkel ist, ist es in Ordnung.

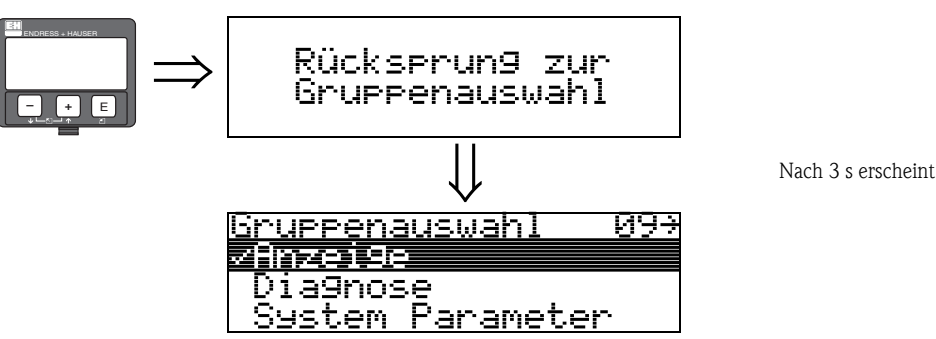

# <span id="page-52-0"></span>**11 Funktionsgruppe "Diagnose" (0A)**

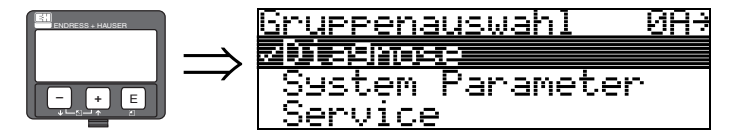

In der Funktionsgruppe "**Diagnose**" könne Sie sich Fehlermeldungen anzeigen und bestätigen lassen.

#### **Fehlerart**

Fehler, die während der Inbetriebnahme oder des Messbetriebs auftreten, werden sofort angezeigt. Liegen mehrere System- oder Prozessfehler an, so wird immer der-jenige mit der höchsten Priorität angezeigt!

Das Messsystem unterscheidet zwischen folgenden Fehlerarten:

- **A (Alarm):**
- Gerät geht in def. Zustand (z.B. MAX) Wird durch ein dauerhaftes Symbol  $\frac{1}{2}$  angezeigt. (Beschreibung der Codes [siehe Tabelle 14.2 auf](#page-65-0)  $\rightarrow \Box$  66)
- **W (Warnung):**

Gerät misst weiter, Fehlermeldung wird angezeigt. Wird durch ein blinkendes Symbol  $\mathsf{I}_\blacksquare$  angezeigt. (Beschreibung der Codes [siehe Tabelle 14.2 auf](#page-65-0)  $\rightarrow \equiv 66$ )

• **E (Alarm / Warnung):** Konfigurierbar (z.B. Echoverlust, Füllstand im Sicherheitsabstand) Wird durch ein dauerhaftes/blinkendes Symbol  $\Box$  angezeigt. (Beschreibung der Codes [siehe Tabelle 14.2 auf](#page-65-0)  $\rightarrow \Box$  66)

#### **Fehlermeldungen**

Die Fehlermeldungen werden vierzeilig in Klartext auf dem Display angezeigt. Zusätzlich wird auch ein eindeutiger Fehlercode ausgegeben. Eine Beschreibung der Fehlercodes findet sich auf [siehe](#page-65-0)   $\rightarrow \Box$  [66.](#page-65-0)

- In der Funktiongruppe "**Diagnose**" **(0A)** kann der aktuelle und der letzte anstehende Fehler angezeigt werden.
- $\blacksquare$  Bei mehreren aktuell anstehenden Fehlern kann mit  $\boxdot$  oder  $\Box$  zwischen den Fehlermeldungen geblättert werden.
- Der letzte anstehende Fehler kann in der Funktiongruppe "**Diagnose**" **(0A)** Funktion "**Lösche let. Fehler**" **(0A2)** gelöscht werden.

## <span id="page-53-0"></span>**11.1 Funktion "aktueller Fehler" (0A0)**

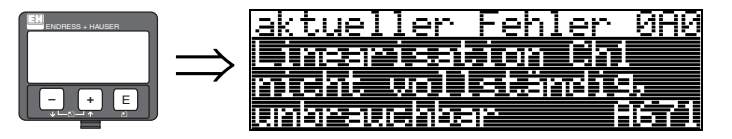

Mit dieser Funktion wird der aktuelle Fehler angezeigt.

## <span id="page-53-1"></span>**11.2 Funktion "letzter Fehler" (0A1)**

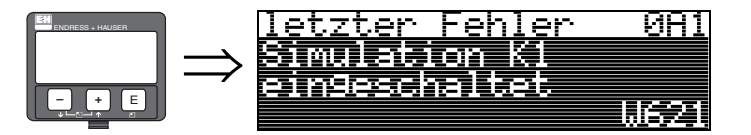

Mit dieser Funktion wird der letzte anstehende Fehler angezeigt.

## <span id="page-53-2"></span>**11.3 Funktion "Lösche let.Fehl." (0A2)**

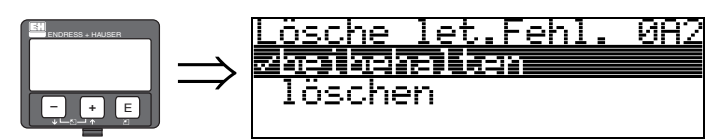

**Auswahl:**

- **beibehalten**
- löschen

## <span id="page-54-0"></span>**11.4 Funktion "Rücksetzen" (0A3)**

" Achtung! Bei einem Reset wird das Gerät auf Werkseinstellungen zurückgesetzt. Es kann dadurch zu einer Beeinträchtigung der Messung kommen. Im Allgemeinen ist nach einem Reset ein erneuter Grundabgleich notwendig.

Ein Reset ist nur dann notwendig:

- wenn das Gerät nicht mehr funktioniert
- wenn das Gerät von einer Messstelle zu einer anderen umgebaut wird
- wenn das Gerät ausgebaut/gelagert/eingebaut wird

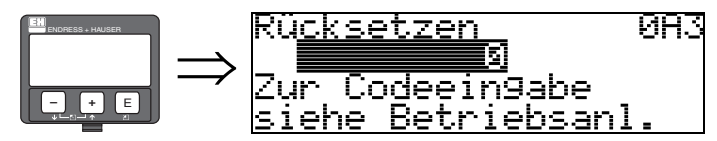

#### **Eingabe ("Rücksetzen" (0A3)):**

 $\blacksquare$  333 = Kunden-Parameter

## **333 = Reset Kunden-Parameter**

Dieser Reset empfiehlt sich immer dann wenn ein Gerät mit unbekannter 'Historie' in einer Anwendung eingesetzt werden soll:

- Der Levelflex wird auf Defaultwerte zurückgesetzt.
- **Eine kundenseitige Störechoausblendung wird nicht gelöscht.**
- Eine Linearisierung wird auf "**linear**" umgeschaltet, die Tabellenwerte bleiben jedoch erhalten. Die Tabelle kann in der Funktionsgruppe "**Linearisierung**" **(04)** wieder aktiviert werden.

Liste der Funktionen, die bei einer Rücksetzung betroffen sind:

- Behälter Eigen. (002)
- Medium Eigensch. (003)
- Messbedingungen (004)
- Abgleich leer (005)
- Abgleich voll (006)
- $\blacksquare$  Einbau (007)
- $\blacksquare$  Ausg. b. Alarm (010)
- Ausg. b. Alarm  $(011)$
- Ausg.Echoverlust (012)
- Verzögerung (014)
- Sicherheitsabst. (015)
- $\blacksquare$  im Sicherh.abst. (016)
- $\blacksquare$  Sonde (032)
- Zuordnung PV (035)
- Zuordnung SV (036)
- Zuordnung TV (037)
- Füllst./Restvol. (040)
- Linearisierung (041)
- Kundeneinheit (042)
- **Endwert Messber.** (046)
- Zyl.-durchmesser (047)
- Bereich Ausblend (052)
- Starte Ausblend. (053)
- Füllhöhenkorrekt (057)
- Integrationszeit (058)
- Grenze Messwert (062)
- Stromausg. Modus (063)
- **•** fester Strom (064)
- $\blacksquare$  4mA Wert (068)
- Sprache (092)
- Zur Startseite (093)
- Anzeigeformat (094)
- Nachkommast. (095)
- Trennungszeichen (096)
- Layout Anzeige (098)
- Freigabecode (0A4)
- Anwendungsparam. (0A8)
- Medium Eigensch2 (018)

Ein Löschen der Ausblendung ist in der Funktionsgruppe "**Erweit. Abgleich**" **(05)** Funktion "**Ausblendung**" **(055)** möglich.

Ein kompletter "**Grundabgleich**" **(00)** ist durchzuführen.

## <span id="page-55-0"></span>**11.5 Funktion "Freigabecode" (0A4)**

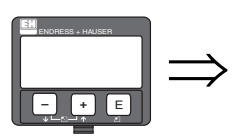

Frei9abecode 084 Hardwareverrieg.

Mit dieser Funktion kann Parametrierung gesperrt oder freigegeben werden.

## **11.5.1 Parametrierung sperren**

Der Levelflex kann auf zwei Arten gegen unbeabsichtigtes Ändern von Gerätedaten, Zahlenwerten oder Werkseinstellungen gesichert werden:

## "**Freigabecode**" **(0A4):**

In der Funktionsgruppe "**Diagnose**" **(0A)** muss in "**Freigabecode**" **(0A4)** ein Wert **< > 100** (z.B. 99) eingetragen werden. Die Verriegelung wird im Display mit dem  $\Gamma$  Symbol angezeigt und kann sowohl vom Display als auch über Kommunikation wieder freigegeben werden.

#### **Hardware-Verriegelung:**

Durch gleichzeitiges Drücken der  $\pm$  und  $\pm$  und  $\epsilon$  Tasten wird das Gerät verriegelt. Die Verriegelung wird im Display mit dem  $\blacksquare$  Symbol angezeigt und kann nur über das Display durch erneutes gleichzeitiges Drücken der  $\Box$  und  $\Box$  und  $\Box$  Tasten entriegelt werden. Eine Entriegelung über Kommunikation ist hier **nicht** möglich.

Auch bei verriegeltem Gerät können alle Parameter angezeigt werden.

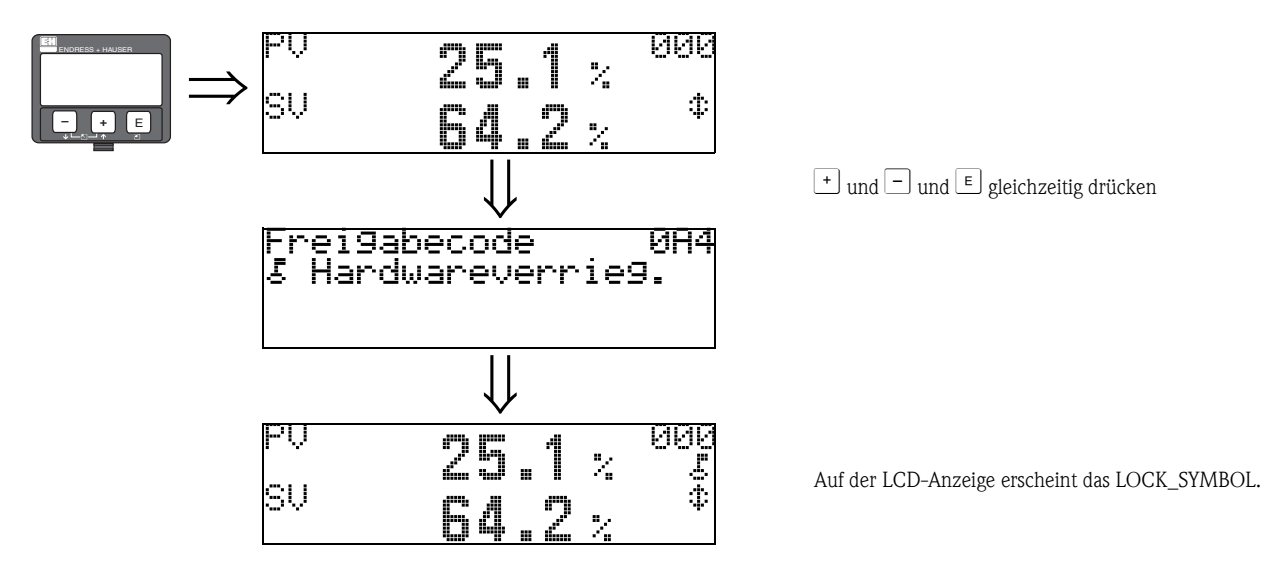

## **11.5.2 Parametrierung freigeben**

Beim Versuch in einem verriegelten Gerät Parameter zu ändern wird der Benutzer automatisch aufgefordert das Gerät zu entriegeln:

#### "**Freigabecode**" **(0A4):**

Durch Eingabe des Freigabecodes (am Display oder über Kommunikation)

**100**

#### wird der Levelflex zur Bedienung freigegeben.

#### **Hardware-Verriegelung:**

Nach gleichzeitigem Drücken der  $\pm$  und  $\pm$  und  $\epsilon$  Tasten wird der Benutzer aufgefordert den Freigabecode

**100**

einzugeben.

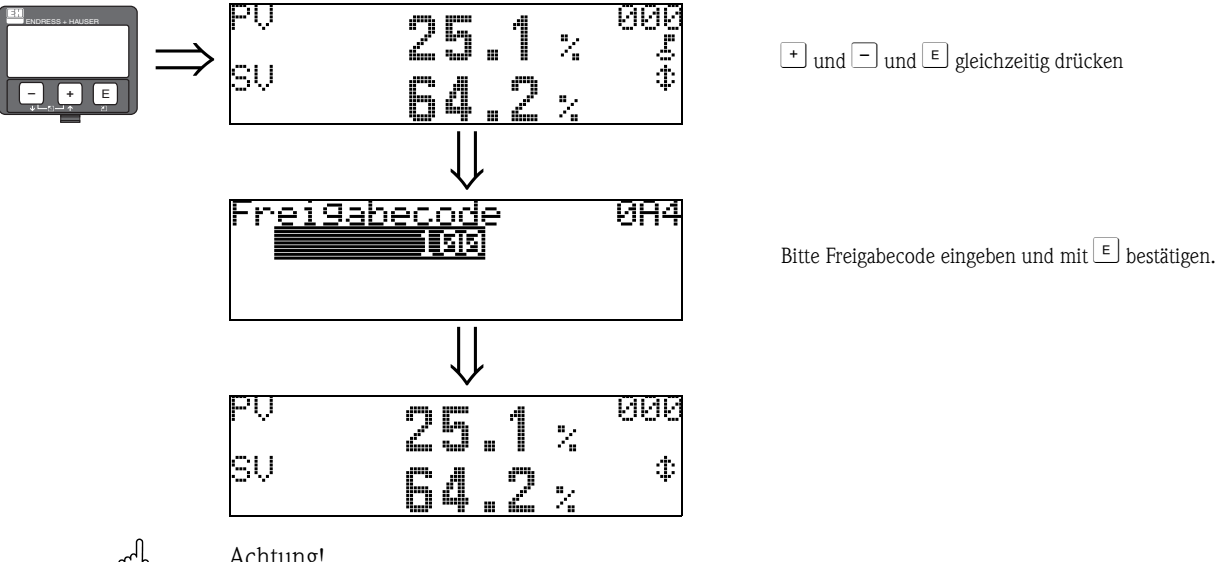

" Achtung! Das Abändern bestimmter Parameter, z.B. sämtliche Messaufnehmer-Kenndaten, beeinflusst zahlreiche Funktionen der gesamten Messeinrichtung und vor allem auch die Messgenauigkeit! Solche Parameter dürfen im Normalfall nicht verändert werden und sind deshalb durch einen speziellen, nur der Endress+Hauser-Serviceorganisation bekannten Service-Code geschützt. Setzen Sie sich bei Fragen bitte zuerst mit Endress+Hauser in Verbindung.

## <span id="page-57-0"></span>**11.6 Funktion "Dist. Füllstand" (0A5)**

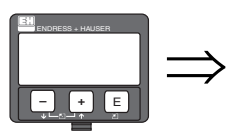

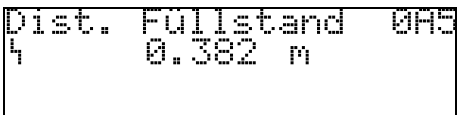

In dieser Funktion wird die aktuelle Distanz vom Referenzpunkt der Messung bis zum Gesamtfüllstand angezeigt. Anzeige des Wertes in der gewählten "Längeneinheit" (0C5).

## <span id="page-57-1"></span>**11.7 Funktion "Dist. Trenns." (0A6)**

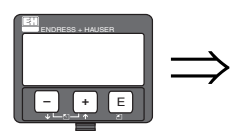

## Dist. **086** Trenns.<br>0.708 m

In dieser Funktion wird die aktuelle Distanz vom Referenzpunkt der Messung bis zur Trennschicht angezeigt. Anzeige des Wertes in der gewählten "Längeneinheit" (0C5).

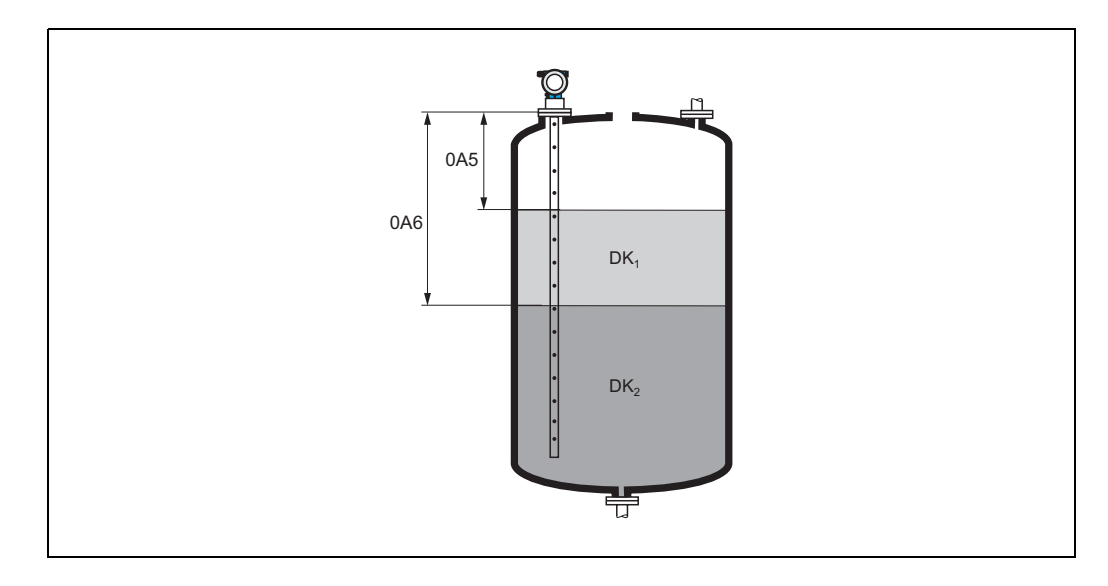

## <span id="page-58-0"></span>**11.8 Funktion "Anwendungsparam." (0A8)**

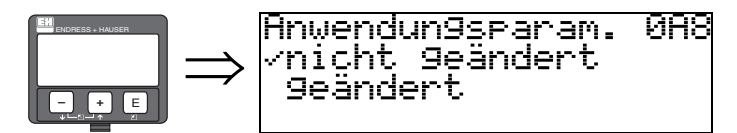

Zeigt an, ob eine von den Anwendungsparametern "**Tankgeometrie**" **(002)**, "**Medium Eigensch.**" **(003)** und "**Messbedingungen**" **(004)** abhängige Einstellung geändert wurde oder nicht.

Wird z.B. die "**Integrationszeit**" **(058)** verändert, so zeigt die Funktion "**Anwendungsparam.**" - "**geändert**" an.

#### **Auswahl:**

- **nicht geändert**
- geändert

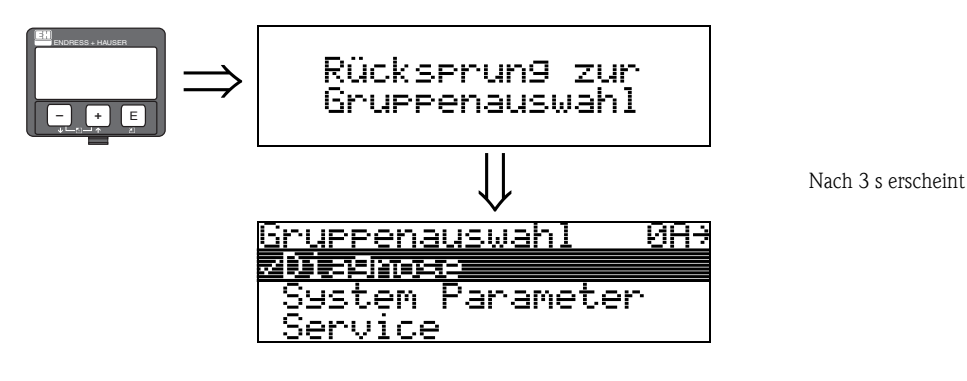

# <span id="page-59-0"></span>**12 Funktionsgruppe "System Parameter" (0C)**

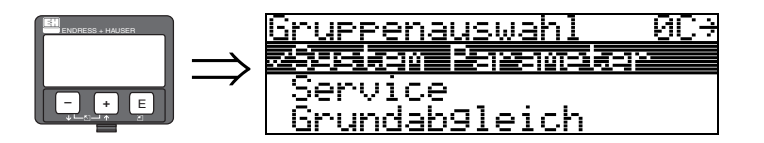

## <span id="page-59-1"></span>**12.1 Funktion "Messstelle" (0C0)**

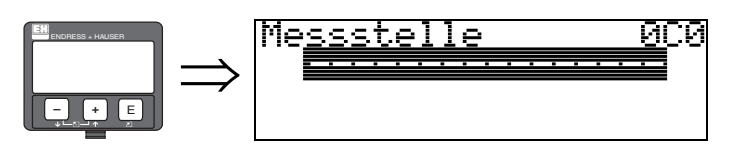

Mit dieser Funktion können Sie eine Messstellenbezeichnung definieren.

## **Eingabe:**

• 16 alphanummerische Zeichen für HART Geräte (8 über HART Universal Kommando)

## <span id="page-59-2"></span>**12.2 Funktion "Protokoll+SW-Nr." (0C2)**

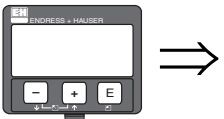

<u> Protokoll+SW-Nr</u> 0C2 V01.08.00 HART

Diese Funktion zeigt die Version von Protokoll, Hardware und Software an: Vxx.yy.zz.prot.

## **Anzeige:**

xx: HW-Version yy: SW-Version zz: SW-Revision prot: Protokoll Type

# <span id="page-59-3"></span>**12.3 Funktion "Seriennummer" (0C4)**

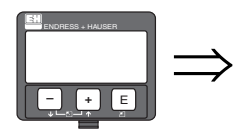

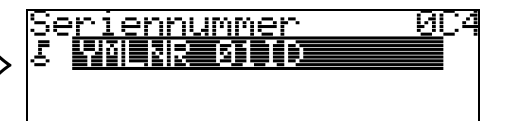

Diese Funktion zeigt die Seriennummer des Geräts an.

## <span id="page-60-0"></span>**12.4 Funktion "Längeneinheit" (0C5)**

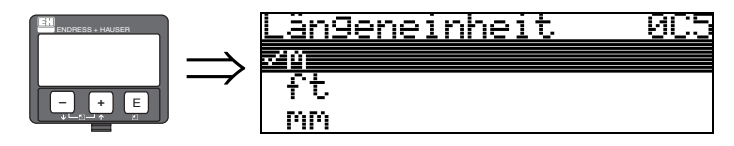

Mit dieser Funktion können Sie die Basis-Längeneinheit auswählen.

#### **Auswahl:**

- **m**
- ft
- mm
- inch

#### **Abhängigkeit**

m, mm: "**Anzeigeformat**" **(094)** kann nur "**dezimal**" sein.

Geändert werden die Einheiten für folgende Parameter:

- Abgleich leer (005)
- Abgleich voll (006)
- Sicherheitsabst. (015)
- Eingabe Füllst. (044)
- Zyl.-durchmesser (047)
- Bereich Ausblend (052)
- Ausblendung (055)
- Füllhöhenkorrekt (057)
- $\blacksquare$  Simulationswert (066)
- gemessene Dist. (0A5)
- gemess. Füllst. (0A6)

## <span id="page-61-0"></span>**12.5 Funktion "Download Mode" (0C8)**

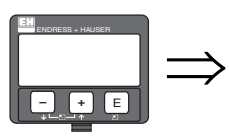

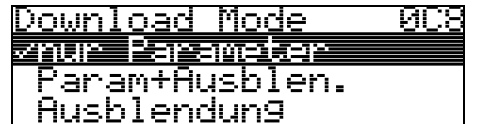

Mit diesem Parameter wird bestimmt welche Werte bei einem Download der Konfigurierung vom Endress+Hauser Bedienprogramm ins Gerät geschrieben werden.

#### **Auswahl:**

- **nur Parameter**
- Param.+Ausblen.
- Ausblendung

## **Example 15 Hinweis!**

Im Endress+Hauser Bedienprogramm muss dieser Parameter nicht explizit beschrieben werden. Im Download-Dialog können die verschiedenen Möglichkeiten selektiert werden.

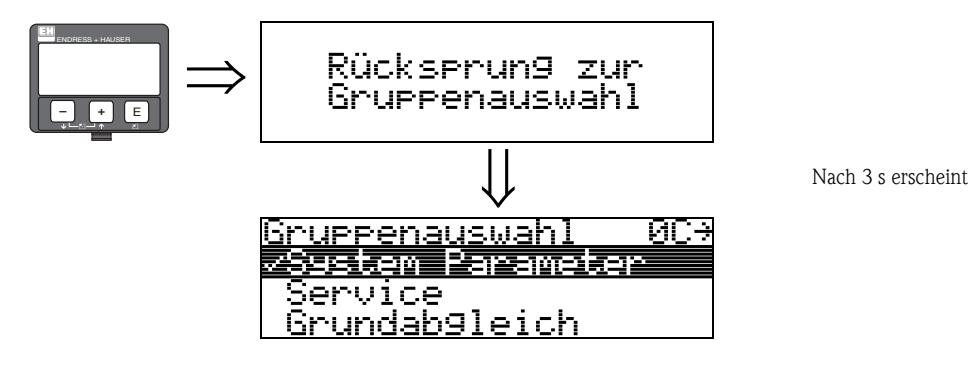

# <span id="page-62-0"></span>**13 Funktionsgruppe "Service" (0D)**

Eine ausführliche Beschreibung der Funktionsgruppe "Service" sowie eine Detailübersicht des Funktionsmenüs finden Sie im Service Manual für Levelflex M.

# **14 Störungsbehebung**

Wenn Sie die Anweisungen dieser Betriebsanleitung befolgt haben, wurde der Levelflex damit erfolgreich in Betrieb gesetzt. Ist dies nicht der Fall, bietet der Levelflex Möglichkeiten, Fehler zu analysieren und zu korrigieren.

Eine strukturierte Vorgehensweise zur Fehlersuche finden Sie  $\rightarrow \Box$  [65.](#page-64-0)

## <span id="page-64-0"></span>**14.1 Fehlersuchanleitung**

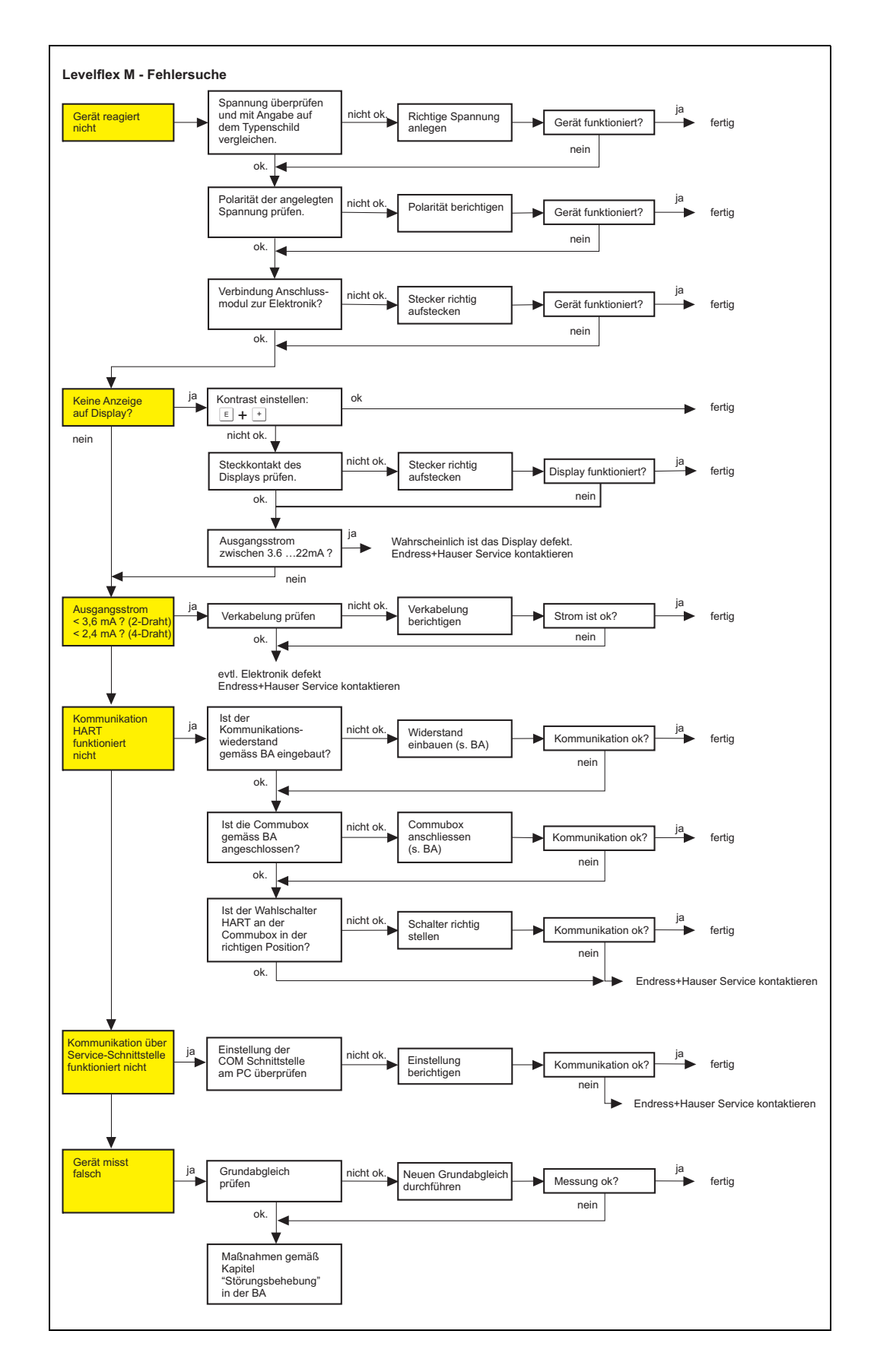

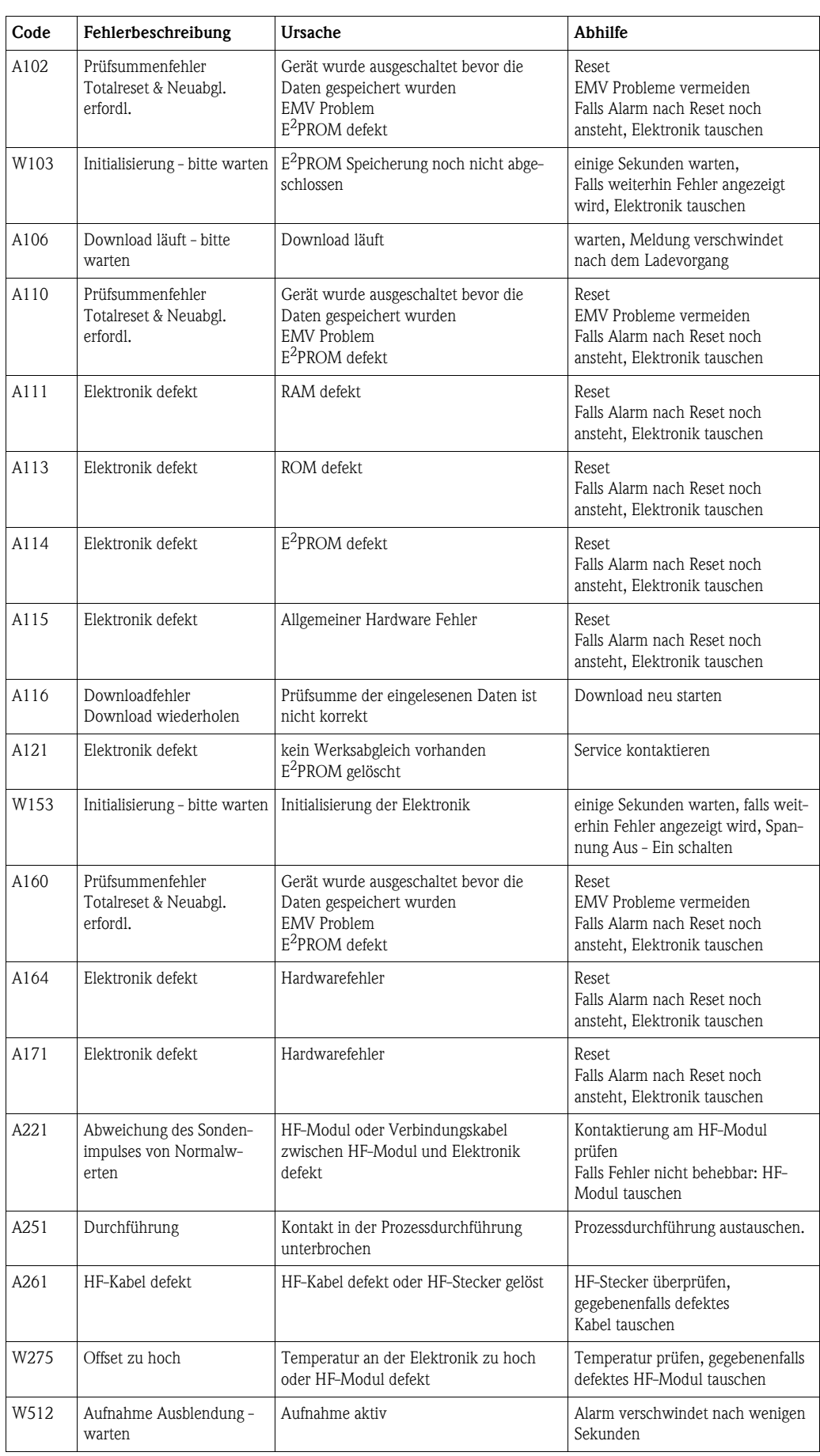

# <span id="page-65-0"></span>**14.2 Systemfehlermeldungen**

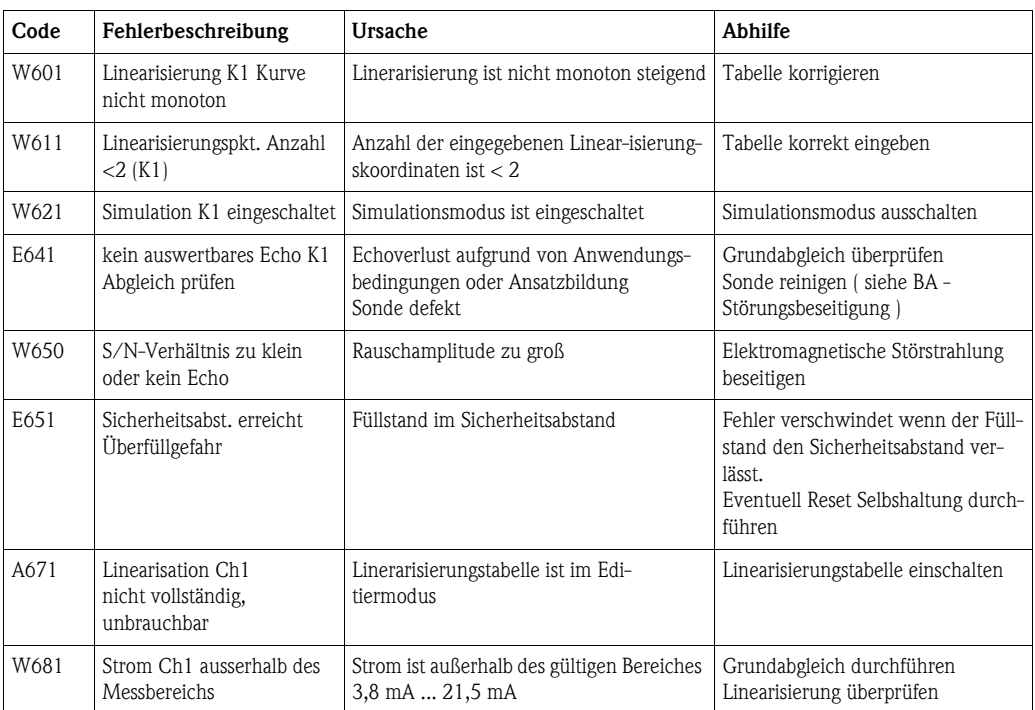

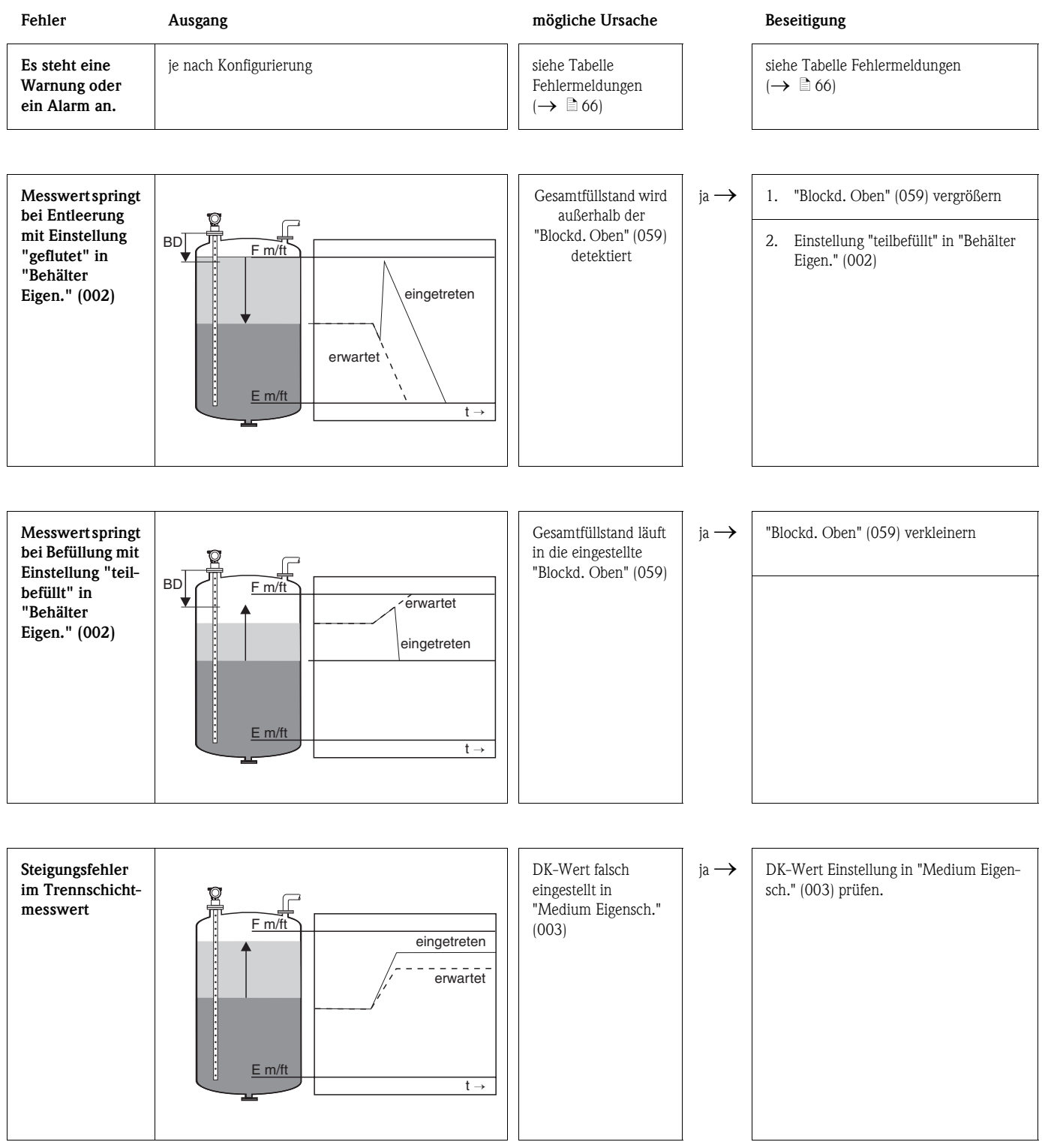

# **14.3 Anwendungsfehler**

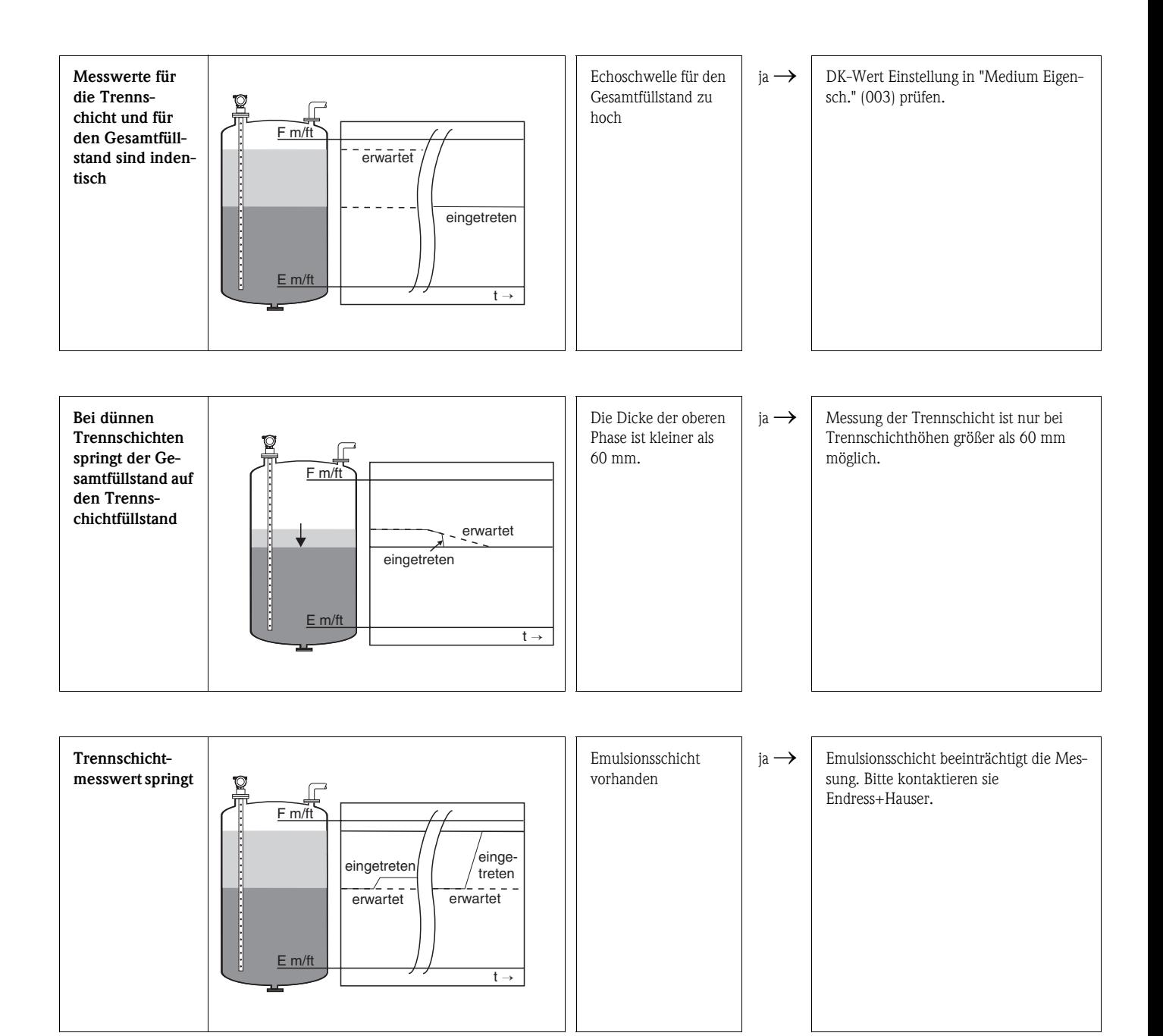

## **14.4 Softwarehistorie**

## **Levelflex M FMP40**

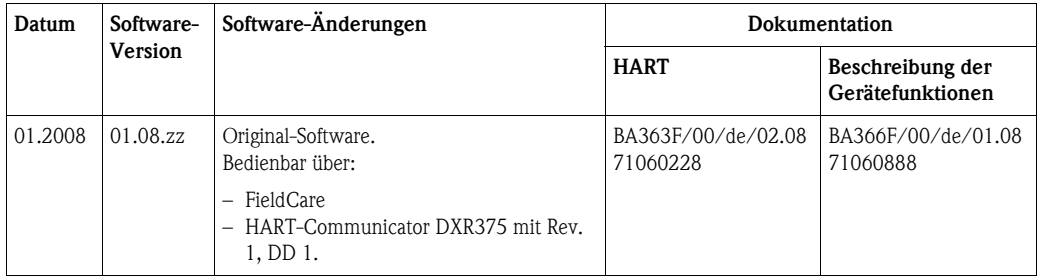

## **Levelflex M FMP41C**

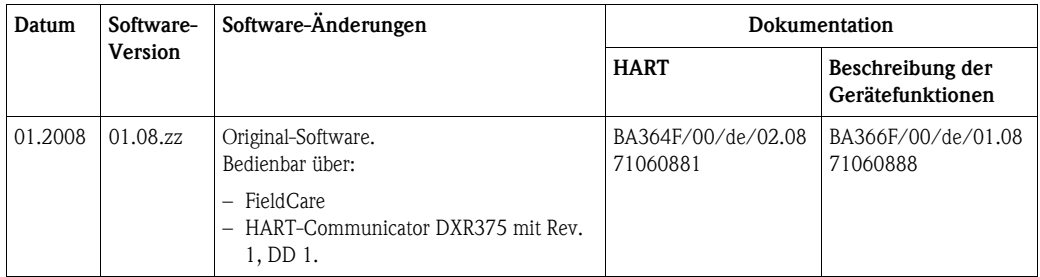

## **Levelflex M FMP45**

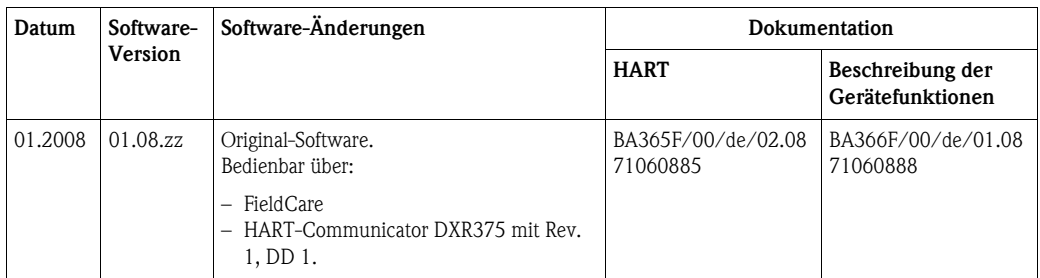

# **Index Funktionsmenü**

## **Funktionsgruppe**

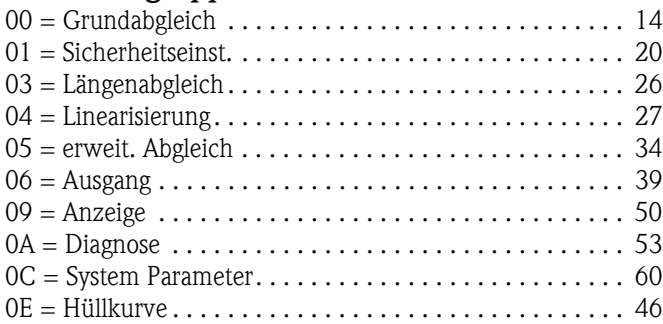

## **Funktion**

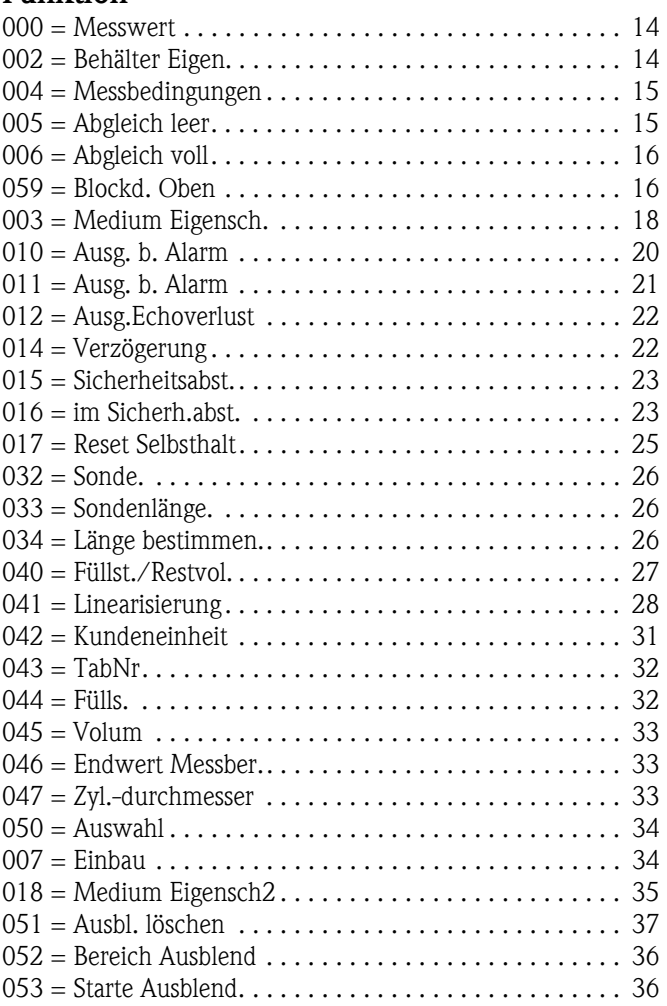

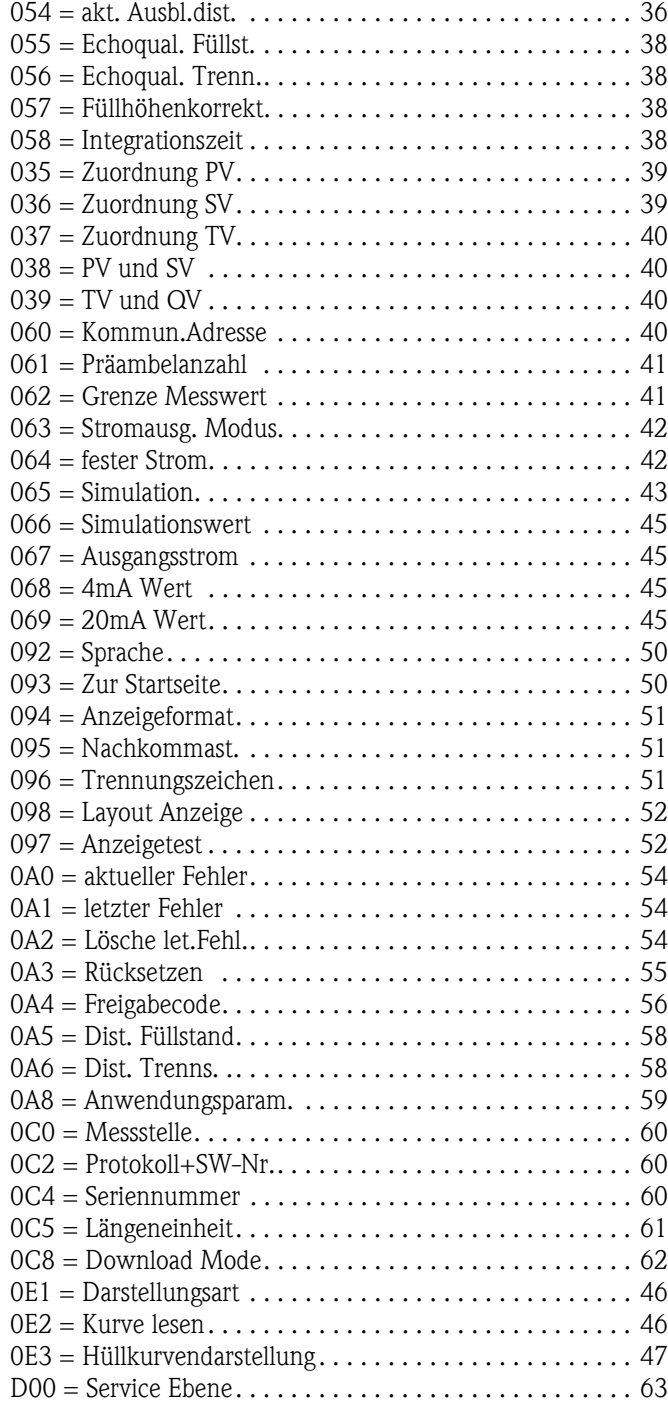

**www.endress.com/worldwide**

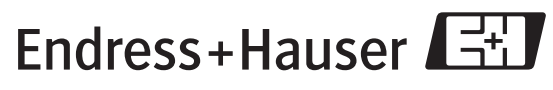

People for Process Automation

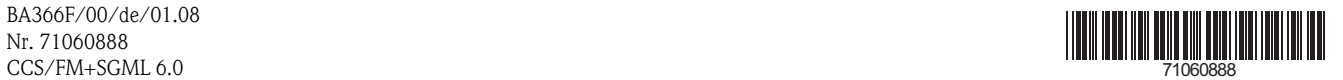

BA366F/00/de/01.08 Nr. 71060888